# Maintaining and Troubleshooting the Gateway ALR 9200 Server

Part # 8503424 A MAN SYS US 9200 TECH REF R0 8/98

In our effort to use nature's resources efficiently and wisely, we print all manuals on recycled papers that meet the minimum requirements established by the Federal EPA in its guidelines for recycled paper products.

Download from Www.Somanuals.com. All Manuals Search And Download.

## *Notices*

Copyright © 1998 Gateway 2000, Inc. All Rights Reserved 610 Gateway Drive N. Sioux City, SD 57049 USA

#### All Rights Reserved

This publication is protected by copyright and all rights are reserved. No part of it may be reproduced or transmitted by any means or in any form, without prior consent in writing from Gateway 2000.

The information in this manual has been carefully checked and is believed to be accurate. However, changes are made periodically. These changes are incorporated in newer publication editions. Gateway 2000 may improve and/or change products described in this publication at any time. Due to continuing system improvements, Gateway 2000 is not responsible for inaccurate information which may appear in this manual. For the latest product updates, consult the Gateway 2000 web site at www.gateway.com. In no event will Gateway 2000 be liable for direct, indirect, special, exemplary, incidental, or consequential damages resulting from any defect or omission in this manual, even if advised of the possibility of such damages.

In the interest of continued product development, Gateway 2000 reserves the right to make improvements in this manual and the products it describes at any time, without notices or obligation.

#### Trademark Acknowledgments

AnyKey, black-and-white spot design, CrystalScan, Destination, EZ Pad, EZ Point, Field Mouse, Solo, TelePath, Vivitron, stylized "G" design, and "You've got a friend in the business" slogan are registered trademarks and GATEWAY, Gateway Solo, green stylized GATEWAY, green stylized Gateway logo, and the black-and-white spotted box logo are trademarks of Gateway 2000, Inc. Intel, Intel Inside logo, and Pentium are registered trademarks and MMX is a trademark of Intel Corporation. Microsoft, MS, MS-DOS, and Windows are trademarks or registered trademarks of Microsoft Corporation. All other product names mentioned herein are used for identification purposes only, and may be the trademarks or registered trademarks of their respective companies.

Copyright © 1998 Advanced Logic Research, Inc. (ALR) All Rights Reserved 9401 Jeronimo Irvine, CA 92618 USA

#### All Rights Reserved

This publication is protected by copyright and all rights are reserved. No part of it may be reproduced or transmitted by any means or in any form, without prior consent in writing from ALR.

The information in this manual has been carefully checked and is believed to be accurate. However, changes are made periodically. These changes are incorporated in newer publication editions. ALR may improve and/or change products described in this publication at any time. Due to continuing system improvements, ALR is not responsible for inaccurate information which may appear in this manual. For the latest product updates, consult the ALR web site at www.alr.com. In no event will ALR be liable for direct, indirect, special, exemplary, incidental, or consequential damages resulting from any defect or omission in this manual, even if advised of the possibility of such damages.

In the interest of continued product development, ALR reserves the right to make improvements in this manual and the products it describes at any time, without notices or obligation.

#### Trademark Acknowledgments

ALR is a registered trademark of Advanced Logic Research, Inc. All other product names mentioned herein are used for identification purposes only, and may be the trademarks or registered trademarks of their respective companies.

Some portions of this document are copyright © 1998, Intel Corporation.

## Contents

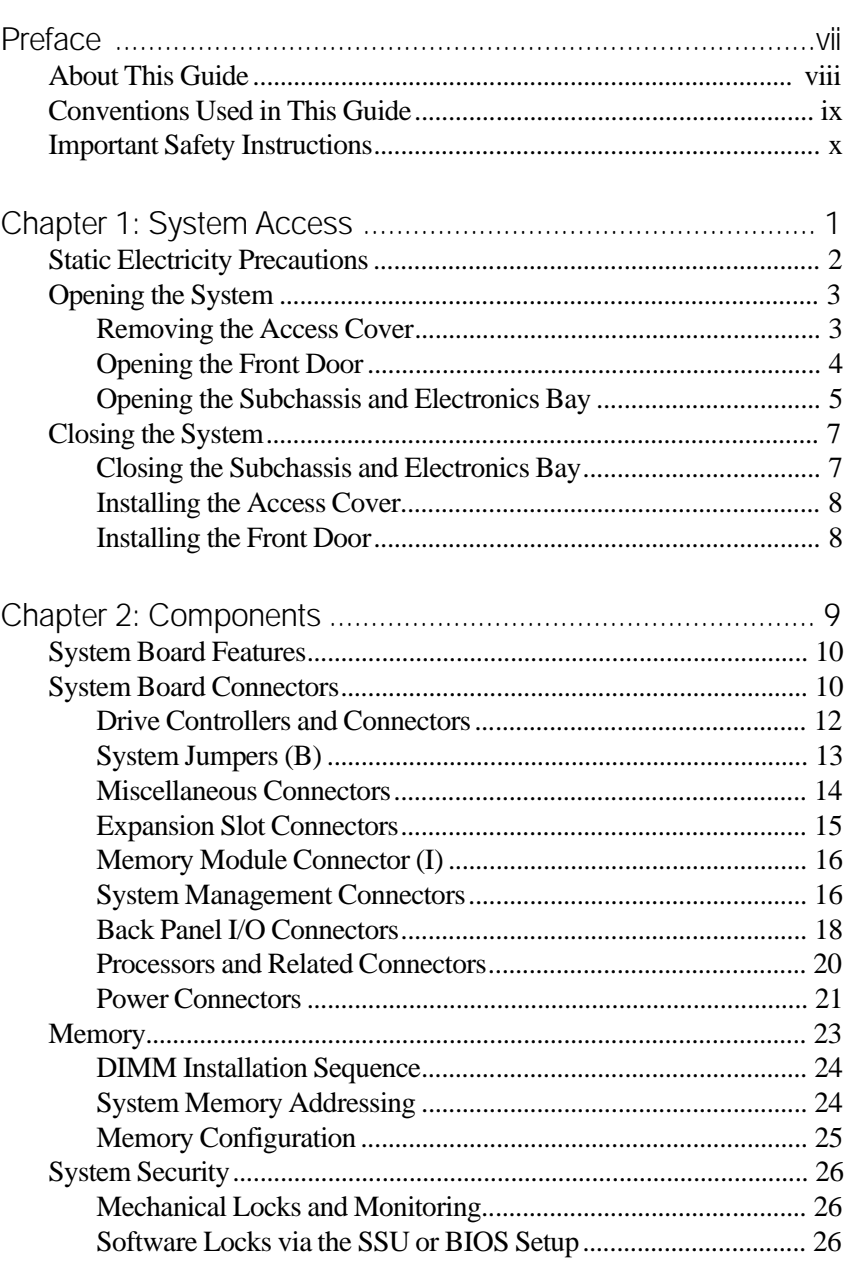

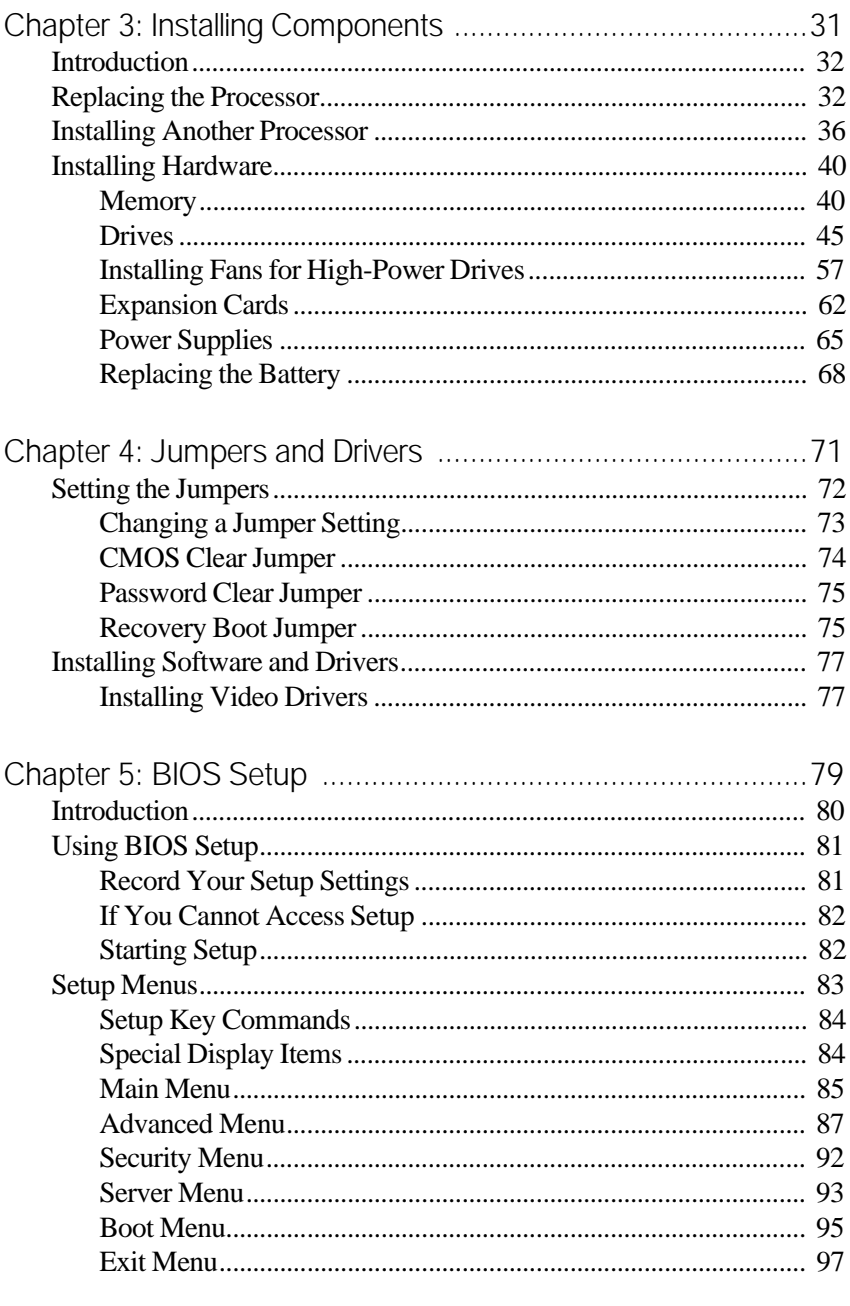

Maintaining and Troubleshooting the Gateway ALR 9200 Server  $\it{jj}$ 

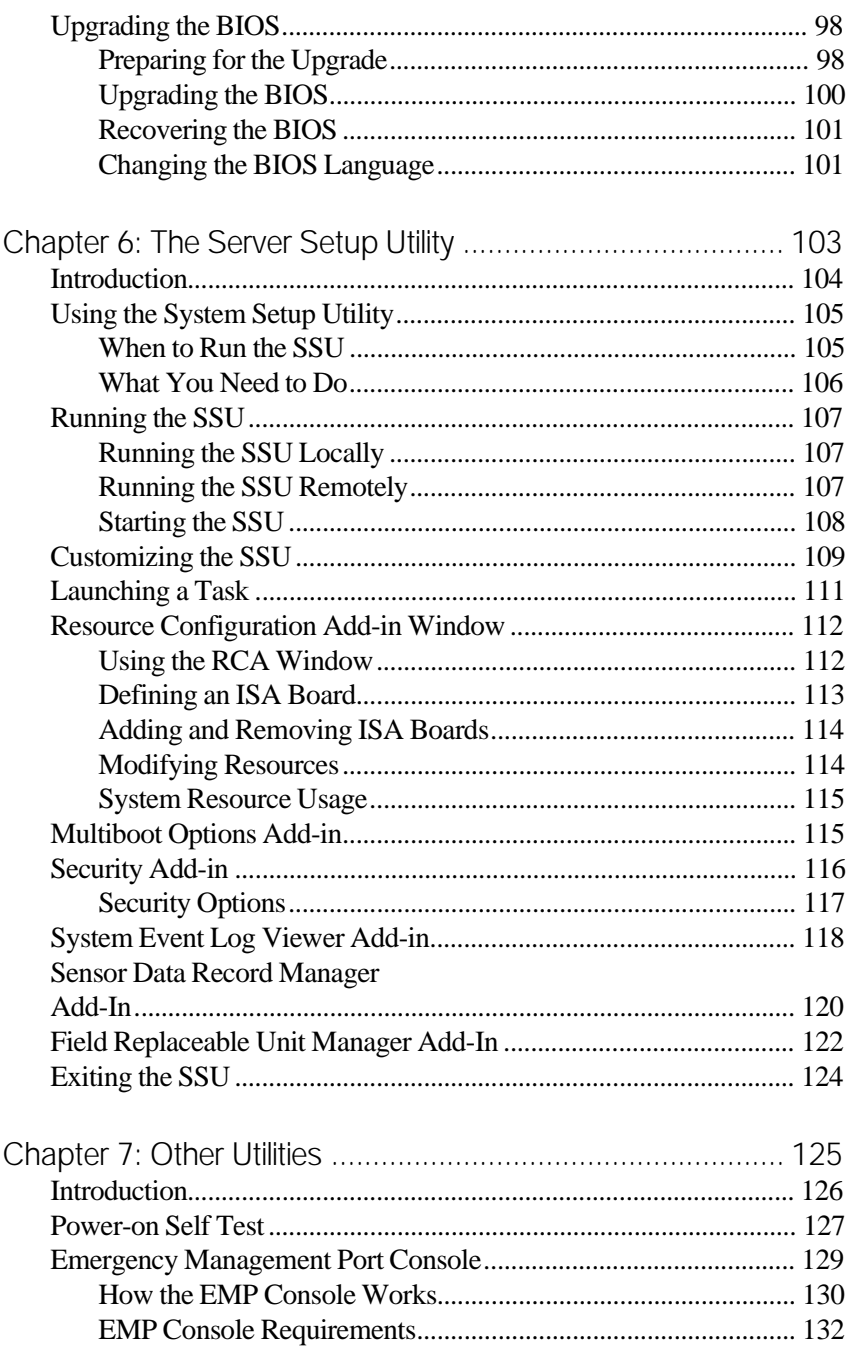

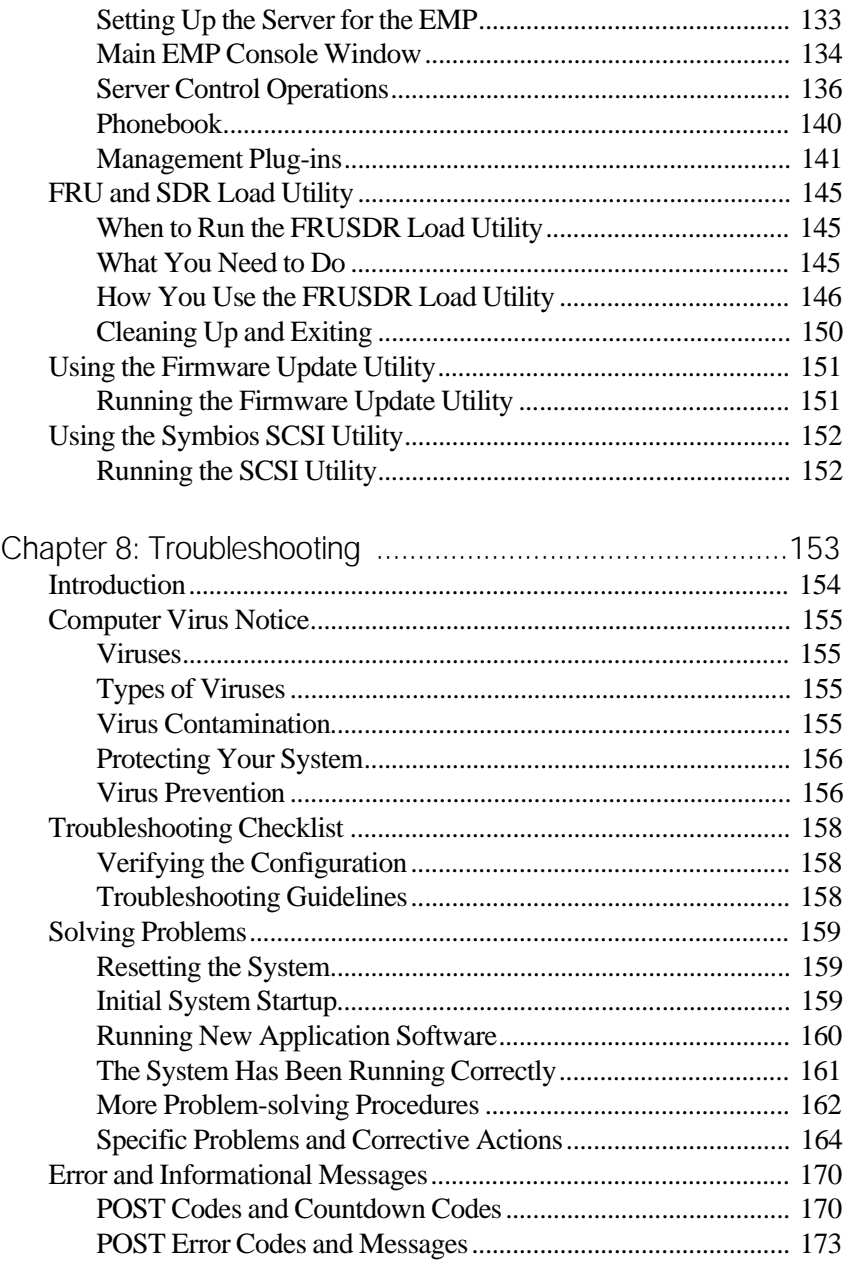

*iv Maintaining and Troubleshooting the Gateway ALR 9200 Server*

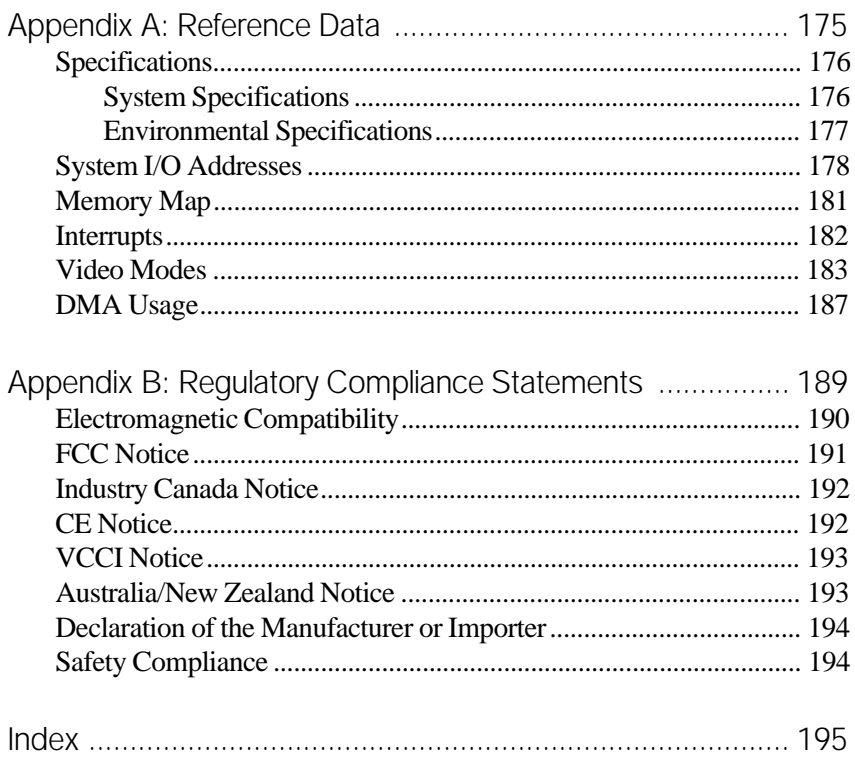

*vi Maintaining and Troubleshooting the Gateway ALR 9200 Server*

<span id="page-8-0"></span>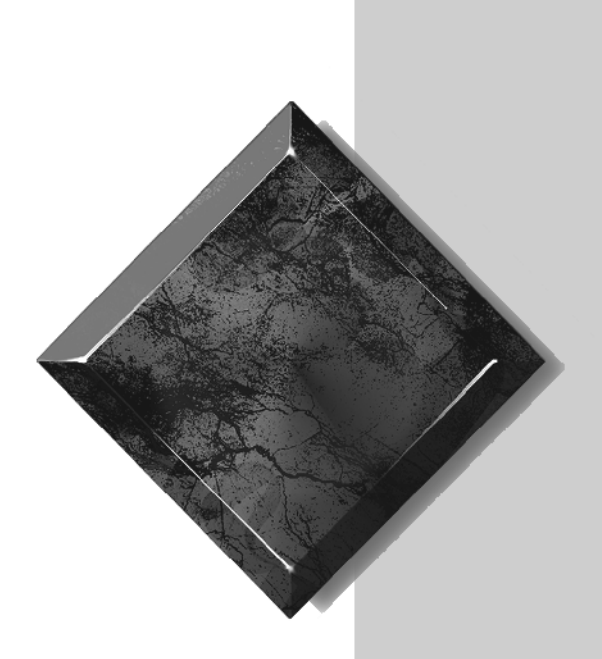

# Preface

# *Contents*

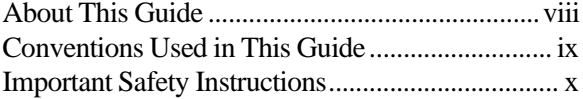

# <span id="page-9-0"></span>About This Guide

This document provides step-by-step installation instructions along with detailed illustrations to help maintain the hardware components and peripherals of the computer.

*Chapter 1: [System Access](#page-12-0)* provides instructions on opening and closing the case.

*Chapter 2: [Components](#page-20-0)* covers information on maintaining, replacing, and upgrading the components in the system. This section includes information about options for the system and installation instructions.

*Chapter 3: [Installing Components](#page-42-0)* describes the procedures for installing or replacing the hardware components.

*Chapter 4: [Jumpers and Drivers](#page-82-0)* describes setting the jumpers and provides basic information about operating systems and software.

*Chapter 5: [BIOS Setup](#page-90-0)* briefly explains the system basic input/output system (BIOS) and provides instructions on how to update the BIOS.

*Chapter 6: [The Server Setup Utility](#page-114-0)* describes the system setup utility and provides instructions on using it to set up the server.

*Chapter 7: [Other Utilities](#page-136-0)* describes the other utilities provided with the system and provides instructions for their use.

*Chapter 8: [Troubleshooting](#page-164-0)* provides reference material on troubleshooting your system.

# <span id="page-10-0"></span>Conventions Used in This Guide

Throughout this document, you will see the following conventions:

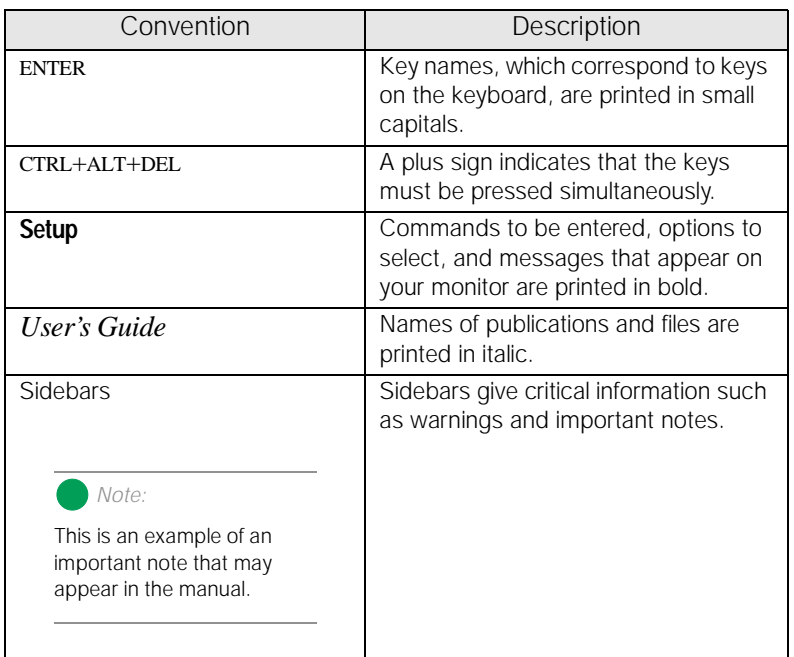

#### <span id="page-11-0"></span> *Warning!*

Do not attempt to service the system yourself except as explained elsewhere in the manual. Adjust only those controls covered in the instructions.

Opening or removing covers marked "Do Not Remove" may expose you to dangerous voltages or other risks.

Refer all servicing of those compartments to qualified service personnel.

#### *Important!*

The system power cord serves as the main disconnect for the computer. The wall outlet must be easily accessible by the operator.

# Important Safety Instructions

Observe the following guidelines when performing any work on your system:

- Follow all instructions marked on the server and in the documentation.
- Unplug this product from the wall outlet before cleaning. Do not use liquid or aerosol cleaners. Use a damp cloth for cleaning.
- Do not use this product near water. Do not spill liquid on or into the server.
- Do not place the server on an unstable surface.
- Openings in the system cabinet are provided for ventilation. Do not block or cover these openings. Do not place the server near or upon a radiator or heat register.
- Use only the power source shown on the power supply. If you are not certain about the power source, ask the local power company.
- The server is equipped with a 3-wire grounding plug (a plug with a grounding pin). This plug only fits into a grounded power outlet. This is a safety feature. If you are unable to insert the plug into the outlet, contact your electrician to replace the outlet.
- Do not walk on the power cord or allow anything to rest on it.
- If you use an extension cord with this system, make sure the total ampere ratings on the products plugged into the extension cord do not exceed the extension cord ampere rating. Also, the total ampere requirements for all products plugged into the wall outlet must not exceed 15 amperes.
- Never insert objects of any kind into the system ventilation slots.
- Unplug the system from the wall outlet and refer servicing to qualified personnel if:
	- The power cord or plug is damaged.
	- Liquid has been spilled into the system.
	- The system does not operate properly when the operating instructions are followed.
	- The system was dropped or the cabinet is damaged.
	- The system's performance changes.

*x Maintaining and Troubleshooting the Gateway ALR 9200 Server*

<span id="page-12-0"></span>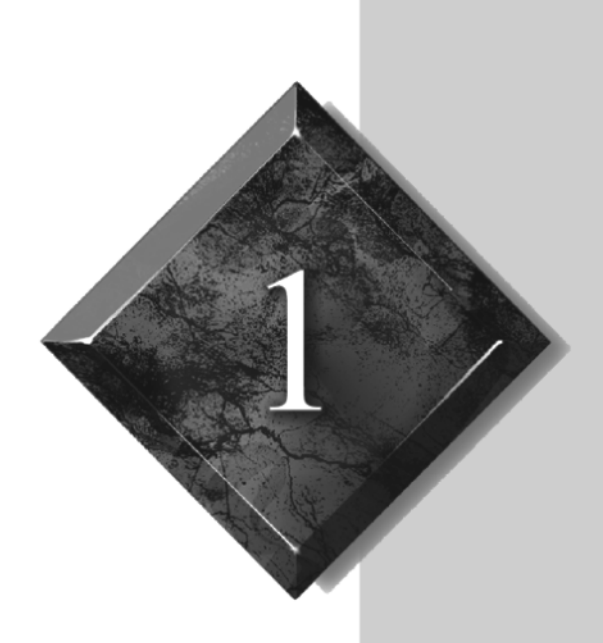

# Chapter 1: **System Access**

## *Contents*

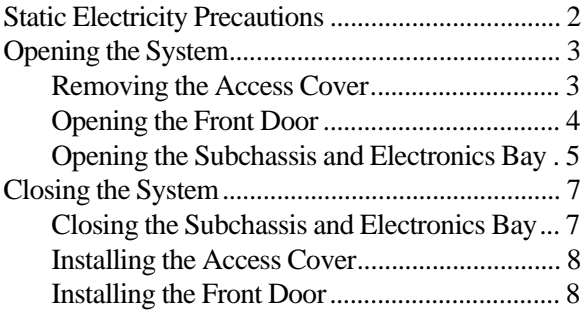

# <span id="page-13-0"></span>Static Electricity Precautions

#### Caution! Prevent Static-Electricity Damage

#### **Static Electricity Preventions**

- **1.** WEAR A GROUNDING WRIST STRAP (available at most electronic stores).
- **2.** Turn off the system power.
- **3.** Touch the back of the power supply fan, located on the back of the case.
- **4.** UNPLUG ALL CORDS FROM WALL OUTLET.
- **5.** Remove the system case cover.

#### **Static Electricity Precautions**

- ♦ Avoid static-causing surfaces such as plastic and styrofoam in your work area.
- ♦ Remove the parts from their antistatic bags only when you are ready to use them. Do not lay parts on the outside of antistatic bags since only the inside provides antistatic protection.
- ♦ Always hold cards by their edges and their metal mounting bracket. Avoid touching components on the cards and the edge connectors that connect to expansion slots.
- Never slide cards or other parts over any surface.

# <span id="page-14-0"></span>Opening the System

Depending on your purpose, you may need to remove the access cover or both the access cover and the bezel. You may also need to open the subchassis or the electronics bay to reach certain components. Follow the instructions specific to the item you wish to remove or open as indicated in each section.

## *Removing the Access Cover*

You need to remove the system access cover to reach components inside the system. Facing the front of the system, the access cover is on the right side of the server.

#### To Remove the Access Cover

- 1. Observe the ESD precautions i[n "Static Electricity Precautions" on](#page-13-0)  [page 2](#page-13-0).
- 2. Turn off all peripheral devices connected to the system.
- 3. Turn off the system by using the power on/off switch on the front panel and unplugging all AC power cords.
- 4. Label and disconnect all peripheral cables attached to the input/output (I/O) panel on the back of the system.

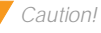

Power the system off and disconnect all power cords before proceeding. Installing any component while the power is on may cause permanent damage to the system.

<span id="page-15-0"></span>5. Remove and save the three screws from the back of the access cover (see Figure 1); you will need them later to reattach the cover.

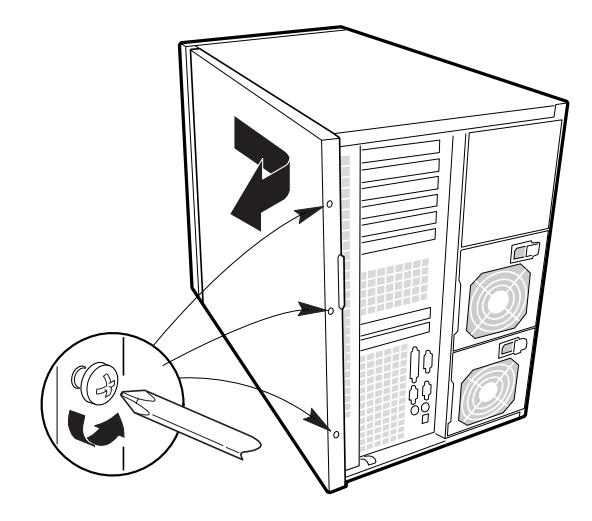

*Figure 1: Removing the Access Cover*

- 6. Place the fingertips of your right hand under the built-in handle on the back of the cover. A rounded, rectangular depression in the front middle of the access cover serves as another handle.
- 7. Using an even pull, slide the cover backward, about an inch, until it stops.
- 8. Pull the entire cover outward, straight away from the chassis, to disengage the rows of tabs from the notches in the top and bottom edges of the chassis. Set the cover aside.

## *Opening the Front Door*

The front door is secured to the bezel by a key lock. This lock has three positions: fully locked, front door unlocked, and front and access cover unlocked. When the front door is unlocked, you can remove it by opening it fully and lifting the hinges out of the slots that hold them.

*<sup>4</sup> Maintaining and Troubleshooting the Gateway ALR 9200 Server*

## <span id="page-16-0"></span>*Opening the Subchassis and Electronics Bay*

The chassis is comprised of three parts: the main chassis, a swing-out subchassis at the front, and a swing-out subchassis, called the electronics bay, at the rear. To access components in some instances, you must remove the foam covers and swing away and/or completely remove the subchassis and electronics bay.

To open the subchassis and electronics bay, you must first remove the foam covers. The subchassis and electronics bays are secured using phillips head screws.

#### To Open the Subchassis and Electronics Bay

- 1. Observe the safety and ESD precautions i[n "Static Electricity](#page-13-0)  [Precautions" on page 2](#page-13-0).
- 2. Turn off all peripheral devices connected to the system.
- 3. Turn off the system power by using the power on/off switch on the front panel and unplugging all AC power cords.
- 4. Label and disconnect all peripheral cables attached to the I/O panel on the back of the system.
- 5. Remove and save the three screws from the back of the access cover; you will need them later to reattach the cover.
- 6. Remove the access cover.
- 7. Remove the foam blocks by pulling them out of the subchassis and electronics bay. These blocks form an important part of the airflow and electromotive compatibility (EMC) characteristics of the system. The foam in the subchassis also forms the support structure for most of the system fans.

#### *Caution!*

You must disconnect all cabling to the electronics bay before rotating/ removing the bay. Failure to do so can result in serious damage to system components. The location of the main connectors in the electronics bay is marked as D in Figure 2.

 *Note:*

It may be easier to disconnect the cables if you remove the foam pad first.

8. Loosen the two screws on the top and bottom edges of the chassis (A in Figure 2). These screws attach the front subchassis and the electronics bay to the main chassis.

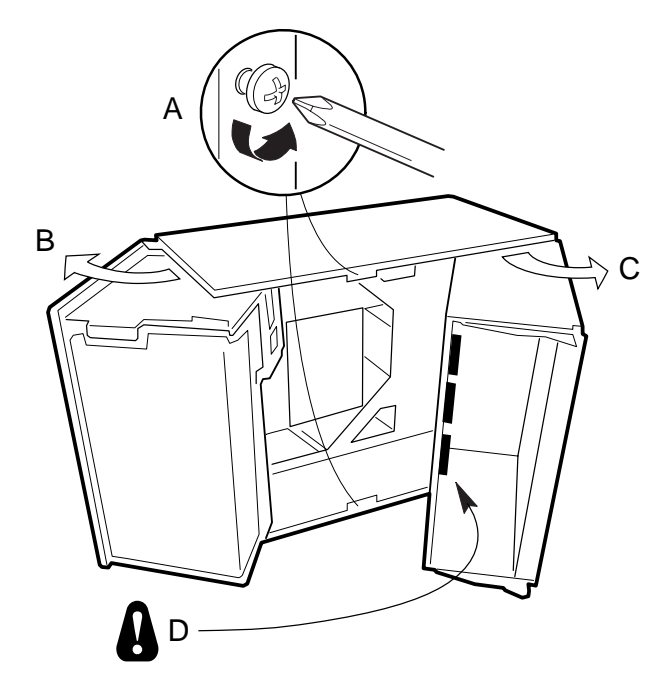

*Figure 2: Opening the Subchassis and Electronics Bay*

- 9. Using the edges of the subchassis as handles, rotate the front subchassis left, away from the main chassis, until it stops (B in Figure 2).
- 10. Disconnect all cabling to the electronics bay (D in Figure 2).
- 11. Using the vertical edge of the electronics bay as a handle, rotate the bay right, away from the main chassis, until it stops (C in Figure 2).
- 12. If necessary, completely remove the subchassis and electronics bay: rotate the bays outward until the two pins that function as hinges for the bays slide out of their slots. Set the bays aside.

*6 Maintaining and Troubleshooting the Gateway ALR 9200 Server*

# <span id="page-18-0"></span>Closing the System

Before closing the system, verify that all connectors and boards are properly installed and firmly seated.

## *Closing the Subchassis and Electronics Bay*

As you close the subchassis and electronics bay, carefully observe the internal components to ensure that you do not pinch or twist any of the cables or components.

#### To Close the Subchassis and Electronics Bay

- 1. Verify that all internal components are fully installed and secured.
- 2. Press down on the tab on the top of the electronics bay to release it and swing it closed.
- 3. Attach any cables to the electronics bay components.
- 4. Press down on the tab at the top of the subchassis to free it and swing it closed.
- 5. Secure the subchassis with the two screws you removed earlier.
- 6. If necessary, reinstall the foam bracketing for the fans in the subchassis and reinstall the fans.
- 7. Reinstall the foam over the subchassis and electronics bay.
- 8. Replace the access cover and power up the system.

#### <span id="page-19-0"></span> *Note:*

The bezel key lock must be in the open position before reinstalling the access cover.

## *Installing the Access Cover*

Be careful to avoid pinching any internal cables in the access cover when closing the system.

#### To Replace the Access Cover

- 1. Before replacing the access cover, check that you have not left loose tools or parts inside the system.
- 2. Check that cables, expansion cards, foam pad, and other components are properly installed.
- 3. Position the cover over the chassis so that the rows of tabs align with slots in the chassis. While pressing inward, slide the cover toward the front of the system until the tabs on the cover firmly engage in the chassis.
- 4. Attach the cover to the chassis with the three screws you removed earlier, and tighten them firmly.
- 5. Connect all external cables and the power cords to the system.

## *Installing the Front Door*

To replace the front door, insert the hinges into the slots on the front of the chassis and close the door. Secure it by turning the bezel keylock to the second locked position. The first position allows you to open the front door and locks the side access panel. The fully locked position prevents all access to the system controls by locking both the access panel and the bezel door.

*<sup>8</sup> Maintaining and Troubleshooting the Gateway ALR 9200 Server*

# <span id="page-20-0"></span>Chapter 2: **Components**

# *Contents*

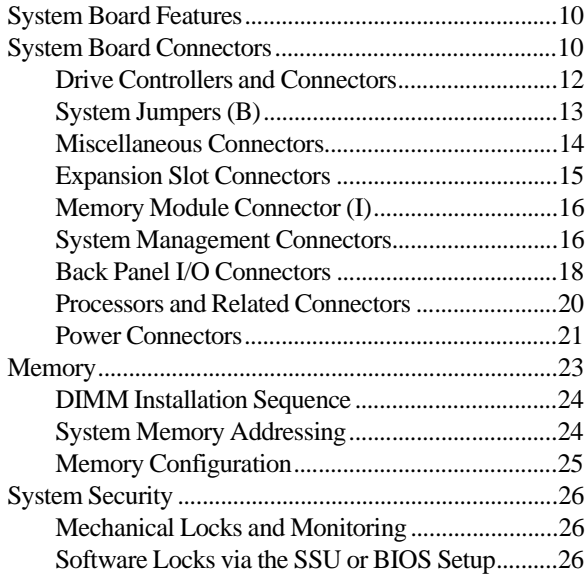

# <span id="page-21-0"></span>System Board Features

The system board functions as the main interface between the processor, memory, and peripherals.

Table 1 lists the features of the system board. [Figure 3 on page 11](#page-22-0) shows the components on the system board and their locations.

| Feature           | <b>Description</b>                                                                                                    |
|-------------------|----------------------------------------------------------------------------------------------------|
| Processor         | Installed: Up to four Pentium® II Xeon™ processors, in single<br>edge contact (SEC) cartridges installed in Slot 2 connectors.<br>Includes connectors for six VRM 8.3-compliant plug-in voltage-<br>requlator modules (VRMs).                                                                                                    |
| Main memory       | Single plug-in module containing 16 dual in-line memory module<br>(DIMM) sockets for up to 4 GB of extended data output (EDO)<br>dynamic random access memory (DRAM).<br>Installed: 256 MB-4 GB of EDO error correcting code (ECC)<br>random access memory (RAM).                                                                                                    |
| Video memory      | Installed: 2 MB of video memory.                                                                                                    |
| PCI bus(es)       | PCI-A-Three expansion connectors<br>PCI-B-Four expansion connectors (one shared with the<br>ISA slot)                                                                                                    |
| <b>ISA bus</b>    | One expansion slot for expansion boards (shared with a<br>PCI-B slot).                                                                                                    |
| Server management | Thermal/voltage monitoring and error handling.<br>Front panel controls and indicator light emitting diodes (LEDs).                                                                                                    |
| Graphics          | Integrated onboard Cirrus Logic GD5480 super video graphics<br>array (SVGA) controller.                                                                                                    |
| <b>SCSI</b>       | Two embedded small computer systems interface (SCSI)<br>controllers:<br>Symbios SYM53C810AE-narrow SCSI controller providing<br>support for legacy 8-bit SCSI devices<br>Symbios SYM53C896-dual-channel wide low voltage<br>differential (LVD)/single-ended (SE) (ultra2/ultra) SCSI controller<br>driving one SCSI backplane in the system and providing support<br>for external expansion. |
| System I/O        | PS/2-compatible keyboard and mouse ports, parallel port,<br>video port, USB port, and two serial ports (serial port 1 is the left<br>connector).                                                                                                    |

Table 1: System Board Features

# System Board Connectors

[Figure 3](#page-22-0) shows the connectors on the system board. Some of these connectors may not be used, depending on the configuration of the server. The table below provides the key to [Figure 3](#page-22-0).

*10 Maintaining and Troubleshooting the Gateway ALR 9200 Server*

<span id="page-22-0"></span>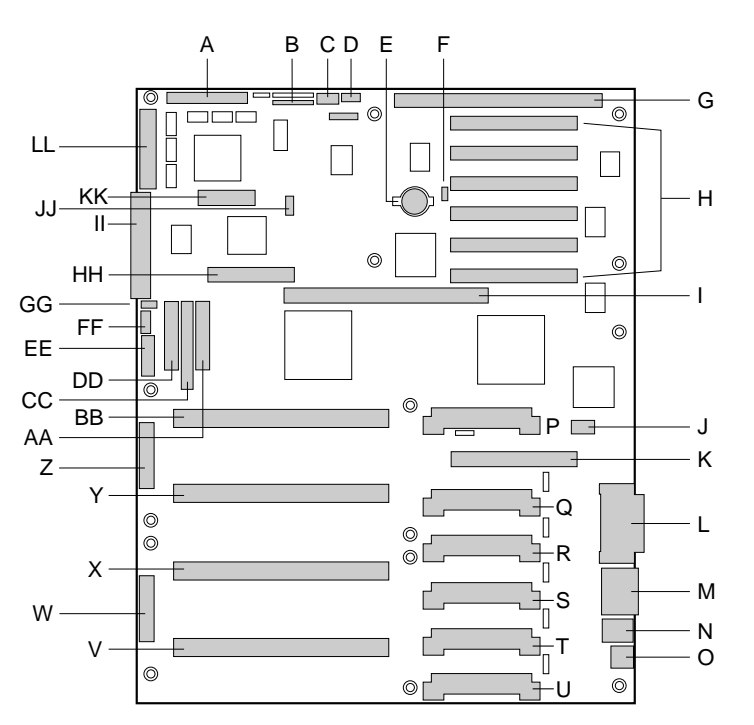

#### *Figure 3: System Board Components and Connectors*

- 
- 
- C Hard drive input LED connector (J6J3) V Processor 1 Slot 2 connector (J9A1)
- 
- 
- F Wake-on-LAN technology connector (J4H1) Y Processor 3 Slot 2 connector (J9D1)
- 
- H PCI slots B4 (top), B3, B2, B1, A3, and A2 AA Front panel connector (J8E1)
- 
- 
- 
- L Video and parallel port connectors (J1C1) EE Auxiliary power connector (J9E4)
- 
- N Keyboard and mouse connectors (J1B1) GG SMBus connector (J9F2)
- 
- P VRM connector for processor 4 (J4E1) II Narrow SCSI connector (J9H1)
- Q VRM connector for processors 4 & 3 (J4C2) JJ External IPMB connector (J7H1)
- R VRM connector for processor 3 (J4C1) KK SMM connector (J8H1)
- S VRM connector for processor 2 (J4B1) LL Wide SCSI A connector (J9H2)
- A Wide SCSI B connector (J9J1) T VRM connector for processors 2 & 1 (J4A2)
- B System jumpers (J6J1) U VRM connector for processor 1 (J4A1)
	-
- D System speaker connector (J6J2) W Main power connector, primary (J9B1)
- E Lithium battery (B4H1) X Processor 2 Slot 2 connector (J9B2)
	-
- G ISA slot (J1J1) Z Main power connector, secondary (J9D2)
	-
- I Memory module connector (J3G1) BB Processor 4 Slot 2 connector (J9E1)
- J ICMB connector (J1E1) CC IDE connector (J9E2)
- K PCI slot A1 (J2D1) DD Diskette drive connector (J9E3)
	-
- M Serial port connectors (J1B2) FF USB internal header (JC9F14)
	-
- O USB external connector (J1A1) HH F16 expansion connector (J7G1)
	-
	-
	-
	-

## <span id="page-23-0"></span>*Drive Controllers and Connectors*

The system board supports several controllers and connectors for the control of the various drives that are or can be installed in the system.

#### SCSI Connectors

The system board includes two SCSI controllers. A narrow SCSI controller (SYM53C810AE) is on the PCI-A bus, and a dual-channel wide LVD/SE (Ultra2/Ultra) SCSI controller (SYM53C896) is on the PCI-B bus. The narrow controller provides support for legacy 8-bit SCSI devices that may be installed in the 5.25-inch drive bays. The wide controller drives one SCSI backplane and provides support for external expansion.

Each controller has its own set of PCI configuration registers and SCSI I/O registers. As a PCI 2.1 bus master, the wide controller supports burst data transfers on PCI up to the maximum rate of 132 MB/sec using on-chip buffers.

No logic, termination, or resistor loads are required to connect devices to the SCSI controller other than termination in the device at the end of the cable. The SCSI bus is terminated on the system board with active terminators that can be disabled.

#### Wide SCSI A (LL) and Wide SCSI B Connectors (A)

Internally, each wide channel is identical, capable of operations using either 8- or 16-bit SCSI providing 10 MB/sec (Fast-10) or 20 MB/sec (Fast-20) throughput, or 20 MB/sec (Ultra) or 40 MB/sec (Ultra-wide).

The wide controller contains a high-performance SCSI bus interface. It supports SE mode with 8-bit (10 or 20 MB/sec) or 16-bit (20 or 40 MB/sec) transfers and LVD mode with 8-bit (40 MB/sec) or 16-bit (80 MB/sec) transfers.

#### Narrow SCSI Connector (II)

The narrow controller contains a high-performance SCSI core capable of Fast 8-bit SCSI transfers in single-ended mode. It provides programmable active negation, PCI zero wait-state bursts of faster than 110 MB/sec at 33 MHz, and SCSI transfer rates from 5 to 10 MB/sec.

### <span id="page-24-0"></span>IDE Connector (CC)

This is an integrated Ultra-DMA PCI/IDE interface with an IDE connector capable of controlling up to two IDE devices. Ultra-DMA provides faster access to IDE devices that are Ultra-DMA compliant while maintaining support for IDE devices that do not support the Ultra-DMA specification.

The IDE controller supports:

- PIO and IDE DMA/bus master operations
- Mode 4 timings
- Transfer rates up to 33 MB/sec
- Buffering for PCI/IDE burst transfers
- Master/slave IDE mode
- Up to two drives for one IDE channel

#### Diskette Drive Connector (DD)

The diskette drive controller and connector on the system board can support up to two diskette drives of 1.44-MB and 2.88-MB formats.

## *System Jumpers (B)*

These jumpers allow you to set certain characteristics of the system. Some jumpers are reserved and are not described in this section. Do not change any jumper unless it is necessary to configure the system. In some cases, changing the settings of reserved jumpers can cause damage to the system board.

#### Clear CMOS Jumper

This jumper allows you to clear the complimentary metal-oxide semiconductor (CMOS) memory. You should only do this if you cannot access the normal methods of modifying the CMOS and modifications to the CMOS are necessary. Clearing CMOS memory returns all BIOS Setup settings to the default values. This jumper occupies pins 1-3 of the connector. See ["Setting the Jumpers" on page 72](#page-83-0) for more information on setting the CMOS clear jumper.

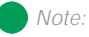

You can connect an IDE signal cable, up to a maximum of 18 inches, to the IDE connector on the system board. The cable can support two devices, one at the end of the cable and one six inches from the end.

#### <span id="page-25-0"></span>Password Clear Jumper

Momentarily setting this jumper allows you to clear the passwords. The normal jumper position protects the passwords. Use this jumper only if you have forgotten the passwords and cannot access the system. This jumper occupies pins 5-7 of the connector. Se[e "Setting the Jumpers" on page 72](#page-83-0) for more information on setting the password clear jumper.

#### Recovery Boot Jumper

The recovery boot jumper should be used only in the event of a failed BIOS update. If you attempt a BIOS update and the update fails, set this jumper and reboot the system. The system attempts to recover the previous version of the BIOS as it boots up. This jumper occupies pins 9-11 of the connector. See ["Setting the Jumpers" on page 72](#page-83-0) for more information on setting the recovery boot jumper.

### *Miscellaneous Connectors*

### Hard Drive Input LED Connector (C)

This connector allows you to connect a cable from an add-in hard disk controller to the system board to allow the add-in controller to activate the hard drive activity LED on the control panel.

### System Speaker Connector (D)

Connects the internal speaker to the system board.

### Wake-on-LAN Technology Connector (F)

The wake on local area network (LAN) technology connector allows you to connect a magic packet-enabled LAN adapter to the system board to support wake on LAN functionality. Wake on LAN functionality allows a system in power conservation mode to be awakened by an incoming message on the network.

#### <span id="page-26-0"></span>Front Panel Connector (AA)

The front panel connector provides the signals for the front cover indicator LEDs and the front cover buttons.

#### USB Internal Connector (FF)

This connector allows you to connect internal devices that use the USB interface to the USB controller on the system board.

### Lithium Battery (E)

Provides the power to maintain the CMOS memory when the system is turned off or unplugged.

### *Expansion Slot Connectors*

#### ISA Slot (G)

The system board has one industry standard architecture (ISA) slot that is full-length if you do not use the wide SCSI-B connector (and half-length if you use the wide SCSI-B connector); the ISA slot supports slave-only boards and is shared with PCI-B slot 4. The ISA bus also supports three embedded devices: the Super I/O chip, system board management controller (BMC), and flash memory for the system BIOS. ISA bus features:

- Bus speed up to 8.33 MHz
- 16-bit memory addressing
- Type A transfers at 5.33 MB/sec
- Type B transfers at 8 MB/sec
- 8- or 16-bit data transfers
- Plug and Play ready

### <span id="page-27-0"></span>PCI slots B4 (top), B3, B2, B1, A3, A2 (H), A1 (K)

The system board has two 32-bit peripheral component interconnect (PCI) bus segments: PCI-A and PCI-B. These provide seven slots for PCI expansion cards: three on PCI-A and four on PCI-B. PCI-B4 is shared with the ISA slot. PCI-A1 supports half-length boards only. The other slots support full-length boards. PCI bus features:

- 33 MHz bus speed
- 32-bit memory addressing
- 5 V signaling environment
- Burst transfers of up to 133 MB/sec
- 8-, 16-, or 32-bit data transfers
- Plug and Play ready
- Parity enabled

## *Memory Module Connector (I)*

The memory module connector supports the memory module. The memory module is a proprietary card that supports all of the main memory for the system. The memory module is described i[n "Memory" on page 23](#page-34-0).

### *System Management Connectors*

Server Management features are implemented using one microcontroller, the system board management controller (BMC).

The BMC and associated circuitry are powered from the 5 V standby line, which remains active when the system power is switched off.

The primary function of the BMC is to autonomously monitor system management events and log their occurrence in the nonvolatile system event log (SEL). These events include overtemperature and overvoltage conditions, fan failure, or chassis intrusion. While monitoring, the BMC maintains the nonvolatile sensor data record repository (SDRR), from which run-time information can be retrieved. The BMC provides an ISA

*16 Maintaining and Troubleshooting the Gateway ALR 9200 Server*

host interface to SDRR information, so software running on the server can poll and retrieve the current status of the hardware. A shared register interface is defined for this purpose.

SEL contents can be retrieved after system failure for analysis by field service personnel using system management tools like Intel® LANDesk® Server Manager. Because the BMC is powered by 5V\_Standby, SEL (and SDRR) information is also available via the interperipheral management bus (IPMB). An emergency management board like the Intel LANDesk server management module (SMM) board can obtain the SEL and make it remotely accessible using a LAN or telephone line connection.

During monitoring, the BMC performs the following functions:

- System board temperature and voltage monitoring
- Processor presence monitoring and fault resilient boot (FRB) control
- System board fan failure detection and indicator control
- SEL interface management
- SDRR interface management
- SDR/SEL timestamp clock
- System board field replaceable unit (FRU) information interface
- System management watchdog timer
- Periodic system management interrupt (SMI) timer
- Front panel non-maskable interrupt (NMI) handling
- Event receiver
- ISA host and IPMB interface management
- Secure mode control, front panel lock/unlock initiation, and video blank and diskette write protect monitoring and control
- Sensor event initialization agent
- Wake-on-LAN via Magic Packet support
- ACPI Support
- Emergency Management Port (EMP) support

### <span id="page-29-0"></span>ICMB Connector (J)

The intelligent chassis management bus (ICMB) connector allows the connection of a system management component to monitor the chassis characteristics including temperature, voltages, intrusion detection, and fan speeds.

### SMBus Connector (GG)

This connector supports an SMBus card that provides system management functions.

### F16 Expansion Connector (HH)

The F16 expansion connector allows you to connect a component to the F16 bus which communicates between the memory and I/O controller (MIOC) and the PCI expansion bridge (PXB).

### External IPMB connector (JJ)

This connector allows you to connect an "external" device to the IPMB to help determine the cause of a system failure from a remote terminal.

### SMM connector (KK)

The SMM connector allows you to connect a system management module to the system board to monitor the system and perform other system management functions.

## *Back Panel I/O Connectors*

### Video Port Connector (L)

The onboard, integrated Cirrus Logic CL-GD5480 64-bit VGA chip contains an SVGA controller that is fully compatible with the VGA video standard. The system board provides 2 MB of 10 ns onboard video

memory. The video controller supports pixel resolutions of up to 1600 x 1200 and up to 16.7 M colors. You cannot add video memory to this system.

The SVGA controller supports analog VGA monitors (single and multiple frequency, interlaced and noninterlaced) with a maximum vertical retrace noninterlaced frequency of 100 Hz. Depending on the environment, the controller displays up to 16.7 M colors in some video resolutions.

Compatible video drivers are provided with the operating system or the utilities.

#### Parallel Port Connector (L)

The 25/15-pin connector stacks the parallel port beside the VGA video port. BIOS programming of the super I/O chip registers enables the parallel port and determines the port address and interrupt. The system BIOS provides fields in the setup utility to easily enable the parallel port and set the port address and interrupt. When disabled, the interrupt is available to expansion cards.

### Serial Port Connectors (M)

Both serial ports are relocatable. By default, port 1 is the left connector, port 2 on the right. Each serial port can be set to one of four different COMx ports, and each can be enabled separately. The system BIOS provides fields in the setup utility to easily enable both serial ports and set the port addresses and interrupts. When disabled, serial port interrupts are available to expansion cards.

### Keyboard and Mouse Connectors (N)

The PS/2-compatible keyboard and mouse connectors are mounted in a single-stacked housing with the mouse connector to the left of the keyboard. External to the system, they appear as two connectors.

You can plug in the keyboard and mouse to either connector before powering up the system. BIOS detects the device connected at each connector and configures the keyboard controller accordingly.

<span id="page-31-0"></span>The keyboard controller is functionally compatible with the 8042A microcontroller. The system can be locked automatically if no keyboard or mouse activity occurs for a predefined length of time, if specified through the SSU. Once the inactivity (lockout) timer has expired, the keyboard and mouse do not respond until the previously stored password is entered.

### USB External Connector (O)

One universal serial bus (USB) port provides connection for a growing list of peripheral components including mouse, keyboard, joystick, monitor, tape and diskette drives. Up to 127 devices can be daisy-chained from the port. The USB port also provides hot-swap capability and dynamic resource allocation for all peripherals attached to it with data transfer rates of up to 12 Mbps. USB drivers are provided as a part of most major operating systems and should require no special procedures for implementation or use.

### *Processors and Related Connectors*

### VRM Connectors (P, Q, R, S, T, U)

In this system each processor must have one VRM to adjust the voltage supplied to the processor core and one to adjust the voltage supplied to the second-level cache in the SEC cartridge. The first VRM is dedicated to a single processor and provides the correct power to the processor core. The second VRM provides power to the integrated second-level cache and can support the cache on two SEC cartridges. Therefore each processor requires 1.5 VRMs. See Table 2 for the allowed processor and VRM configurations.

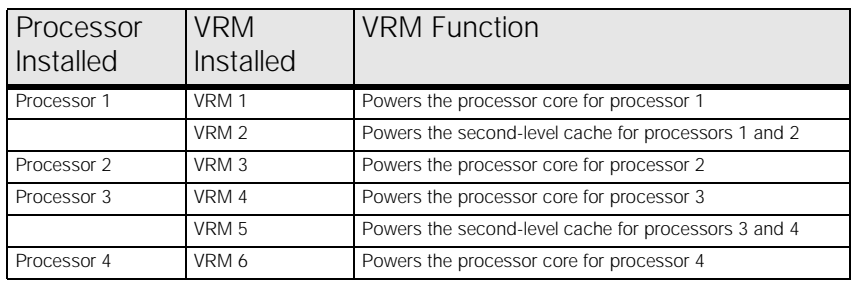

Table 2: Processors and VRMs

*20 Maintaining and Troubleshooting the Gateway ALR 9200 Server*

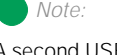

A second USB port internal to the system chassis is provided at position FF as shown in [Figure 3 on](#page-22-0)  [page 11](#page-22-0)

### <span id="page-32-0"></span>Processor Slots (V, X, Y, AB)

Each Pentium<sup>®</sup> II Xeon<sup>™</sup> processor is packaged in a SEC cartridge. The cartridge includes the processor core with an integrated 16 KB primary (L1) cache; the secondary (L2) cache; a thermal plate; and a back cover. The processor implements  $MMX^{\text{TM}}$  technology and maintains full backward compatibility with the 8086, 80286, Intel $386^{m}$ , Intel $486^{m}$ , Pentium, and Pentium Pro processors.

Each SEC cartridge connects to the system board through a Slot 2 edge connector. The cartridge is secured by a retention bracket attached to the system board. Depending on configuration, the server has one to four processors.

The processor external interface is multiprocessor (MP)-ready and operates at 100 MHz. The processor contains a local advanced programmable interrupt controller (APIC) for interrupt handling in MP and uniprocessor (UP) environments. The system SMP design supports up to four processors and is Intel MP Specification v1.1 and 1.4 compliant.

The second-level cache is located inside the SEC cartridge. The cache includes burst pipelined synchronous static RAM (BSRAM) and is offered in 512 KB, 1 MB, and 2 MB configurations, with ECC that operates at the full core clock rate.

Each processor cartridge requires two VRMs to provide power to the processor core and the second-level cache, respectively. The full details of the installation of processors and VRMs are provided i[n "VRM Connectors](#page-31-0)  [\(P, Q, R, S, T, U\)" on page 20](#page-31-0).

## *Power Connectors*

There are several power connectors that provide power for the system board. Some of these connectors provide power for specialized functions.

### Main Power Connector, Primary (W)

The primary power connectors provide the majority of the power to the system board. These connectors are designed to accommodate the power supply installed in the system.

Main Power Connector, Secondary (Z)

The primary power connectors provide the majority of the power to the system board. These connectors are designed to accommodate the power supply installed in the system.

Auxiliary Power Connector (EE)

The auxiliary power connector provides for the connection of an additional power source.

# <span id="page-34-0"></span>**Memory**

The system comes standard with 256-MB of ECC RAM. System RAM is expandable up to 4-GB using ECC 50- or 60-ns 72-bit EDO DIMMs (16 DIMM sockets) with gold contacts.

Main memory resides on an expansion card, called a memory module, designed specifically for this server. The memory module contains slots for 16 DIMMs, each of which must be at least 32 MB, and is attached to the system board through a dedicated connector. Memory amounts from 128 MB to 4 GB of RAM are supported, with a 64/72-bit four-way-interleaved pathway to main memory.

The 16 slots are divided into four banks of four slots each, labeled A through D. These banks support 4:1 interleaving. The memory controller supports EDO DRAMs. The ECC used for the memory module is capable of correcting single-bit errors (SBEs) and detecting 100 percent of doublebit errors over one code word. Nibble error detection is also provided.

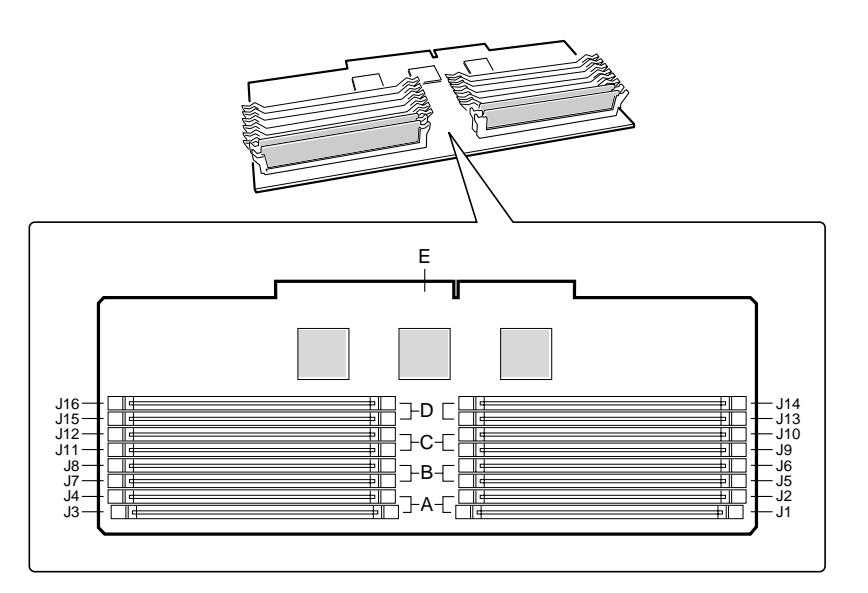

*Figure 4: Memory Banks*

#### <span id="page-35-0"></span> *Note:*

Each memory bank includes two DIMM sockets in each row of connectors. When installing DIMMs, be careful to install the DIMMs in the correct sockets for the bank.

## *DIMM Installation Sequence*

You must install DIMMs in the correct order and in entire banks. All DIMMs in the bank must be the same size and speed. DIMMs in other banks may differ in size. If you use slower DIMMs in another bank, all DIMMs operate at the slower speed (see [Figure 4 on page 23](#page-34-0)).

The sequence in which you must fill the banks is:

- 1. Memory bank A
- 2. Memory bank B
- 3. Memory bank C
- 4. Memory bank D

## *System Memory Addressing*

System memory begins at address 0 and is continuous (flat addressing) up to the maximum amount of DRAM installed (exception: system memory is noncontiguous in the ranges defined as memory holes using configuration registers). The system supports both base (conventional) and extended memory.

- Base memory is located at addresses 00000h to 9FFFFh (the first 1 MB).
- Extended memory begins at address 0100000h (1 MB) and extends to FFFFFFFFh (4 GB), which is the limit of supported addressable memory. The top of physical memory is a maximum of 4 GB (to FFFFFFFFh)

Memory holes can be configured in Setup or the SSU and are used by some legacy ISA boards. If you do not need to set up a memory hole for an ISA expansion board, leave the memory in a contiguous state for optimal performance.

*<sup>24</sup> Maintaining and Troubleshooting the Gateway ALR 9200 Server*
### <span id="page-36-0"></span>*Memory Configuration*

BIOS automatically detects, sizes, and initializes the memory array, depending on the type, size, and speed of the installed DIMMs, and reports memory size and allocation to the system via configuration registers.

In a 4 GB configuration, a small part of memory (typically 32 MB) is not remapped above 4 GB. If your OS does not support more than 4 GB of physical memory, this small part of the memory is effectively lost.

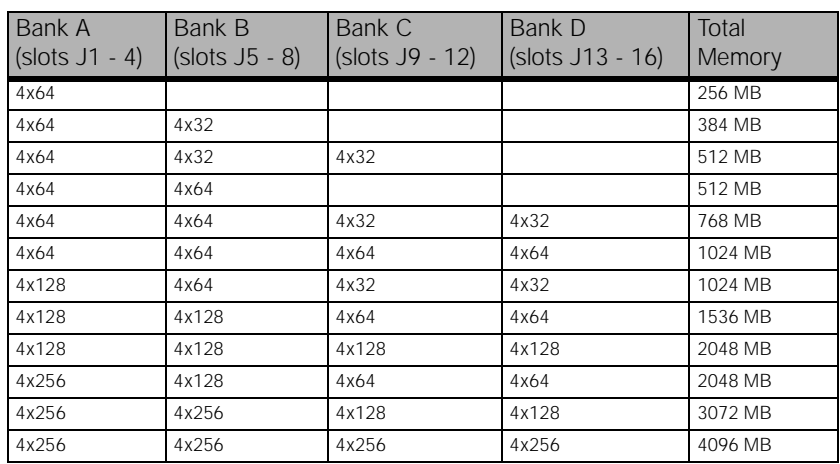

Table 3: Sample DIMM Component Combinations

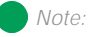

Use DIMMs that have been tested for compatibility with the system board. Contact your sales representative or dealer for a list of approved DIMMs. Table 3 lists some sample size combinations.

# System Security

To help prevent unauthorized entry or use of the system, the system includes a three-position key lock/switch to permit selected access to drive bays (position is communicated to the BMC, se[e "System Management](#page-27-0)  [Connectors" on page 16](#page-27-0)). The system also includes server management software that monitors the chassis intrusion switch.

### *Mechanical Locks and Monitoring*

The system includes a chassis intrusion switch. When the access cover is opened, the switch transmits an alarm signal to the system board, where server management software processes the signal. You can program a response to an intrusion, for example, the system may power down or lock the keyboard.

### *Software Locks via the SSU or BIOS Setup*

The system setup utility (SSU) provides a number of security features to prevent unauthorized or accidental access to the system. Once the security measures are enabled, access to the system is allowed only after you enter the correct password(s). For example, the SSU allows you to:

- Enable the keyboard lockout timer so the server requires a password to reactivate the keyboard and mouse after a specified time-out period of 1 to 120 minutes
- Set and enable administrator and user passwords
- Set secure mode to prevent keyboard or mouse input and to prevent use of the front panel reset and power switches
- Activate a hot-key combination to enter secure mode quickly
- Disable writing to the diskette drive when secure mode is set

#### Using Passwords

If you set and enable a user password but not an administrator password, enter the user password to boot the system and run the SSU.

If you set and enable both a user and an administrator password:

- Enter either one to boot the server and enable the keyboard and mouse
- Enter the administrator password to access the SSU or BIOS Setup to change the system configuration

#### Secure Mode

Configure and enable the secure boot mode by using the SSU. When secure mode is in effect, you:

- Can boot the system and run the OS, but you must enter the user password to use the keyboard or mouse
- Cannot turn off system power or reset the system from the front panel switches

Secure mode has no effect on functions enabled via the Server Manager Module or power control via the real-time clock (RTC).

Taking the system out of secure mode does not change the state of system power. That is, if you press and release the power switch while secure mode is in effect, the system will not power off when secure mode is later removed. However, if the front panel power switch remains depressed when secure mode is removed, the system will power off.

#### Summary of Software Security Features

Table 4 lists the software security features and describes what protection each offers. In general, to enable or set the features listed here, you must run the SSU and go to the Security Menu (described i[n "Security Add-in" on](#page-127-0)  [page 116](#page-127-0)). The table also refers to other SSU menus and to the Setup utility. For more information on setting the security features, se[e "Security Menu"](#page-103-0)  [on page 92](#page-103-0), and ["Security Add-in" on page 116](#page-127-0).

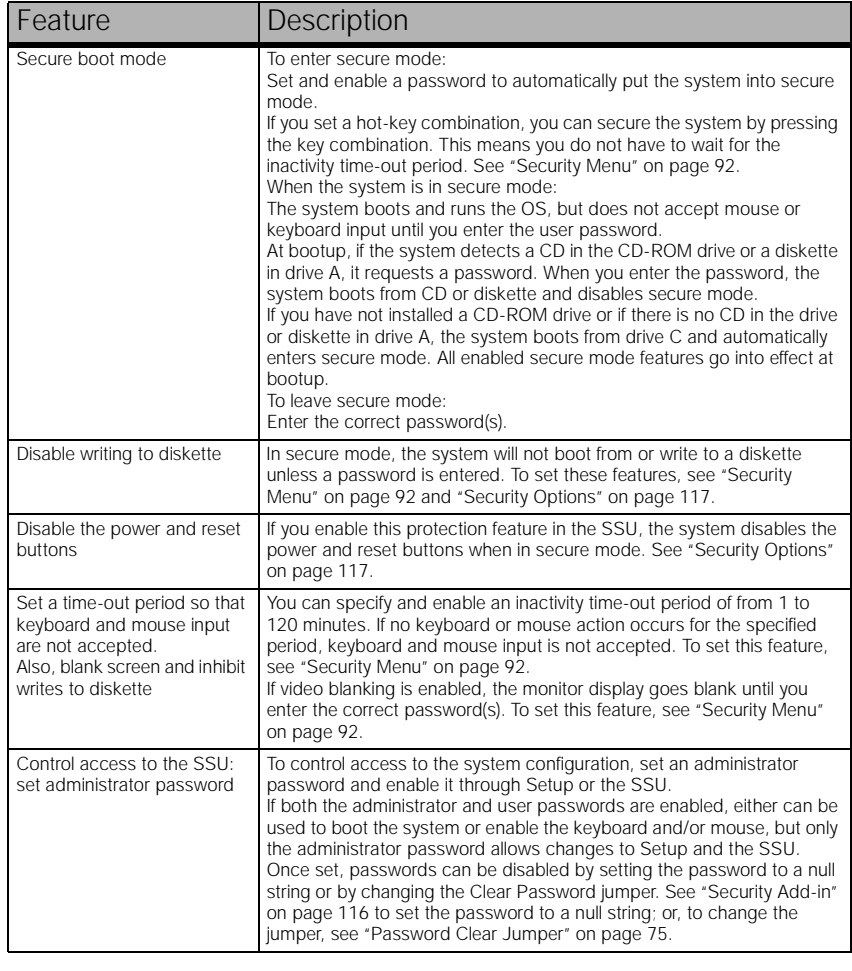

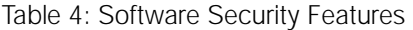

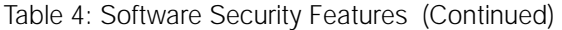

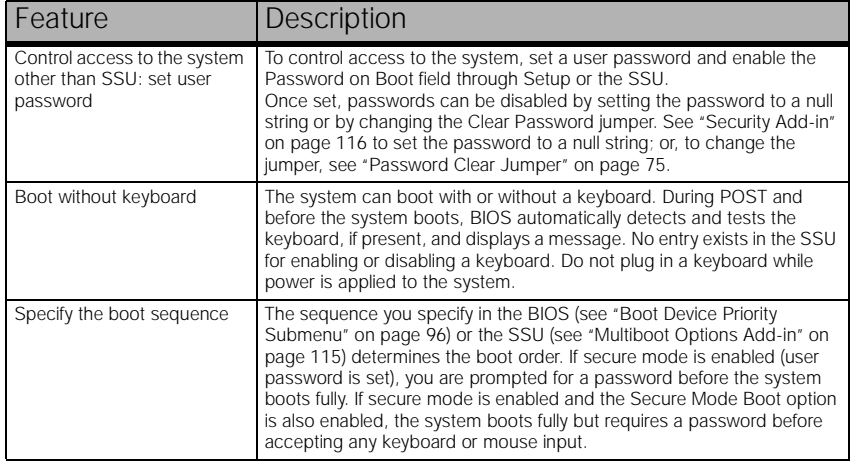

# <span id="page-42-0"></span>Chapter 3: **Installing Components**

# *Contents*

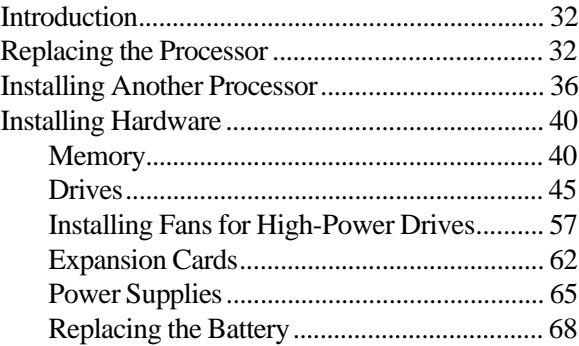

#### <span id="page-43-0"></span> *Caution!*

ESD can damage disk drives, expansion cards, and other components. The server can withstand normal levels of environmental ESD while you hot-swap SCSI hard drives. However, we recommend doing all procedures at an ESDprotected workstation. If one is not available, you can provide some ESD protection by wearing an antistatic wrist strap attached to chassis ground of the server when handling components.

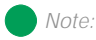

If the server has less than four processors and you are adding one, then you must remove the termination board assembly from the next Slot 2 connector before you install the new processor. If you plan to reduce the number of processors in your system, then you must replace a processor with a termination board assembly.

## Introduction

This chapter provides step-by-step instruction for installing, removing, or replacing several system components. Only authorized service personnel should perform these procedures. Follow all standard safety and ESD precautions when servicing the server. Se[e "Static Electricity Precautions"](#page-13-0)  [on page 2](#page-13-0) for more information on ESD precautions.

["Opening the System" on page 3](#page-14-0) provides detailed instructions for opening the system. All procedures in this chapter assume that any necessary access covers have been removed and that the subchassis and electronics bays have been removed, if necessary.

# Replacing the Processor

The system is compatible with Intel Pentium<sup>®</sup> II Xeon<sup>™</sup> processors. You can either upgrade the existing Pentium II Xeon processor or install up to three more processors of the same speed and cache size as the first processor.

When replacing a processor, order a Pentium II Xeon processor upgrade kit. The kit includes the Pentium II Xeon processor, a heat sink, and latches.

It is critical that a heat sink be installed on each processor. The Pentium II Xeon processor overheats and fails if it is not cooled sufficiently. The heat sink provided with the processor in the system provides all necessary cooling for the processor.

For the latest details on the availability of the upgrade kits, contact one of the sources listed in the *Assistance Resources* document.

#### To Replace the Processor

- 1. Turn off the system and disconnect all the power cords.
- 2. Open the case, observing the static electricity precautions i[n "Static](#page-13-0)  [Electricity Precautions" on page 2](#page-13-0) and remove the foam cover on the electronics bay.

- 3. Wear an anti-static wristband grounded to the system chassis and place processors on a grounded, static-free surface or conductive foam pad.
- 4. With your right thumb on the face of the retention module bracket (A in Figure 5), wrap your right index finger around the tab (B in Figure 5) protruding from the right edge of the bracket.

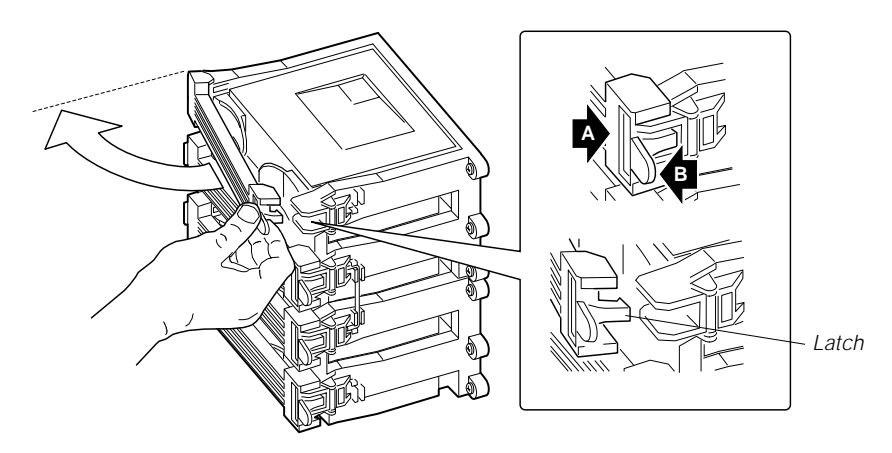

*Figure 5: Releasing the Retention Module Bracket*

- 5. Use your index finger to slightly pull the tab outward and to the left. You should not try to pull the entire bracket; rather, the back of the tab has a latch (C in Figure 5) that releases when the tab is pulled slightly.
- 6. When you have released the right edge of the bracket, rotate it 90° to the left until it is perpendicular to the front of the retention module. The left edge of the bracket has an open hinge that can release from the module when you rotate the bracket to the left.
- 7. Disengage the open hinge by moving (not rotating) the entire bracket to the right. Remove the bracket and set it aside.

8. Pull the two tabs attached to the single edge contact (SEC) cartridge (visible after you remove the bracket—C in Figure 6) straight away from the system board. As you do, the cartridge disengages from the connector on the system board.

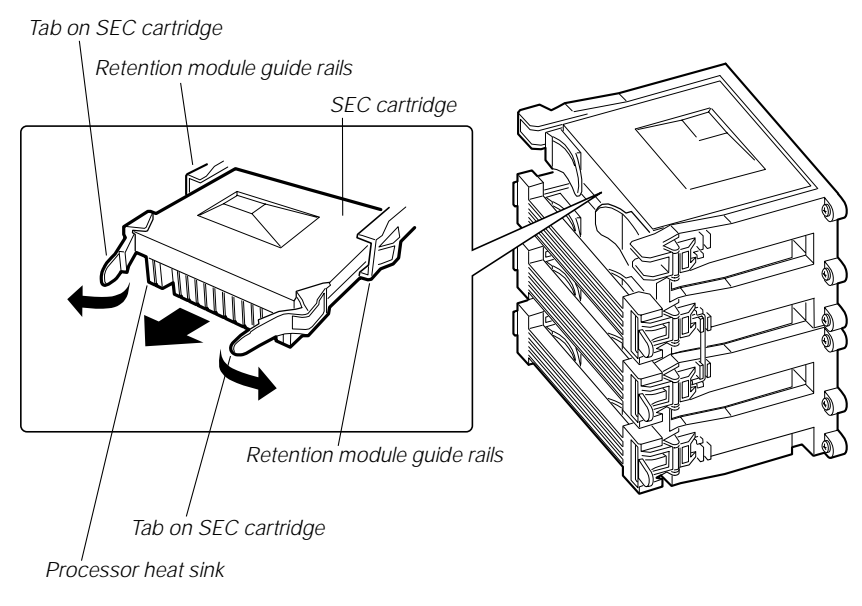

#### *Figure 6: Removing a Processor*

- 9. Slide the SEC cartridge straight away from the system board, out of the retention module. Put it on a piece of conductive foam and store it in an antistatic package.
- 10. Remove the replacement processor cartridge from its protective wrapping.
- 11. Orient the SEC cartridge so that the heat sink faces away from the center of the system board.

If you are installing a termination card assembly, orient it so that the side with the label faces toward the center of the system board.

*34 Maintaining and Troubleshooting the Gateway ALR 9200 Server*

12. With the tabs at the top of the SEC cartridge completely open (pulled outward, away from the center of the cartridge—C in Figure 7), slide the cartridge into the guide rails of the retention module (B in Figure 7). When done properly, the triangular ends of the tabs (with two round pegs on each) fit into the entrance to the guide rails.

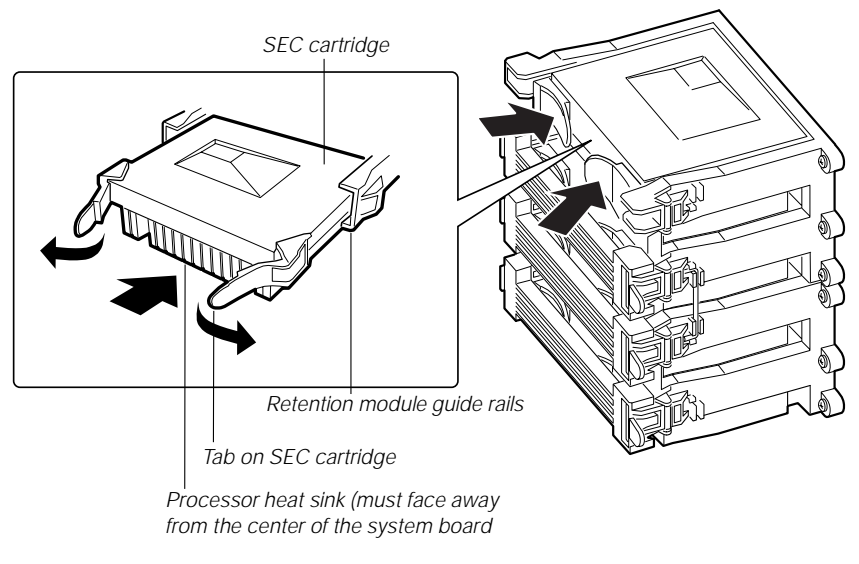

*Figure 7: Installing a Processor*

- 13. When the cartridge meets resistance, push the two tabs toward each other (E in Figure 7) until the processor is fully seated.
- 14. Reattach the retention module bracket:
	- a. With the bracket in an open position (perpendicular to the front of the retention module), slide the open hinge at the left of the bracket into its receptacle at the left of the retention module.
	- b. Rotate the bracket to the right until it reaches the retention module. With your right thumb on the face of the bracket and your right index finger around the tab at the right of the bracket, slightly pull the tab outward and to the left to open the latch at the back of the tab.
	- c. As you open the latch on the back of the tab, slide the right edge of the bracket onto the retention module and release the tab. If done correctly, the bracket will latch securely.

<span id="page-47-0"></span>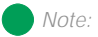

The foam cover is required to control airflow past the processors for proper cooling. Failure to install the foam cover could result in damage to the processors and other system components.

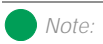

If the server has less than four processors and you are adding one, then you must remove the termination board assembly from the next Slot 2 connector before you install the new processor. If you plan to reduce the number of processors in your system, then you must replace a processor with a termination board assembly.

- 15. Reinstall the foam cover.
- 16. Close the case, as described in ["Closing the System" on page 7](#page-18-0).
- 17. Reconnect the power cord and turn on the system.

# Installing Another Processor

The system is compatible with Intel Pentium<sup>®</sup> II Xeon<sup>™</sup> processors. You can either upgrade the existing processor or install another processor of the same speed as the original processor.

When adding a processor, order a Pentium II Xeon processor upgrade kit. The kit includes the Pentium II Xeon processor, a heat sink, and latches.

It is critical that a heat sink be installed on each processor. The Pentium II Xeon processor overheats and fails if it is not cooled sufficiently. The heat sink provided with the processor in the system provides all necessary cooling for the processor.

For the latest details on the availability of the upgrade kits, contact one of the sources listed in the *Assistance Resources* document.

#### To Install a Second Processor

- 1. Turn off the system and disconnect the power cord.
- 2. Open the case, observing the static electricity precautions i[n "Static](#page-13-0)  [Electricity Precautions" on page 2](#page-13-0) and remove the foam cover on the electronics bay.
- 3. Wear an anti-static wristband grounded to the system chassis and place processors on a grounded, static-free surface or conductive foam pad.
- 4. Remove the termination card in the lowest numbered empty processor slot. (Processor slots are numbered from the bottom up or from the edge of the system board toward the center of the board.) With your

right thumb on the face of the retention module bracket (A in Figure 8), wrap your right index finger around the tab (B in Figure 8) protruding from the right edge of the bracket.

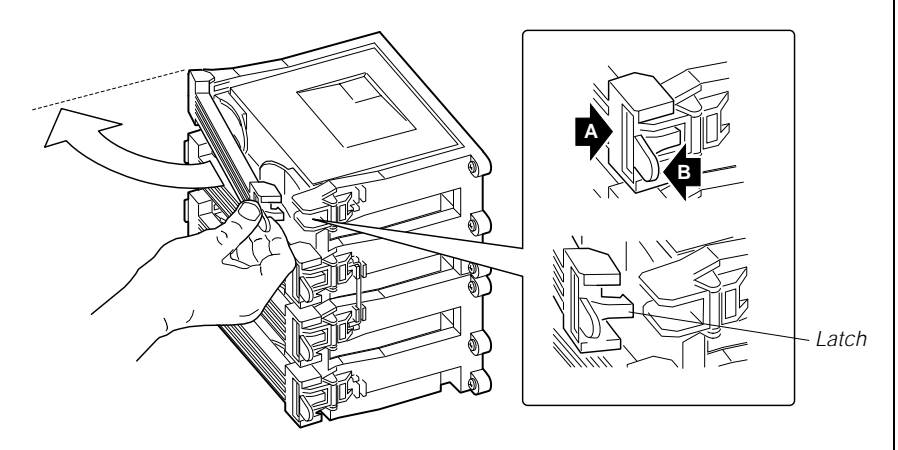

*Figure 8: Releasing the Retention Module Bracket*

- 5. Use your index finger to slightly pull the tab outward and to the left. You should not try to pull the entire bracket; rather, the back of the tab has a latch that releases when the tab is pulled slightly.
- 6. When you have released the right edge of the bracket, rotate it 90° to the left until it is perpendicular to the front of the retention module. The left edge of the bracket has an open hinge that can release from the module when you rotate the bracket to the left.
- 7. Disengage the open hinge by moving (not rotating) the entire bracket to the right. Remove the bracket and set it aside.

8. Pull the two tabs attached to the termination module (visible after you remove the bracket—C in Figure 9) straight away from the system board. As you do, the termination module disengages from the connector on the system board.

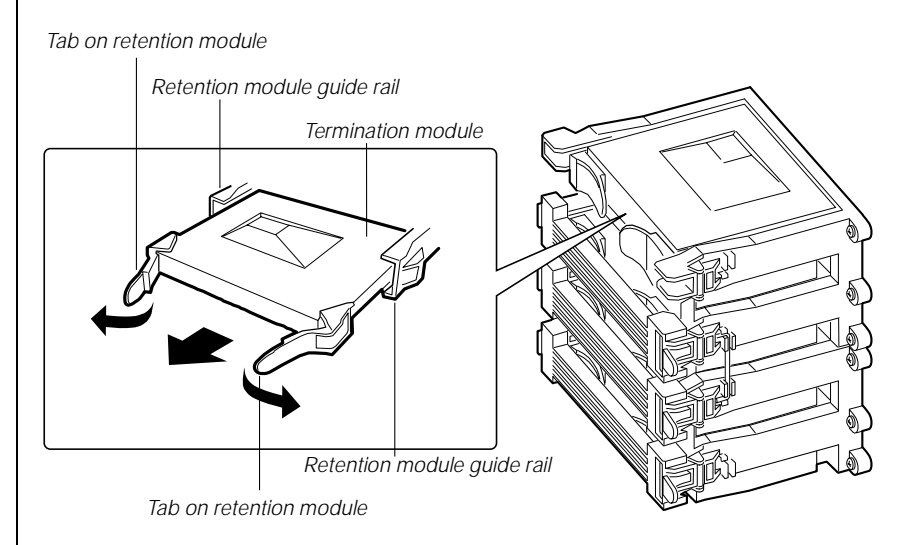

*Figure 9: Removing the Termination Module*

- 9. Slide the termination module straight away from the system board, out of the retention module. Put it on a piece of conductive foam and store it in an antistatic package.
- 10. Remove the processor cartridge from its protective wrapping.
- 11. Orient the S.E.C. cartridge so that the heat sink faces away from the center of the system board.
- 12. With the tabs at the top of the S.E.C. cartridge completely open (pulled outward, away from the center of the cartridge, [Figure 10](#page-50-0)), slide the cartridge into the guide rails of the retention module [\(Figure 10](#page-50-0)). When done properly, the triangular ends of the tabs (with two round pegs on each) fit into the entrance to the guide rails.

<span id="page-50-0"></span>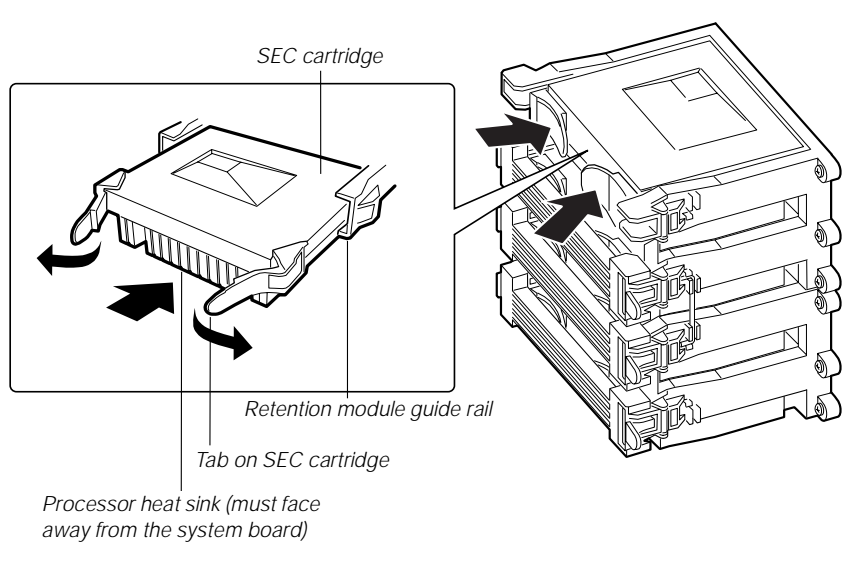

*Figure 10: Installing a Processor*

- 13. When the cartridge meets resistance, push the two tabs toward each other (Figure 10) until the processor is fully seated.
- 14. Reattach the retention module bracket:
	- a. With the bracket in an open position (perpendicular to the front of the retention module), slide the open hinge at the left of the bracket into its receptacle at the left of the retention module.
	- b. Rotate the bracket to the right until it reaches the retention module. With your right thumb on the face of the bracket and your right index finger around the tab at the right of the bracket, slightly pull the tab outward and to the left to open the latch at the back of the tab.
	- c. As you open the latch on the back of the tab, slide the right edge of the bracket onto the retention module and release the tab. If done correctly, the bracket will latch securely.
- 15. Reinstall the foam cover.
- 16. Close the case, as described in ["Closing the System" on page 7](#page-18-0).
- 17. Reconnect the power cord and turn on the system.

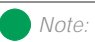

The foam cover is required to control airflow past the processors for proper cooling. Failure to install the foam cover could result in damage to the processors and other system components.

# <span id="page-51-0"></span>Installing Hardware

The server includes expandability features that allow you to add several types of hardware to the interior of the system. All of the procedures given in this section use the ESD precautions identified i[n "Static Electricity](#page-13-0)  [Precautions" on page 2](#page-13-0). All of the procedures in this section refer to [Chapter 2](#page-20-0), ["Installing Components"](#page-42-0).

### *Memory*

Main memory resides on an add-in board, called a memory module. The memory module contains slots for 16 DIMMs, each of which must be at least 32 MB, and is attached to the system board through a 242-pin connector. Memory amounts from 128 MB to 4 GB of DRAM are supported, with a 64/72-bit four-way-interleaved pathway to main memory. The 16 slots are divided into four banks of four slots each, labeled A through D. These banks support 4:1 interleaving. The memory controller supports EDO DIMMs only. The ECC used for the memory module is capable of correcting single-bit errors (SBEs) and detecting 100 percent of double-bit errors over one code word. Nibble error detection is also provided.

#### Removing the Memory Module

The memory module must be removed before you can change the memory configuration. See ["Memory" on page 23](#page-34-0) for memory size and requirements.

#### To Remove the Memory Module

- 1. Observe the safety and ESD precautions i[n "Static Electricity](#page-13-0)  [Precautions" on page 2](#page-13-0).
- 2. Remove the access cover (see ["Opening the System" on page 3](#page-14-0)).
- 3. Remove the foam cover over the electronics bay.

4. Remove the memory module from the system board by pulling it gently from the electronics bay (see Figure 11). It is not necessary to open the electronics bay to remove the memory module.

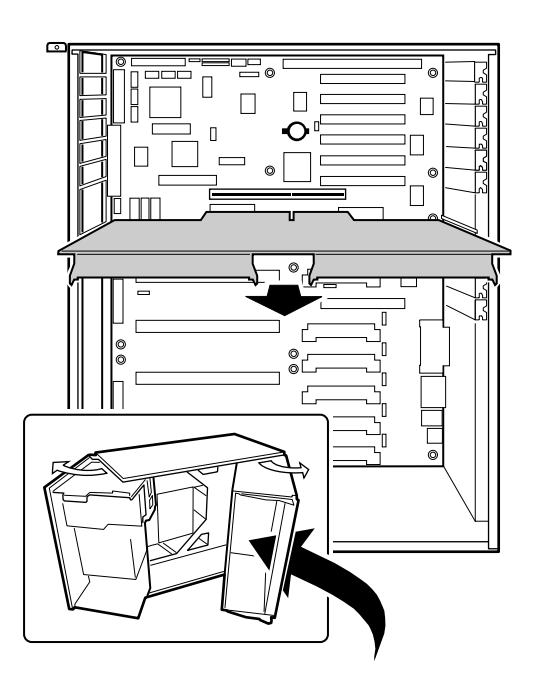

*Figure 11: Removing the Memory Module*

5. Place the module component-side up on a nonconductive, static-free surface.

#### Removing DIMMs

When adding and removing DIMMs, remember that DIMMs must be installed or removed by banks. Each bank consists of four DIMM sockets. All DIMMs in the bank must be installed and all must be of the same size and speed. See [Figure 4 on page 23](#page-34-0) for the location of the DIMM sockets in each bank.

#### *Caution!*

Use extreme care when removing a DIMM. Too much pressure can damage the socket. Apply only enough pressure on the plastic ejector levers to release the DIMM.

#### To Remove DIMMs

- 1. Observe the safety and ESD precautions i[n "Static Electricity](#page-13-0)  [Precautions" on page 2](#page-13-0).
- 2. Remove the memory module and place it component-side up on a nonconductive, static-free surface (see ["Removing the Memory](#page-51-0)  [Module" on page 40](#page-51-0)).
- 3. Gently push the plastic ejector levers out and down to eject a DIMM from its socket.
- 4. Hold the DIMM only by its edges, being careful not to touch its components or gold edge connectors. Carefully lift it away from the socket and store it in an antistatic package.
- 5. Repeat steps 3 and 4 to remove other DIMMs as necessary.

If you are replacing DIMMs, proceed t[o "Installing DIMMs" on](#page-54-0)  [page 43](#page-54-0). If you are removing DIMMs, continue this procedure.

- 6. Reinstall the memory module (see ["Installing the Memory Module"](#page-55-0)  [on page 44](#page-55-0)).
- 7. Reinstall the foam cover.
- 8. Reinstall the access cover using the original screws.
- 9. Connect all external cables and power cords to the system.
- 10. Turn on the monitor and then the system.
- 11. Run the SSU/BIOS Setup (see ["Advanced Chipset Control Submenu"](#page-102-0)  [on page 91](#page-102-0) and ["Resource Configuration Add-in Window" on](#page-123-0)  [page 112](#page-123-0)) to configure the system and to properly set up advanced memory attributes as required.

#### <span id="page-54-0"></span>Installing DIMMs

When adding and removing DIMMs, remember that DIMMs must be installed or removed by banks. Each bank consists of four DIMM sockets. All DIMMs in the bank must be installed and all must be of the same size and speed. See [Figure 4 on page 23](#page-34-0) for the location of the DIMM sockets in each bank.

#### To Install DIMMs

- 1. Holding the DIMM only by its edges, remove it from its antistatic package.
- 2. Orient the DIMM so that the two notches in the bottom edge of the DIMM align with the keyed socket on the memory module.
- 3. Insert the bottom edge of the DIMM into the socket, then press down firmly on the DIMM until it seats correctly (see Figure 12).

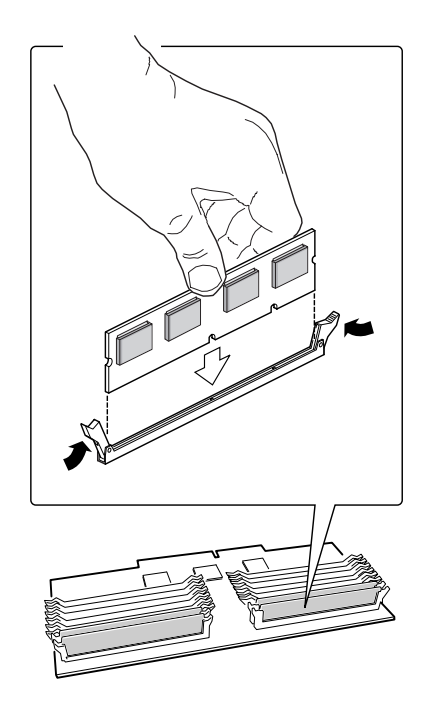

*Figure 12: Installing a DIMM*

 *Caution!*

Use extreme care when installing a DIMM. Applying too much pressure can damage the socket. DIMMs are keyed and can be inserted in only one way.

Mixing dissimilar metals might cause memory failures later, resulting in data corruption. Install DIMMs with gold-plated edge connectors only in gold-plated sockets.

#### <span id="page-55-0"></span> *Note:*

DIMM slots on the memory module must be installed only in certain configurations. See ["Memory Configuration" on](#page-36-0)  [page 25](#page-36-0) for requirements.

#### *Caution!*

The memory module is held in place by the 242-pin connector on the system board, the guide rail at the back of the electronics bay, and a plastic guide at the front of the electronics bay. You must support the module until it is fully seated in the connector.

- 4. Push the ejector levers on the socket ends to the upright position.
- 5. Repeat steps two through four to install each DIMM.
- 6. Reinstall the memory module (see "Installing the Memory Module" on page 44).
- 7. Reinstall the foam cover(s).
- 8. Reinstall the access cover using the original screws.
- 9. Connect all external cables and the power cords to the system.
- 10. Turn on the monitor and then the system.
- 11. Run the SSU (see ["Resource Configuration Add-in Window" on](#page-123-0)  [page 112](#page-123-0)) to configure the system and to properly attribute ECC memory.

#### Installing the Memory Module

Once you have installed any DIMMs that you want, you must re-install the memory module.

#### To Install the Memory Module

- 1. Observe the safety and ESD precautions i[n "Static Electricity](#page-13-0)  [Precautions" on page 2](#page-13-0).
- 2. Holding the memory module by its edges, align the module so its edge engages in the guide rail at the back of the electronics bay.
- 3. Push the memory module toward the system board until it fully engages its connector.
- 4. Install the foam pad in the electronics bay.
- 5. Replace the system access cover and screws.

### <span id="page-56-0"></span>*Drives*

The case must be opened to add or replace drives (such as disk drives and CD-ROM drives) in the system. Refer to ["Opening the System" on page 3](#page-14-0)*,* for instructions on opening and closing the case. While SCA-2 SCSI drives can be added or removed without opening the case, installing and removing these drives is discussed under ["SCSI Hard Disk Drives" on page 54](#page-65-0).

#### The Diskette Drive

The diskette drive is included in the original configuration. If you need to replace the diskette drive, follow the instructions below.

#### Removing the Diskette Drive

You should only replace the diskette drive if the originally installed drive fails.

#### To Remove the Diskette Drive

- 1. Observe the safety and ESD precautions i[n "Static Electricity](#page-13-0)  [Precautions" on page 2](#page-13-0).
- 2. Remove the access cover (see ["Opening the System" on page 3](#page-14-0)).
- 3. Remove the foam and fans from the subchassis. Be sure to label the fans and fan cables as you remove them.
- 4. Disconnect the power and signal cables [\(Figure 13](#page-57-0)) from the diskette drive. The connectors are keyed for ease in reconnecting them to the drive.

<span id="page-57-0"></span>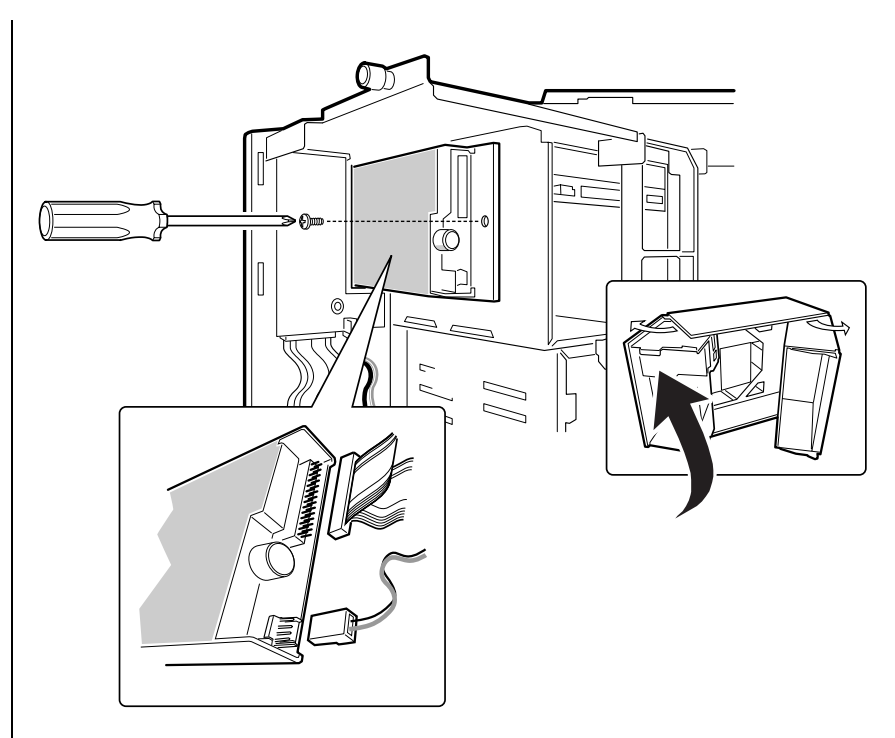

*Figure 13: Removing the Diskette Drive*

- 5. Remove and save the screw that secures the diskette drive carrier to the side of the 5.25-inch drive bay.
- 6. Slide the carrier toward the back of the chassis to disengage the tabs from the slots in the side of the 5.25-inch drive bay.
- 7. Remove the carrier/drive from the chassis and place it component-side up on an antistatic surface.

8. Remove the three screws that hold the carrier to the drive, and set them and the carrier aside. See Figure 14.

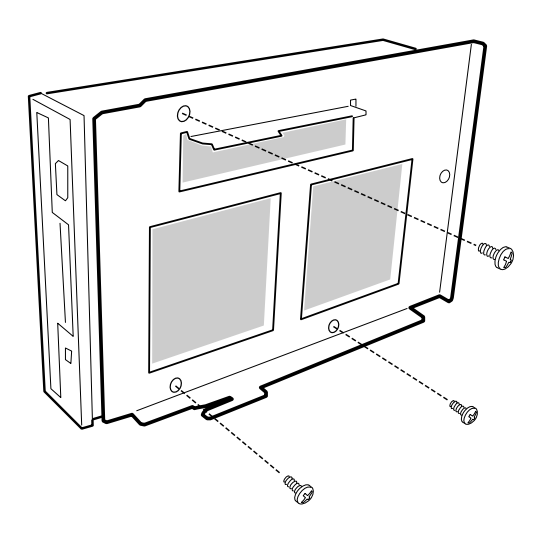

*Figure 14: Removing the Diskette Drive Carrier*

- 9. Place the drive in an antistatic protective wrapper if you are not reinstalling the same drive.
- 10. Reinstall the foam pads, fans (see ["Installing an Individual System](#page-73-0)  [Fan" on page 62](#page-73-0)) and the access cover using the original screws.

#### Installing the Diskette Drive

You should only replace the diskette drive if the originally installed drive fails.

#### To Install the Diskette Drive

- 1. Remove the new 3.5-inch diskette drive from its protective wrapper, and place it component-side up on an antistatic surface.
- 2. Set any jumpers or switches according to the drive manufacturer's instructions.
- 3. Place the drive carrier on the component-side of the drive, and align the three mounting holes.

#### <span id="page-59-0"></span> *Note:*

The 3.5-inch diskette drive is not installed in the 5.25-inch drive bay. The diskette drive carrier attaches to the outside of the 5.25-inch drive bay (see [Figure 13 on](#page-57-0)  [page 46\)](#page-57-0).

- 4. Attach the carrier to the drive with three screws of the appropriate size and length (reuse the screws you removed before). Tighten the screws firmly.
- 5. Position the carrier so that the two protruding notches fit into the corresponding slits in the side of the 5.25-inch drive bay. Slide the assembly toward the front of the system to engage the notches.
- 6. Make sure the front of the drive fits correctly in the front opening of the system. When properly positioned, the carrier notches extend slightly into the interior of the 5.25-inch drive bay and the threaded hole in the carrier aligns with the threaded hole in the frame.
- 7. Secure the assembly to the 5.25-inch bay with the screw you removed earlier; tighten the screw firmly.
- 8. Connect the signal and power cables to the drive. The red stripe on the signal cable must face toward the center of the drive.
- 9. Reinstall the foam pads, fans (see ["Installing an Individual System](#page-73-0)  [Fan" on page 62](#page-73-0)) and the access cover using the original screws.
- 10. Run the SSU or BIOS Setup to specify that the diskette drive is installed in the system [\("Modifying Resources" on page 114](#page-125-0) o[r "Main](#page-96-0)  [Menu" on page 85](#page-96-0)).

#### Drive Cabling Considerations

Excluding the diskette drive, there are two types of devices that can be installed in the server; IDE devices and SCSI devices. This section covers cabling consideration for both types of devices. These cable considerations apply to any devices using the IDE or narrow SCSI controllers.

The number of devices you can install depends on:

- The number supported by the bus
- The number of physical drive bays available
- The combination of SCSI and IDE devices

#### <span id="page-60-0"></span>IDE Requirements

An 18-inch long IDE cable that supports two drives is standard in the system. If you install an IDE hard drive, we recommend placing it in the lowest internal drive bay to make cabling easier, particularly if you also have an IDE device in the 5.25-inch drive bay.

For proper IDE operation, note the cable length specified in Figure 15. If no drives are present on an IDE channel, the cable must be removed. If only one drive is installed, it must be connected at the end of the cable.

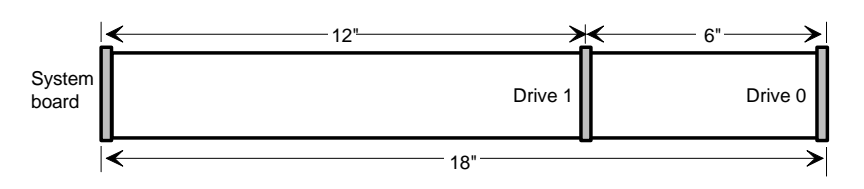

*Figure 15: IDE Cable Dimensions*

#### SCSI Requirements

One wide SCSI cable is standard in the system, connecting the system board to the SCSI backplane.

Terminate only the peripheral at the end of the SCSI cable. Hard drives usually provide active termination, while SCSI CD-ROM drives do not. Because we recommend putting hard drives only in the internal bays, you should route the SCSI cable so that the last device on it is a hard drive in the internal bay. The SCSI backplane in thew internal SCSI drive bay provides active termination for the SCSI drives connected to the backplane.

In general, install legacy devices in the 5.25-inch drive bay and connect them to the narrow SCSI cable. Ultra and Ultra-2 devices are normally hard drives connect them to the SCSI backplane at the rear of the SCSI drive bay. The wide SCSI connectors support either single-ended (SE) or low voltage differential (LVD) drives.

#### Installing a 5.25-inch Peripheral in the Front Bay

Three 5.25-inch half-height bays provide space for tape backup, CD-ROM, or other removable media drives.

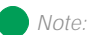

If you disable the IDE controller to reuse the interrupt for that controller, you must physically unplug the IDE cable from the system board. Simply disabling the drive by configuring the SSU option does not free the interrupt.

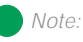

It is important that the cabling and connections meet the SCSI bus specification. Otherwise, the bus may be unreliable and data corruption may occur or devices might not work at all. You must terminate the SCSI bus at the end of the cable; the last device on the cable usually provides bus termination.

#### *Caution!*

We recommend that you do not install hard drives in the 5.25-inch bays: the drives cannot be properly cooled in this location; also, a hard drive generates EMI and is therefore more susceptible to ESD in this location.

Either type of device (IDE or SCSI) can be installed in the 5.25-inch peripheral bays. The system board only provides a single IDE cable and therefore only supports two IDE devices. The single narrow SCSI connector on the system board supports up to seven devices. The last device on the SCSI bus must be terminated.

#### To Install a 5.25-inch Device

- 1. Observe the safety and ESD precautions i[n"Static Electricity](#page-13-0)  [Precautions" on page 2](#page-13-0). Also see the cabling considerations i[n "Drive](#page-59-0)  [Cabling Considerations" on page 48](#page-59-0).
- 2. Open the front door by rotating its right side out and to the left.
- 3. Remove the access cover, see ["Opening the System" on page 3](#page-14-0).
- 4. Push the tab (A in Figure 16) on the left side of the EMI metal shield to the right to disengage it from the chassis. Removeand save the shield.

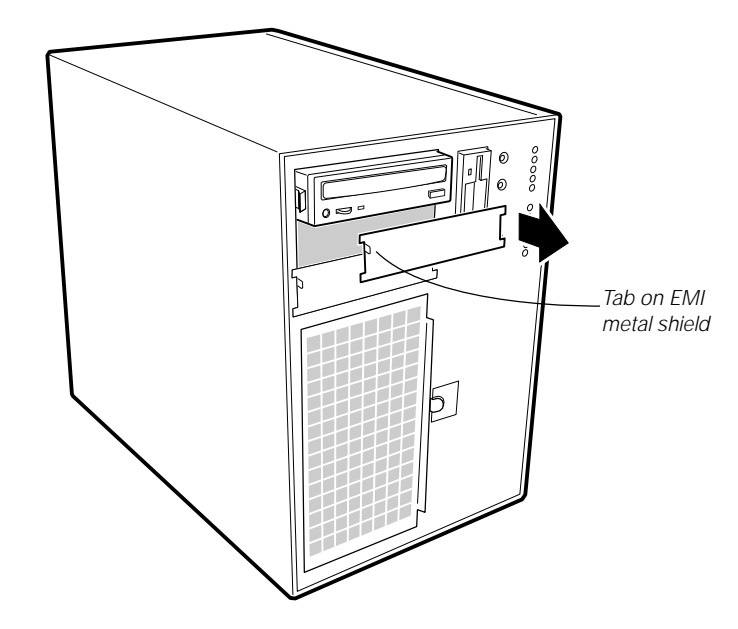

*Figure 16: Removing the EMI Shield*

System EMI integrity and cooling are both protected by having drives installed in the bays or filler panels and EMI shields covering the bays. When you install a drive, save the panel and shield to reinstall in case you should later remove the drive and not reinstall one in the same bay.

 *Note:*

- 5. Open the subchassis (see ["Opening the Subchassis and Electronics](#page-16-0)  [Bay" on page 5](#page-16-0)) to gain access to the back of the 5.25-inch drive bay.
- 6. Remove the drive from its protective wrapper, and place it on an antistatic surface.
- 7. Set any jumpers or switches on the drive according to the drive manufacturer's instructions.
- 8. Using two screws of the appropriate size and length (not supplied), attach each plastic slide rail (see Figure 17) with its metal grounding plate to the drive.

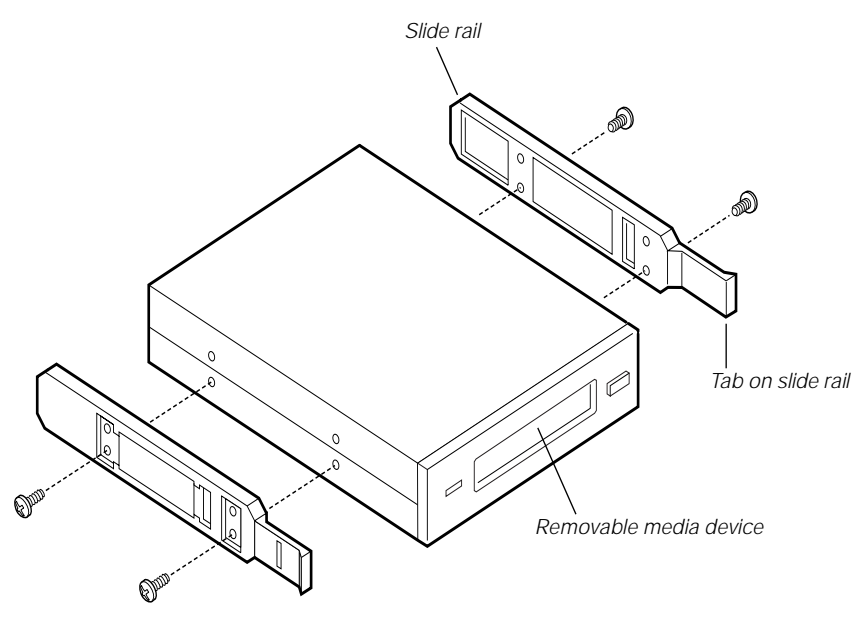

*Figure 17: Attaching the Slide Rails*

- 9. Position the drive so the plastic slide rails engage in the bay guide rails. Push the drive into the bay until the slide rails lock in place.
- 10. Connect a power cable to the drive. The connectors are keyed and can be inserted in only one way.

#### *Caution!*

The internal narrow SCSI interface in this system supports only single-ended SCSI devices. Connecting differential SCSI drive types to this interface can result in electrical damage to the system board and peripherals.

- 11. Connect a signal cable to the drive.
	- **SCSI drive:** Attach connectors on the cable to the SCSI device or devices you are installing.
	- **IDE drive:** The system board has one IDE connector. It can support an IDE signal cable up to 18 inches long. Se[e Figure 15 on](#page-60-0)  [page 49](#page-60-0) for the cable dimensions.
- 12. If the drive requires any other cables, connect them.
- 13. Close the subchassis and make sure the foam cover is properly installed, being careful not to pinch any wires or cables (se[e "Closing](#page-18-0)  [the Subchassis and Electronics Bay" on page 7](#page-18-0)).
- 14. Replace the access cover, see ["Closing the System" on page 7](#page-18-0).
- 15. Close the front door.

#### Removing a 5.25-inch Peripheral from the Front Bay

If you remove a device from the 5.25-inch drive bay and do not replace it with another 5.25-inch device of the same height, replace the EMI shield(s) in the drive bay to maintain the EMI and airflow characteristics of the chassis.

#### To Remove a 5.25-inch Device

- 1. Observe the safety and ESD precautions i[n "Static Electricity](#page-13-0)  [Precautions" on page 2](#page-13-0).
- 2. Open the front door by rotating its right side out and to the left.
- 3. Remove the access panel, see ["Opening the System" on page 3](#page-14-0).
- 4. Open the subchassis (se[e "Opening the Subchassis and Electronics](#page-16-0)  [Bay" on page 5](#page-16-0)) to gain access to the back of the 5.25-inch drive bay.
- 5. Disconnect the power and signal cables from the drive.

6. The drive has two protruding plastic, snap-in rails attached. Squeeze the rail tabs toward each other as you carefully slide the drive forward out of the bay, and place it on an antistatic surface (Figure 18).

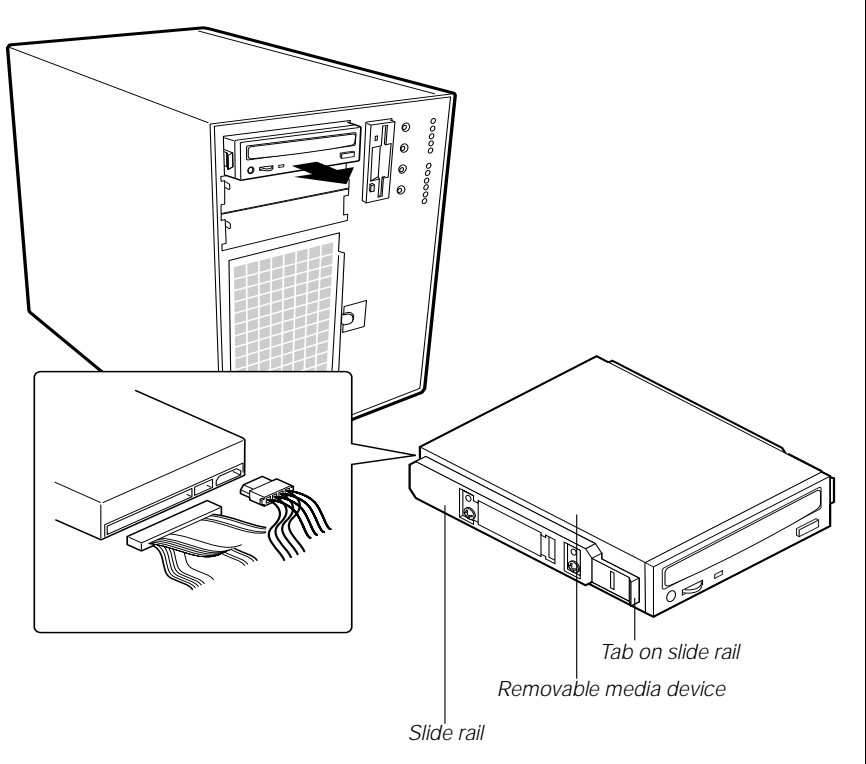

*Figure 18: Removing a Removable Media Device*

- 7. Remove and save the four screws and two slide rails.
- 8. If you do not replace the device with another 5.25-inch device, replace the EMI shields to maintain the EMI and airflow characteristics of the chassis.

If the device is a SCSI device and it was installed at the end of the SCSI signal cable, modify the cable and termination arrangement so that a proper termination exists at the end of the cable (it can be a termination device only, not necessarily a SCSI peripheral).

9. Close the subchassis and make sure the foam cover is properly installed, being careful not to pinch any wires or cables (se[e "Closing](#page-18-0)  [the Subchassis and Electronics Bay" on page 7](#page-18-0)).

- 10. Replace the access panel, see ["Closing the System" on page 7](#page-18-0).
- 11. Close the front door.

#### SCSI Hard Disk Drives

The system supports a variety of SCSI devices. As shipped from the supplier, the system might contain no hard disk drives. Contact your sales representative or dealer for a list of approved SCSI devices. If you install 10,000 rpm SCSI hard drives, you must install heat sinks on the drives and additional fans in the chassis. See the sections below for specific instructions.

#### Installing Heatsinks on High-Power Drives

If you plan to use SCSI drives whose power exceeds 15 watts, you must install heatsinks on those drives.

#### To Install Heatsinks on Hard Drives

1. Position each heatsink (Figure 19) so that the three screw holes in the heatsink align with the corresponding holes in the hard drive. The holes are placed so that you can position the heatsink in only one way: with the fins extending along the side and the top of the hard drive.

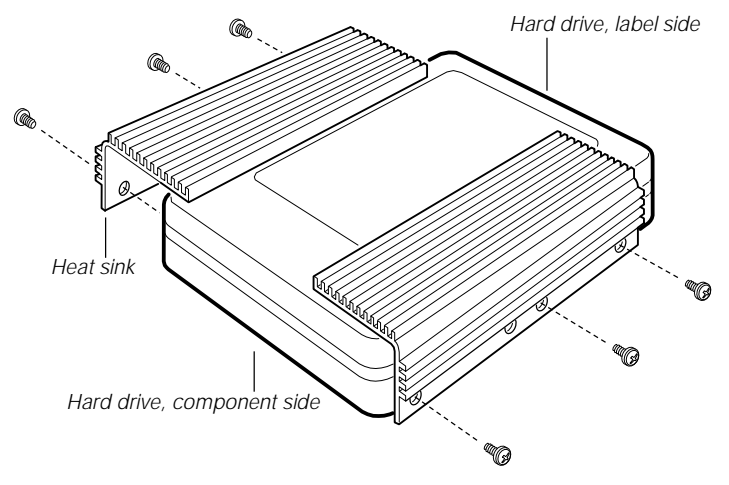

*Figure 19: Installing Heatsinks on a Hard Drive*

*54 Maintaining and Troubleshooting the Gateway ALR 9200 Server*

#### <span id="page-65-0"></span> *Caution!*

Electrostatic discharge (ESD) can damage disk drives and other components. The server can withstand normal levels of ESD while you hot-swap hard disk drives. Performing all procedures in this manual at an ESD-protected workstation. If one is not available, wear an antistatic wrist strap attached to chassis ground when handling components.

 *Caution!*

If you install high-power drives, you must also install additional system fans. See ["Installing Fans for High-](#page-68-0)[Power Drives" on page 57](#page-68-0).

- 2. Use three screws (D) to attach each heatsink to the drive.
- 3. To insert the drive into the hot-docking bay, you must attach a carrier to the drive. See "Mounting a SCSI Hard Disk Drive in a Carrier" on page 55.

#### Mounting a SCSI Hard Disk Drive in a Carrier

Before you can install an LVD SCA-2 SCSI hard drive in the system, you must mount it on a drive carrier to allow easy installation into the server.

#### To Mount a SCSI Drive on a Carrier

- 1. Remove the 3.5-inch hard drive from its wrapper and place it on an antistatic surface.
- 2. Orient the drive so the connector is near the top surface of the drive, then place the carrier on top of the drive.
- 3. Using four screws of the correct size and length (not supplied), attach the carrier to the drive (see Figure 20).

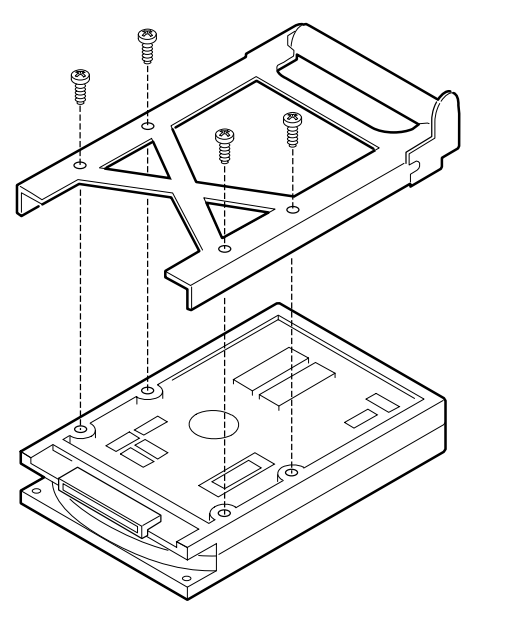

*Figure 20: Hard Disk Drive and Carrier*

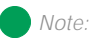

Faster drives, those operating at or above 10,000 RPM, require the use of aluminum drive carriers to improve heat dissipation. Do not mount these drives on plastic carriers.

Hot-swapping a SCSI Drive

A bank of six yellow LEDs on the front panel monitors the drive status of each drive in the hot-docking bay. Each LED corresponds directly to a drive, so that the upper-most LED reflects an error condition in the uppermost drive. The six LEDs and corresponding drives are numbered (top to bottom) zero through five. When a yellow LED is on continuously, it is okay to hot-swap (replace) a bad drive with a good one. You do not need to shut the system down to hot-swap a drive.

#### To Hot-swap a SCSI Drive

- 1. Open the front system door by rotating its right side out and to the left.
- 2. If you installed a padlock on the metal door to the SCSI drive bay, unlock the padlock and remove it.
- 3. Press the plastic latch securing the metal door to the SCSI drive cage, and open the door.
- 4. Check the bank of yellow LEDs on the front panel to determine which drive is bad.
- 5. Press the rounded tab on the right of the carrier to the left (toward the center of the drive, Figure 21) while gently pulling straight down on the carrier handle (Figure 21). This disengages the latch that secures the carrier to the chassis.

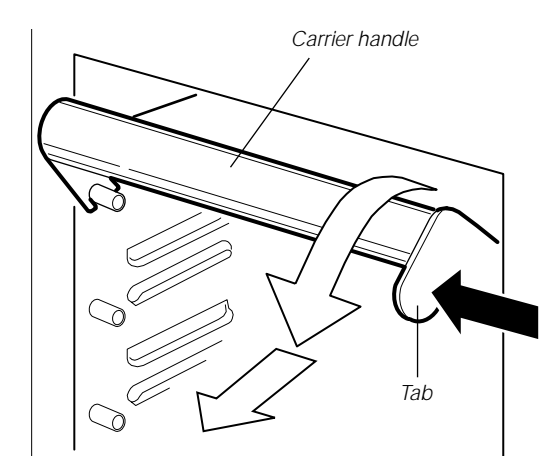

*Figure 21: Disengaging Drive Carrier from Chassis*

- <span id="page-68-0"></span>6. Grasp the plastic carrier handle and pull it toward you to disengage the drive connector from the backplane connector.
- 7. Carefully slide the bad drive forward out of the bay. Place the drive on an antistatic surface.
- 8. Position the new plastic carrier and drive assembly so that it engages the bay guide rails.
- 9. Push the drive into the bay. To engage the latch, the carrier handle should be approximately at a 45° angle from the vertical front of the chassis. As you push the drive into the bay, the two rounded notches in the carrier handle (Figure 22) slide onto the two round pegs inside the drive bay . When they engage, push the handle straight up to lock the notches onto the pegs and press the rounded tab on the right of the carrier to the left until it clears the edge of the bay and snaps into place.

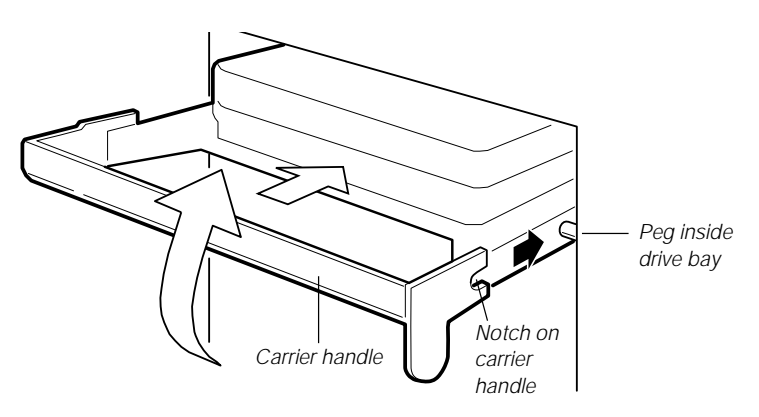

*Figure 22: Installing a New Drive*

- 10. Close the metal door, and secure it to the chassis with the plastic latch.
- 11. For security and to prevent unauthorized access to the bays, insert a padlock through the metal loop protruding through the door.
- 12. Close the front system door.

### *Installing Fans for High-Power Drives*

If the SCSI drives you use have a power rating in excess of 15 watts, install three additional system fans: two in the front fan bay and one in the upper power supply bay. Purchase the additional fans through normal channels.

<span id="page-69-0"></span>Installing a Fan in the Power Supply Bay

This procedure describes installation of a fan in the third power supply module bay. This procedure is only valid for configurations using two power supply modules.

#### To Install a Fan In the Power Supply Bay

- 1. Remove four screws, the grill plate, and fan from your kit.
- 2. Remove the plate (Figure 23) that covers the power supply bay closest to the PCI slots. It is the uppermost bay when the server is standing upright in pedestal mode.

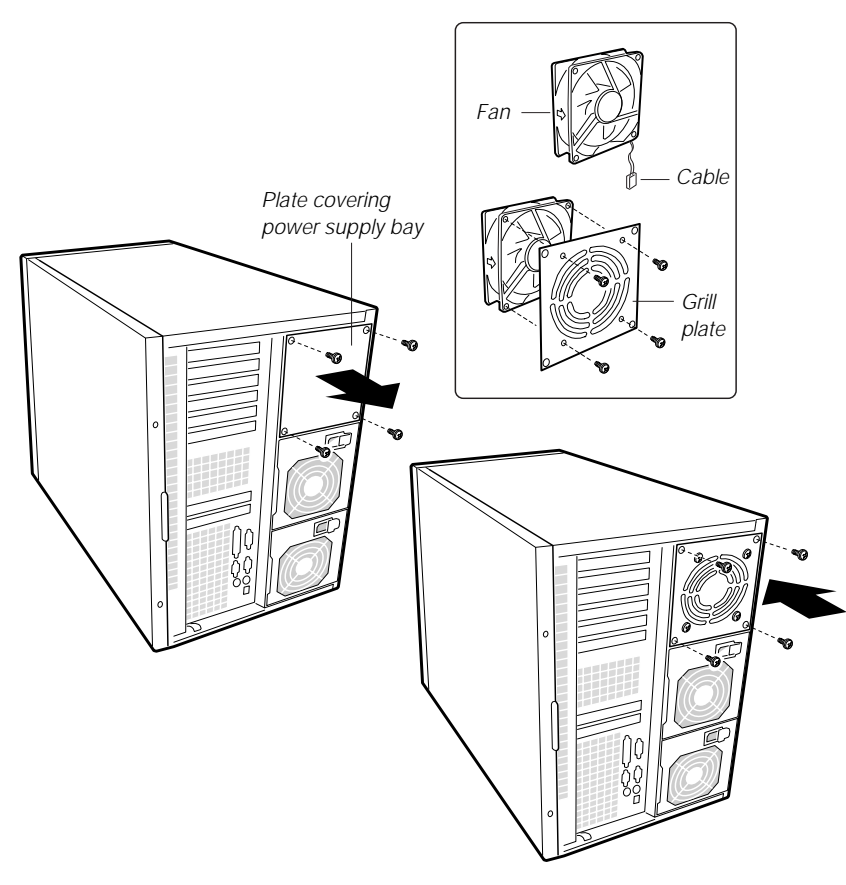

*Figure 23: Installing a Fan in the Power Supply Bay*

- 3. Using four screws, attach the fan to the grill plate [\(Figure 23](#page-69-0)) so that the fan label faces the plate.
- 4. Insert the fan/grill plate assembly into the power supply bay so that the cable points downward [\(Figure 23](#page-69-0)) from the fan toward the other two power supplies, and so the fan's label faces out the back of the chassis. This alignment is important to ensure correct airflow direction.
- 5. Using four screws, attach the fan/grill plate assembly to the chassis ([Figure 23](#page-69-0)).

#### Removing an Individual System Fan

The subchassis houses up to eight system fans. Not all of these fans are required in standard configurations. If a fan fails, follow this procedure to remove the failed fan.

#### To Remove an Individual System Fan

- 1. Observe the safety and ESD precautions i[n "Static Electricity](#page-13-0)  [Precautions" on page 2](#page-13-0).
- 2. Remove the access cover (see ["Removing the Access Cover" on](#page-14-0)  [page 3](#page-14-0)).

#### *Note:*

Correct airflow direction: The side of each fan is embossed with directional arrows indicating airflow direction. Always note the direction of the arrows on a fan before removing it. You will need this information later when you install a different fan.

3. Remove the foam cover from the front subchassis by pulling it straight out (see Figure 24). Be careful not to break the foam.

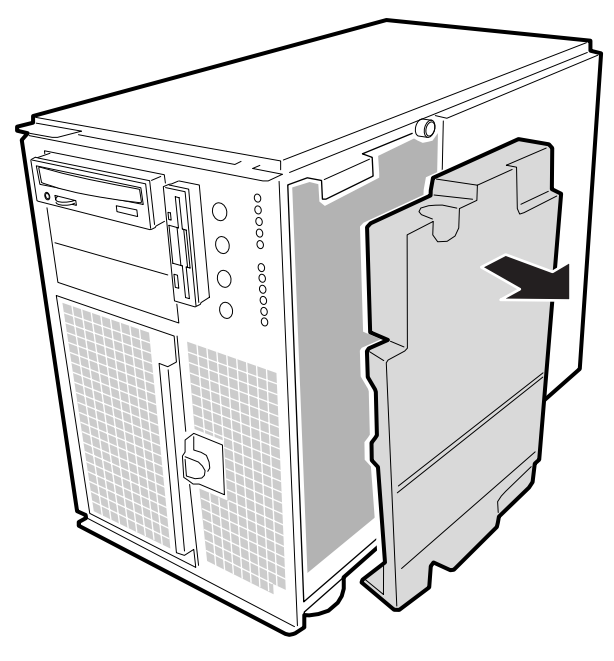

*Figure 24: Removing the System Fan Assembly*

4. For better access to the individual fan cables on the front panel board, carefully rotate the right edge of the foam fan assembly outward into the opening where the foam cover was.
<span id="page-72-0"></span>5. Label and disconnect the desired fan cable from the front panel board. Be sure to note the position of the cable where it is held in place in the foam fan assembly (see Figure 25).

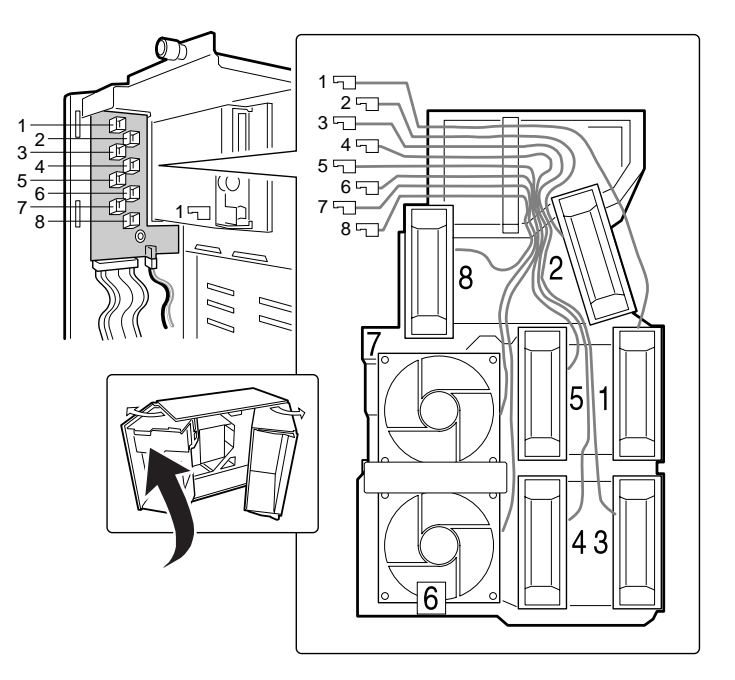

*Figure 25: Fan Cabling*

- 6. Remove the fan cable from the foam assembly, being careful not to break the foam.
- 7. Remove the fan from the foam assembly. All systems fans sit differently in the assembly, but in general, each fan can slide in and out of the foam in only one way.

 *Note:*

The two installed fans nearest the 5.25-inch drive bays (fans 6 and 7 in Figure 25) are separated by a square piece of foam (the piece with a crescentshaped hole) that extends perpendicularly from the front of the fans (in Figure 25, it is the rectangle between the round faces of fans 6 and 7). You must remove this piece to access the two fans it separates (pull it straight out).

#### *Note:*

The removable fan pulls air from in front of the chassis so that it flows across the boards and out the back. The fan must be oriented for the correct airflow direction. In general, the fan label is on the side from which air exits the fan. Confirm correct orientation by checking the embossed arrows on the side of the fan:

⇒Arrow points horizontally toward back of chassis

II Arrow points vertically up Note the direction of the arrows on the existing fan before you remove it. Replace a failed fan with the same type as the one removed.

 *Note:*

If you install a PCI VGA video card, you must install it in one of the primary PCI slots.

### Installing an Individual System Fan

The subchassis houses up to eight system fans. Not all of these fans are required in standard configurations. If you use high power hard drives, you must install additional fans. Follow this procedure to install additional fans.

### To Install an Individual System Fan

- 1. See ["Removing an Individual System Fan" on page 59](#page-70-0), as necessary.
- 2. Observe the safety and ESD precautions at the beginning this chapter.
- 3. Slide the fan into its correct receptacle in the foam fan assembly.
- 4. Attach the cable to the foam at the correct places (if you are replacing a bad fan, you should have recorded where each cable attaches to the foam; if you are adding a fan, se[e Figure 25 on page 61](#page-72-0)).
- 5. Position the fan assembly inside the chassis so that the individual fan cables can easily reach their connectors on the front panel board.
- 6. Attach the cable to the front panel at the correct connector.
- 7. Position the fan assembly as it was inside the chassis prior to removal, so that it rests firmly against the diskette drive at the top and the 5.25 inch bays at the middle and bottom.
- 8. Reinstall the foam cover. It is molded to match the position of the fans and fits in only one way.
- 9. Reinstall the access cover using the original screws.

## *Expansion Cards*

The system board has seven slots for the installation of expansion cards. There are six PCI slots and one shared slot that can support either a PCI card or an ISA card.

*<sup>62</sup> Maintaining and Troubleshooting the Gateway ALR 9200 Server*

### Installing an Expansion Card

Expansion cards can be extremely sensitive to ESD and require careful handling. After removing the card from its protective wrapper or from the system board, place it component-side up on a grounded, static-free surface or conductive foam pad. Do not slide the card over any surface.

### To Install an Expansion Card

- 1. Remove the access panel (see ["Removing the Access Cover" on](#page-14-0)  [page 3](#page-14-0)).
- 2. Remove the expansion card from its protective wrapper. Be careful not to touch the components or the gold edge connectors.
- 3. Set any jumpers or switches according to the manufacturer's instructions.
- 4. Remove the rear foam pad from the electronics bay.
- 5. Remove and save the expansion slot cover (Figure 26).

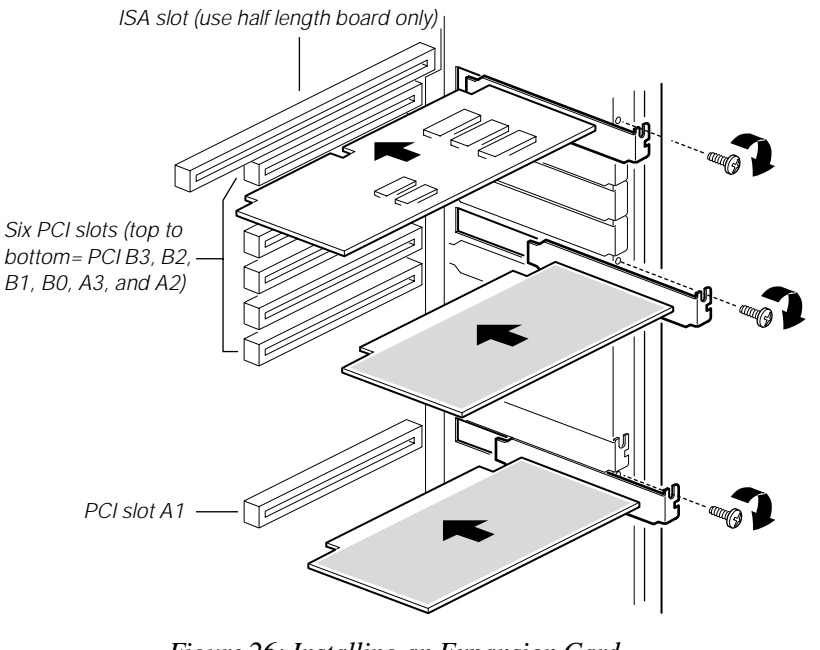

*Figure 26: Installing an Expansion Card*

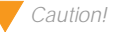

Do not overload the system board by installing expansion cards that draw excessive current.

- 6. Hold the expansion card by its top edge or upper corners. Firmly press it into an expansion slot on the system board. The tapered foot of the board retaining bracket must fit into the mating slot in the expansion slot frame.
	- a. Install an ISA board component-side up.
	- b. Install a PCI board component-side down.
- 7. Replace the screw you removed when you removed the slot cover to secure the card in the slot.
- 8. Attach cables to the card if necessary.
- 9. Replace the rear foam pad.
- 10. Reinstall the access panel using the original screws (se[e "Installing the](#page-19-0)  [Access Cover" on page 8](#page-19-0)).
- 11. Running the SSU is optional after you install or remove a PCI or ISA board.

### Removing an Expansion Card

Remember that removing an ISA expansion card may require you to use the SSU to remove it from the system configuration.

#### To Remove an Expansion Card

- 1. Observe the safety and ESD precautions i[n "Static Electricity](#page-13-0)  [Precautions" on page 2](#page-13-0).
- 2. Remove the access cover [\("Opening the System" on page 3](#page-14-0)), and the rear foam pad.
- 3. Disconnect any cables attached to the board you are removing.
- 4. Remove and save the screw that secures the board in its slot.
- 5. Holding the board by its top edge or upper corners, carefully pull it out. Do not scrape the board against other components.
- 6. Store the board in an antistatic protective wrapper.

 *Caution!* Slot covers must be installed

on all vacant expansion slots. This maintains the electromagnetic emissions (EMI) characteristics of the system and ensures proper cooling of system components.

- 7. If you are not reinstalling a board in the same slot, install a slot cover over the vacant slot. The tapered foot of the cover must fit into the mating slot in the expansion slot frame.
- 8. Replace the rear foam pad and the access panel [\("Closing the System"](#page-18-0)  [on page 7](#page-18-0)).
- 9. Running the SSU is optional after you install or remove a PCI or ISA board.

## *Power Supplies*

The system can be configured with two or three power supply modules. These configurations use a power share board that distributes the power supplied by two supply modules to various system components. Table 5 shows the power distribution using the power share board. Configurations using three power supply modules use the same power share board as those using two supply modules. The third module acts as a hot spare and allows hot swapping of failed power supply modules.

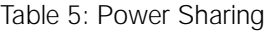

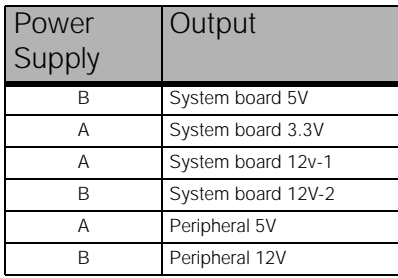

#### *Warning!*

Hazardous voltage, current, and energy levels are present inside the power supply. There are no user-serviceable parts inside it; servicing must be done by technically qualified personnel.

### <span id="page-77-0"></span>Removing a Power Supply Module

If the system configuration includes three power supply modules, hotswapping is possible; allowing you to remove a power supply module without powering down the system. If your configuration uses only two modules, you must power down the system before removing or replacing the failed power supply module.

### Removing a Power Supply Module *Caution!*

- 1. Disconnect the AC power cables from the power supply modules. You must hold the power supply retention clip to the side as you remove the power cord (see Figure 27 on page 66).
- 2. Remove the four screws (Figure 27) holding the power supply module to the back of the chassis.
- 3. Using the flared, vertical edges as handles and using both hands, slide the power supply module straight back from its bay (Figure 27).

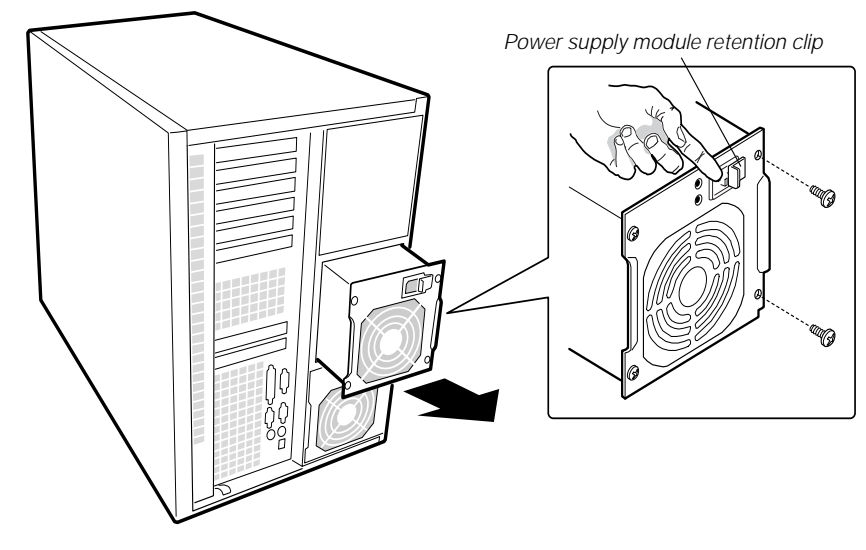

*Figure 27: Removing a Power Supply Module*

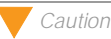

You might feel initial resistance in sliding the power supply from its bay. Do not tilt or twist the supply. Resistance is caused by the supply disengaging from its 40-pin connector. Use even, steady force to remove the supply.

### Installing a Power Supply Module

The power share board allows you to use two power supply modules or to use two modules and install a third module as a hot backup. If you install the third module, you can perform hot-swapping if a module fails.

### Installing a Power Supply Module

- 1. If you have not already powered down the system or if you are not hotswapping the power supply module, power down the server.
- 2. If you are replacing a failed module, remove the failed module. See ["Removing a Power Supply Module" on page 66](#page-77-0).
- 3. If you are installing an additional power supply module, remove the access cover. If you are replacing a failed module, install the new module in the same bay from which you removed the failed module.
- 4. Slide the power supply into its bay.
- 5. With even force on the flared, vertical edges, push toward the front of the system until the edges rest against the rear of the chassis and the power supply module engages its connector.
- 6. Install and tighten the four screws holding the module to the back of the chassis.
- 7. Connect the AC power cable. You must slide the cover on the AC connector to access the connector itself [\(Figure 27 on page 66](#page-77-0)).

#### <span id="page-79-0"></span>Caution!

There is a danger of explosion if the battery is incorrectly replaced. Replace the battery only with the same or equivalent type recommended by the manufacturer. Dispose of used batteries according to the manufacturer's instructions.

## *Replacing the Battery*

The battery provides power for the system real-time clock and CMOS RAM, which holds the system configuration information.

### To Replace the Battery

- 1. Restart the computer and start the BIOS Setup program by pressing F2 when you are prompted to do so.
- 2. Write down the CMOS values from BIOS Setup so you can reenter them after you replace the battery. For more information about the setup program, see ["BIOS Setup" on page 79](#page-90-0).
- 3. Turn off the system and disconnect the power cords.
- 4. Open the case, observing the static electricity precautions i[n "Static](#page-13-0)  [Electricity Precautions" on page 2](#page-13-0).
- 5. Locate the battery on the system board, se[e Figure 3 on page 11](#page-22-0). The battery is circular and has the positive pole mark  $(+)$  on the top.
- 6. Gently pull the battery from its socket. You may need to use a screwdriver with an insulated handle or other implement to remove the battery, see Figure 28.

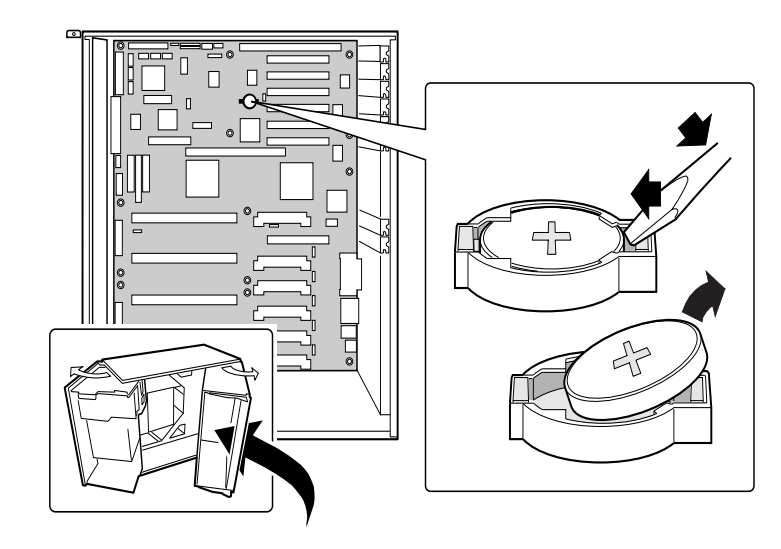

*Figure 28: Replacing the Battery*

- 7. Press the new battery in the socket with the positive pole (+) up. Be sure you have pressed the battery down far enough for it to contact the base of the socket.
- 8. Close the case, as described in ["Closing the System" on page 7](#page-18-0).
- 9. Reconnect the power cord and turn on the system.
- 10. Enter the BIOS Setup program and verify that the system configuration is correct using the data you recorded in Ste[p 2](#page-79-0).

If the CMOS data is not correct, change the information in the setup screens as necessary.

### Troubleshooting the Battery Installation

If you have problems after installing the new battery, try each of the items listed below, replacing the cover and restarting the computer after each try.

- Turn off the system and ensure that all exterior cables are attached to the correct connectors and secured.
- Check to be sure that all power switches are on. If the system is plugged into a power strip or surge protector, be sure it is turned on also.
- Enter the BIOS Setup program and compare the settings on the screen with your notes or the system hardware manuals. Correct any discrepancies.
- Turn off the system, remove the cover, and verify that all cables inside the case are attached securely. Also, make sure that the colored cable edges are aligned correctly and that the connectors did not miss any pins. Disconnect and reconnect the cables, and then replace the cover carefully so as not to disturb any cables.
- Turn off the system, remove the cover and, if you have the proper test equipment, verify that the new battery has power. (It is possible, although highly unlikely, that your new battery is defective.)

If these procedures fail to correct the problem, contact technical support.

# Jumpers and **Drivers**

## *Contents*

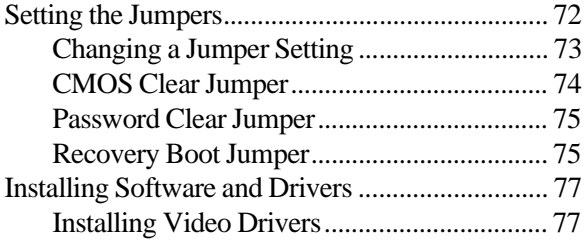

## <span id="page-83-0"></span>Setting the Jumpers

The system board jumpers let you change several system functions. Jumpers are set to the default positions at the factory. You may need to change the jumper settings to perform the following functions:

- Clear CMOS memory
- Clear the passwords from CMOS memory
- Recover from a failed BIOS update

One 11-pin connector provides three 3-pin jumper blocks that control the functions identified above. Figure 29 shows the location and orientation of the jumpers. Items in **bold** in [Table 6 on page 73](#page-84-0) show the default placement for each configurable option.

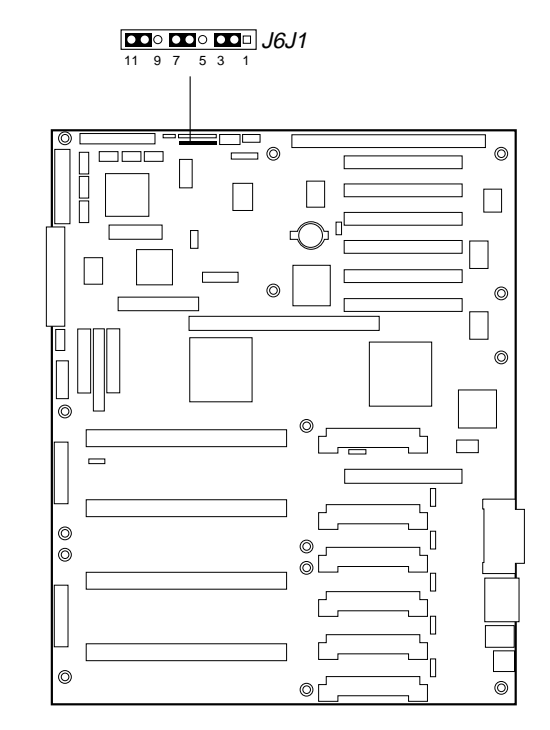

*Figure 29: System Board Jumpers*

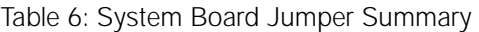

<span id="page-84-0"></span>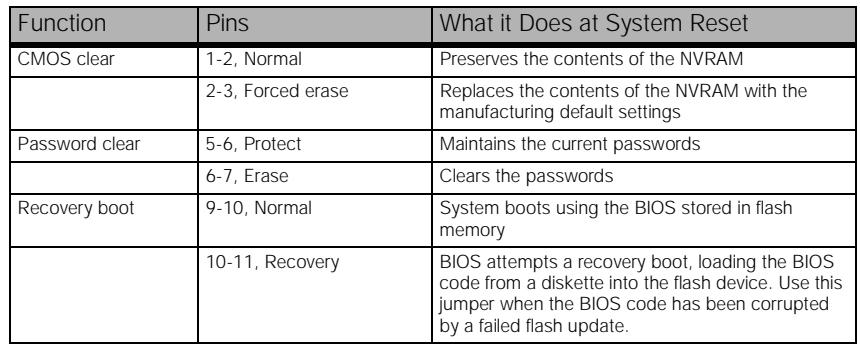

## *Changing a Jumper Setting*

The short general procedure for changing a configuration setting is the same for most of the jumper functions, so it is described here.

### To Change a Jumper Setting

- 1. Observe the safety and ESD precautions at the beginning o[f "Static](#page-13-0)  [Electricity Precautions" on page 2](#page-13-0).
- 2. Turn off all connected peripherals, turn off system power, and disconnect all AC power cords.
- 3. Remove the access cover.
- 4. Remove the foam insert from the electronics bay.
- 5. Locate the configuration jumpers at the edge of the system board toward the front of the system (se[e Figure 29 on page 72](#page-83-0)).
- 6. Move the jumper to the pins specified for the desired setting.
- 7. Reinstall the foam insert and the access cover using the original screws, connect the power cords, and turn on the system for the change to take effect.
- 8. You may need to repeat these steps to move the jumper back to its original setting, depending on the jumper function.

#### *Note:*

You do not need to remove the system board from the chassis, and you probably do not need to remove any expansion cards.

### <span id="page-85-0"></span>*CMOS Clear Jumper*

The jumper at pins 1, 2, and 3 controls whether settings stored in CMOS nonvolatile memory (NVRAM) are retained during a system reset.

### To Restore the Manufacturing Default CMOS Settings

- 1. See ["Changing a Jumper Setting" on page 73](#page-84-0).
- 2. Move the CMOS jumper from pins 1 and 2 to pins 2 and 3 (the Clear CMOS memory position).
- 3. Reinstall the access cover for your safety (using the original screws), and connect the power cords to the system.
- 4. Turn the system on. Wait for POST to complete and for the messages

NVRAM cleared by jumper

Press <F2> to enter Setup

to appear. This automatically reprograms CMOS to its default settings, except for the password.

- 5. Enter Setup and make any changes necessary (for example, changing the boot device).
- 6. Press F10 to save the new Setup configuration and exit Setup.
- 7. Turn off the system, and disconnect all AC power cords from the system.
- 8. Again remove the access cover.
- 9. Move the jumper from pins 2 and 3 back to pins 1 and 2 (the Protect CMOS memory position).
- 10. Reinstall the access cover using the original screws, and connect the power cords to the system.
- 11. Run BIOS Setup or the SSU to verify the correct settings. See [Chapter 5](#page-90-0), *[BIOS Setup](#page-90-0)* and [Chapter 6](#page-114-0), *[The Server Setup Utility](#page-114-0)* for more information on setting BIOS and SSU fields.

### <span id="page-86-0"></span>*Password Clear Jumper*

The jumper at pins 5, 6, and 7 controls whether a stored password is retained or cleared during a system reset.

### To Clear and Replace a Password Using the Jumper

- 1. See ["Changing a Jumper Setting" on page 73](#page-84-0).
- 2. Move the Password jumper from pins 5 and 6 to pins 6 and 7.
- 3. Reinstall the access cover for your safety (using the original screws), and connect the power cords to the system.
- 4. Turn the system on, and wait for POST to complete. This automatically clears the password.
- 5. Turn off the system, and disconnect all AC power cords.
- 6. Again remove the access cover.
- 7. Move the jumper from pins 6 and 7 back to pins 5 and 6.
- 8. Reinstall the access cover using the original screws, and connect the power cords to the system.
- 9. Run the SSU to specify a new password. See ["Security Add-in" on](#page-127-0)  [page 116](#page-127-0) for instructions on setting a password in the SSU.

## *Recovery Boot Jumper*

The jumper at pins 9, 10, and 11 controls whether the system attempts to boot using the BIOS programmed in flash memory or if it attempts to flash the BIOS from a diskette in drive A. If an attempted BIOS update is interrupted, you may need to perform this procedure.

### To Perform a Recovery Boot

- 1. See ["Changing a Jumper Setting" on page 73](#page-84-0).
- 2. Move the recovery boot jumper from pins 9 and 10 to pins 10 and 11.
- 3. Reinstall the access cover for your safety (using the original screws), then connect the power cords to the system.
- 4. Turn the system on, and insert the Flash Memory Update Utility diskette in drive A. After the system boots, the speaker emits a single beep and the recovery process starts. This takes about three minutes. When the recovery process completes, the speaker emits two beeps.

While in recovery mode, there is no screen display on the monitor. The keyboard is also disabled as the system automatically recovers the BIOS. The beep codes listed in Table 7 describe the recovery status.

|  | Beep Codes | Message                                                                                                    |
|--|------------|----------------------------------------------------------------------------------------------------|
|  |            | Successful completion, no errors.                                                                                             |
|  |            | The system could not boot from the diskette. The diskette may not<br>be bootable.                                             |
|  | low beeps  | Continuous series of The wrong BIOS recovery files are being used and/or the flash<br>memory jumper is in the wrong position. |

Table 7: Recovery Boot Beep Codes

- 5. Turn the system off, disconnect all AC power cords from the system, and remove the access cover.
- 6. Move the jumper from pins 10 and 11 back to pins 9 and 10 to enable the normal boot mode.
- 7. Replace the foam pad and the access cover, remove the diskette from drive A, and connect the power cords to the system.
- 8. After running the special recovery mode, run the BIOS Setup or the SSU to specify a new password. See ["Security Menu" on page 92](#page-103-0) and ["Security Add-in" on page 116](#page-127-0) for information on setting passwords in BIOS Setup and the SSU.

## <span id="page-88-0"></span>Installing Software and Drivers

Installing software and drivers is usually specific to the operating system you run on the system. However, some tips on installing drivers or other software in critical situations or under particular circumstances are provided below.

## *Installing Video Drivers*

After configuring the system, you need to install video drivers to take full advantage of the features of the onboard CL-GD5480 super VGA video controller.

- The software shipped with the server includes video drivers for use with WindowsNT.
- For other operating systems, see the operating system instructions for installing device drivers.

 *Note:*

If you install a PCI VGA video card, you must install it in one of the primary PCI slots.

# <span id="page-90-0"></span>Chapter 5: BIOS Setup

## *Contents*

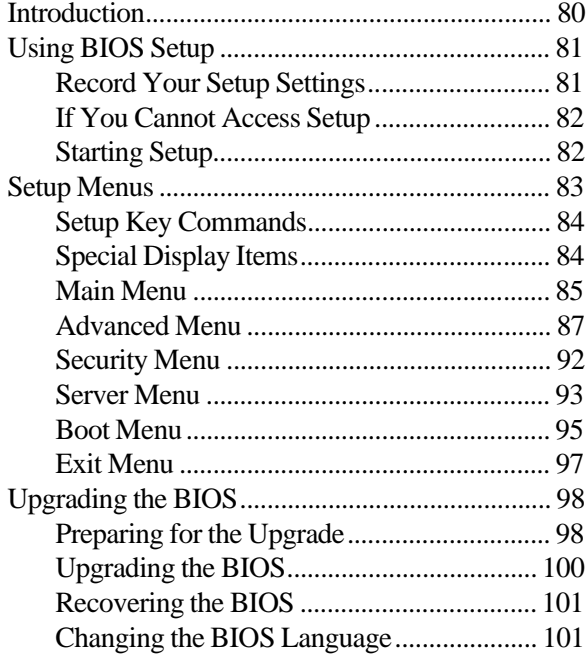

## <span id="page-91-0"></span>**Introduction**

This chapter describes the BIOS Setup utility. The following chapters describe the power-on self test (POST) and other utilities for configuring and managing the server. These utilities are:

- POST: described in [Chapter 7](#page-136-0), ["Other Utilities" on page 125](#page-136-0). POST checks basic system integrity and all major components.
- Server Setup Utility (SSU): described in Chapter 6, "The Server [Setup Utility" on page 103](#page-114-0). Use for extended system configuration of onboard resources and expansion cards, viewing the system event log (SEL), setting boot device priority, or setting system security options.

Run the SSU from a set DOS-bootable diskettes. Se[e "What You](#page-117-0)  [Need to Do" on page 106](#page-117-0) to make a set of SSU diskettes.

Information entered via the SSU overrides information entered via Setup.

- Emergency Management Port (EMP) Console: described in [Chapter 7](#page-136-0), ["Other Utilities" on page 125](#page-136-0). Use the EMP to access and monitor the server remotely.
- FRUSDR Load Utility: described in Chapter 7, "Other Utilities" [on page 125](#page-136-0). Use to update the Field Replacement Unit (FRU), Sensor Data Record (SDR), and Desktop Management Interface (DMI) flash components.
- BIOS Update Utility: described in Chapter 7, "Other Utilities" on [page 125](#page-136-0). Use to update the BIOS or recover from a corrupted BIOS update.
- Firmware Update Utility: described in [Chapter 7](#page-136-0), ["Other Utilities"](#page-136-0)  [on page 125](#page-136-0). Use to update the BMC flash ROM.
- Symbios SCSI Utility: described in Chapter 7, "Other Utilities" on [page 125](#page-136-0). Use to configure or view the settings of the SCSI host adapters and onboard SCSI devices in the system.

If the system does not have a diskette drive, or the drive is disabled or misconfigured, use Setup to enable it. Or, you can move the CMOS jumper on the system board from the default setting (protect CMOS memory) to the clear setting; doing so allows most system configurations to boot. Then run BIOS Setup and the SSU to configure the system.

## <span id="page-92-0"></span>Using BIOS Setup

This section describes the BIOS Setup options. Use Setup to change the system configuration defaults. You can run Setup with or without an operating system present. Setup stores most of the configuration values in battery-backed CMOS; the rest of the values are stored in flash memory. The values take effect when you boot the system. POST uses these values to configure the hardware; if the values and the actual hardware do not agree, POST generates an error message. You must then run Setup to specify the correct configuration.

**Run Setup:** you can run Setup to modify any standard system board feature such as:

- Select the diskette drive
- Select the parallel port
- Select a serial port
- Set the time or date (to be stored in the real-time clock (RTC))
- Configure an IDE hard drive
- Specify the boot device sequence
- Enable the SCSI BIOS

**Run SSU, not Setup:** you must run the SSU instead of Setup to do the following:

- Enter or change information about an expansion card
- Alter system resources (e.g., interrupts, memory addresses, I/O assignments) to your choices instead of those selected by the BIOS resource manager

## *Record Your Setup Settings*

It is a good idea to maintain a current record of the Setup and SSU settings for each system. If the default values ever need to be restored (after a CMOS clear, for example), you must run Setup again. Referring to your notes will make the task easier.

## <span id="page-93-0"></span>*If You Cannot Access Setup*

If the diskette drive is misconfigured so that you cannot access it to run a utility from a diskette, you might need to clear CMOS memory. You must open the system, change a jumper setting, use Setup to check and set diskette drive options, and change the jumper back. For a step-by-step procedure, see ["CMOS Clear Jumper" on page 74](#page-85-0).

## *Starting Setup*

You can enter and start Setup under several conditions:

- When you turn on the system, after POST completes the memory test
- When you reboot the system by pressing CTRL+ALT+DEL while at the DOS operating system prompt
- When you have moved the CMOS jumper on the system board to the "Clear CMOS" position (enabled); for a step-by-step procedure, see ["CMOS Clear Jumper" on page 74](#page-85-0).

In the three conditions listed above, after rebooting, the system displays this prompt:

Press <F2> to enter SETUP

In a fourth condition, when CMOS/NVRAM has been corrupted, the system displays other prompts but not the F2 prompt:

Warning: cmos checksum invalid

Warning: cmos time and date not set

In this condition, the BIOS loads default values for CMOS and attempts to boot.

## <span id="page-94-0"></span>Setup Menus

Setup has six major menus and several submenus. These menus are:

- 1. Main Menu
	- a. Primary IDE Master and Slave
	- b. Keyboard Features
- 2. Advanced Menu
	- a. PCI Configuration
		- PCI Device, Embedded SCSI
		- PCI Devices
	- b. I/O Device Configuration
	- c. Advanced Chipset Control
- 3. Security Menu
- 4. Server Menu
	- a. System Management
	- b. Console Redirection
- 5. Boot Menu
	- a. Boot Device Priority
	- b. Hard Drive
- 6. Exit Menu

## <span id="page-95-0"></span>*Setup Key Commands*

Table 8 lists the keys commands available in Setup and what they do.

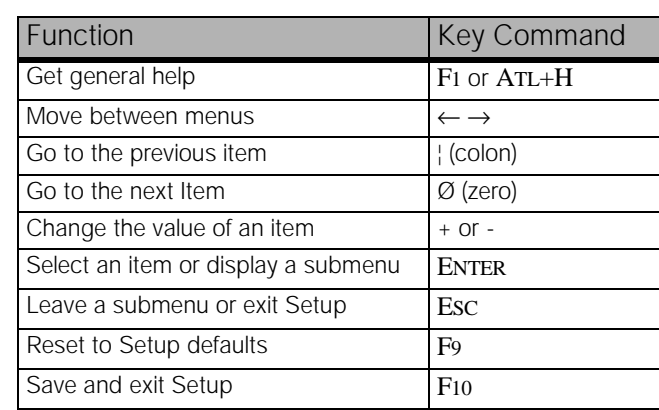

Table 8: Setup Key Commands

## *Special Display Items*

Some items displayed on the screen do not behave as normal fields. These items are either submenus or display-only fields. Table 9 provides more information.

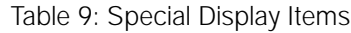

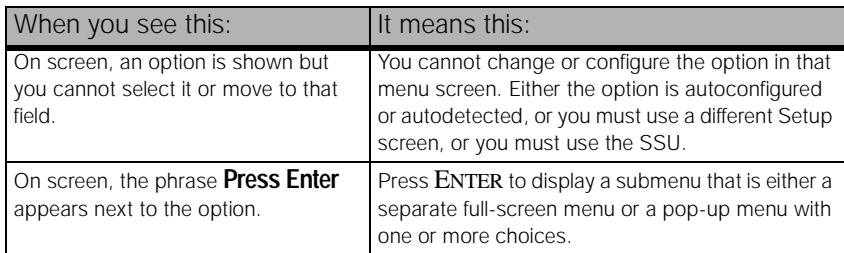

The rest of this section lists the features that display on screen after you press F2 to enter Setup. Not all of the option choices are described, because (1) a few are not user-selectable but are strictly informational, and (2) many of the choices are relatively self-explanatory.

## <span id="page-96-0"></span>*Main Menu*

Table 10 lists the selections you can make on the Main Menu itself. Use the submenus for other selections. Default values are in **bold**.

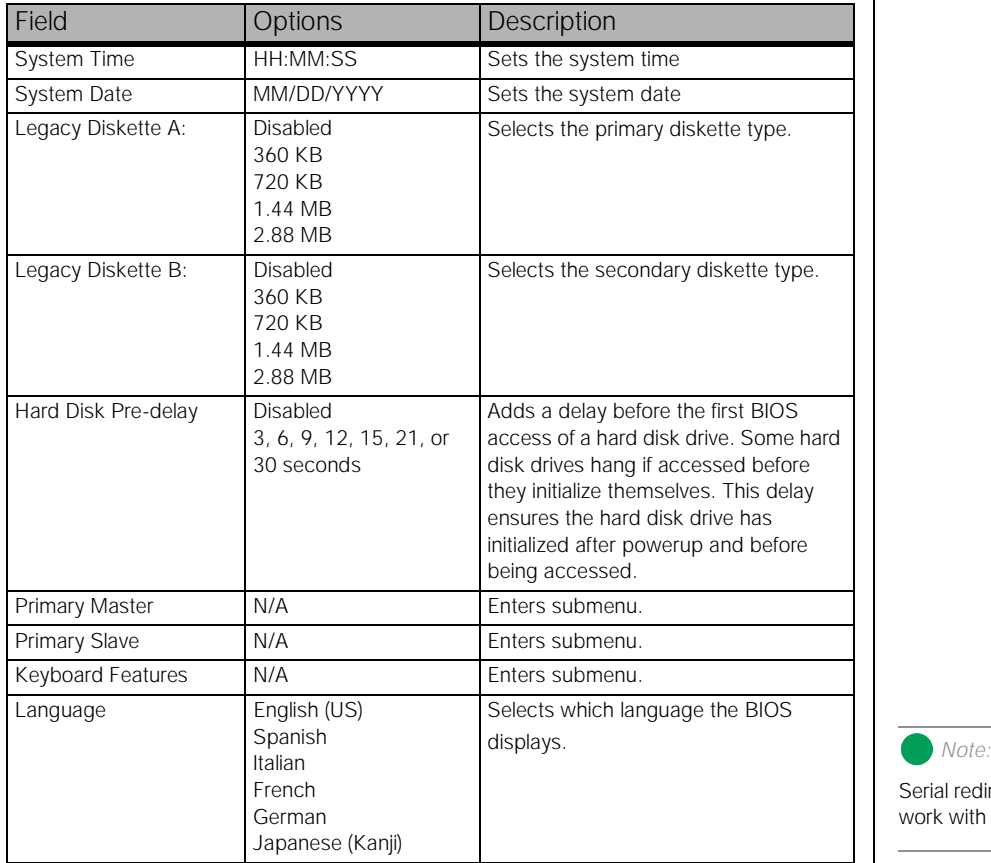

Table 10: Main Menu

Serial redirection does not work with Kanji.

### Primary Master and Slave Submenu

In Table 11, the features other than "Type" appear only for Type Auto, if a drive is detected.

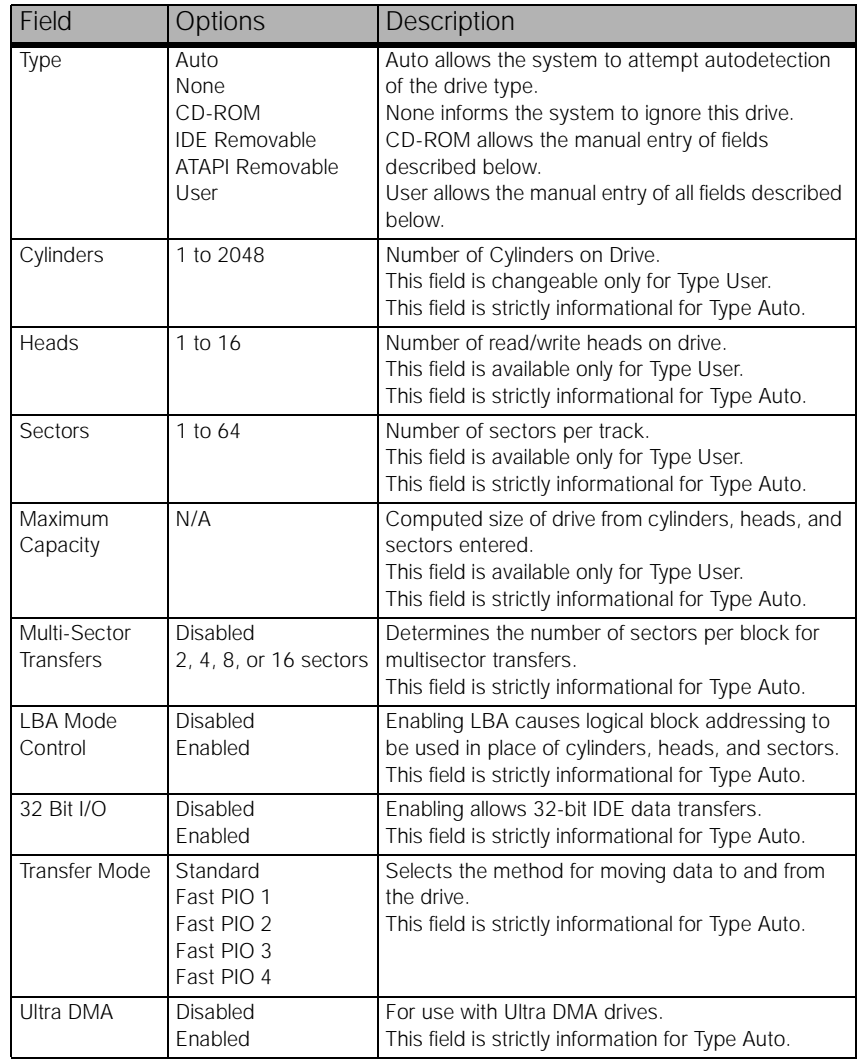

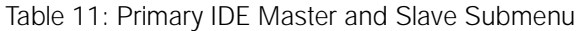

### <span id="page-98-0"></span>Keyboard Features Submenu

In Table 12, the settable features of the keyboard controller are listed along with the options.

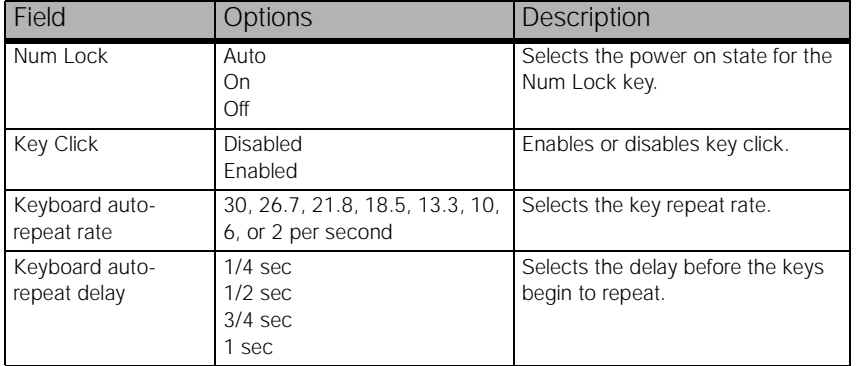

Table 12: Keyboard Features Submenu

## *Advanced Menu*

You can make the selections listed in Table 13 on the Advanced Menu itself. Refer to ["PCI Configuration Submenu" on page 88](#page-99-0)[, "I/O Device](#page-100-0)  [Configuration Submenu" on page 89](#page-100-0), an[d "Advanced Chipset Control](#page-102-0)  [Submenu" on page 91](#page-102-0) for information on the three other selections that appear on the Advanced Menu.

| Field                               | Options               | Description                                                                                                    |
|-------------------------------------|-----------------------|----------------------------------------------------------------------------------------------------|
| Plug and Play OS                    | No.<br>Yes            | Select Yes if you are booting a Plug and Play-<br>capable operating system.                                                                              |
| <b>Reset Configuration</b><br>Data  | N <sub>0</sub><br>Yes | Select Yes if you want to clear the system<br>configuration data during the next boot. The<br>system automatically resets to No during the next<br>boot. |
| <b>PCI Configuration</b>            | N/A                   | Enters submenu.                                                                                                    |
| I/O Device Configuration            | N/A                   | Fnters submenu.                                                                                                    |
| Use Multiprocessor<br>Specification | 1.1<br>1.4            | Selects the version of the multiprocessor<br>specification to use. Some operating systems<br>require version 1.1 for compatibility reasons.              |

Table 13: Advanced Menu

<span id="page-99-0"></span>

| Field                              | Options                    | Description                                                                                                    |
|------------------------------------|----------------------------|----------------------------------------------------------------------------------------------------|
| Large Disk Access Mode             | <b>LBA</b><br><b>CHS</b>   | Applies to IDE drives only; refers to the method<br>used to access the drive.<br>Most operating systems use logical block<br>addressing (LBA); some use cylinder head sector<br>(CHS). To verify the correct method, consult the<br>operating system documentation. |
| Pause Before Boot                  | Fnabled<br><b>Disabled</b> | Enables a five-second pause before booting the<br>operating system.                                                                                                    |
| <b>Advanced Chipset</b><br>Control | N/A                        | Fnters submenu.                                                                                                    |

Table 13: Advanced Menu (Continued)

### PCI Configuration Submenu

The PCI Configuration Menu contains selections that access other submenus.

### PCI Device, Embedded SCSI Submenu

This submenu provides three fields that allow you to control certain characteristics of the embedded SCSI controllers. Table 14 lists the fields and options.

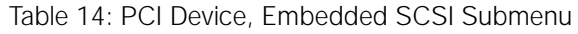

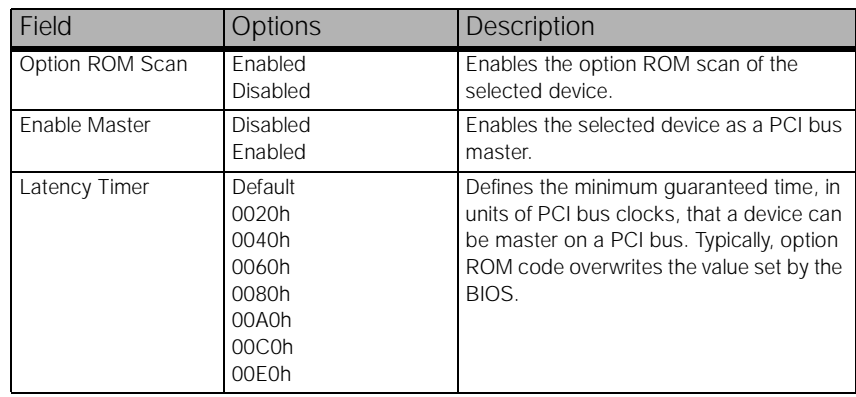

### <span id="page-100-0"></span>PCI Devices Submenu

This submenu provides three fields that allow you to control certain characteristics of the PCI expansion slots. Table 15 lists the fields and options.

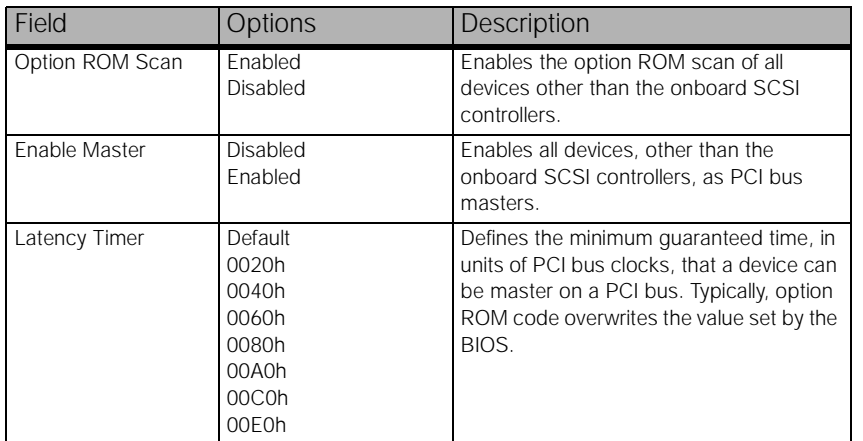

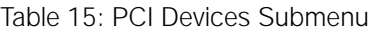

### I/O Device Configuration Submenu

This submenu contains fields to control the I/O ports on the back panel of the system. Table 16 lists the fields and the options available for each.

| Field            | Options                                             | <b>Description</b>                                                                                                    |
|------------------|-----------------------------------------------------|----------------------------------------------------------------------------------------------------|
| Serial Port A    | <b>Disabled</b><br>Fnabled<br>Auto<br>OS Controlled | Auto forces the BIOS to configure the port.<br>OS Controlled is shown when the operating<br>system controls the port. |
| Base I/O Address | 3F8<br>2F <sub>8</sub><br>3F8<br>2F8                | Selects the base I/O address for COM port<br>Α.                                                                       |
| Interrupt        | IRQ 4<br>IRO <sub>3</sub>                           | Selects the IRQ for COM port A.                                                                                       |
| Serial Port B    | Disabled<br>Fnabled<br>Auto<br>OS Controlled        | Auto forces the BIOS to configure the port.<br>OS Controlled is shown when the operating<br>system controls the port. |

Table 16: I/O Device Configuration Submenu

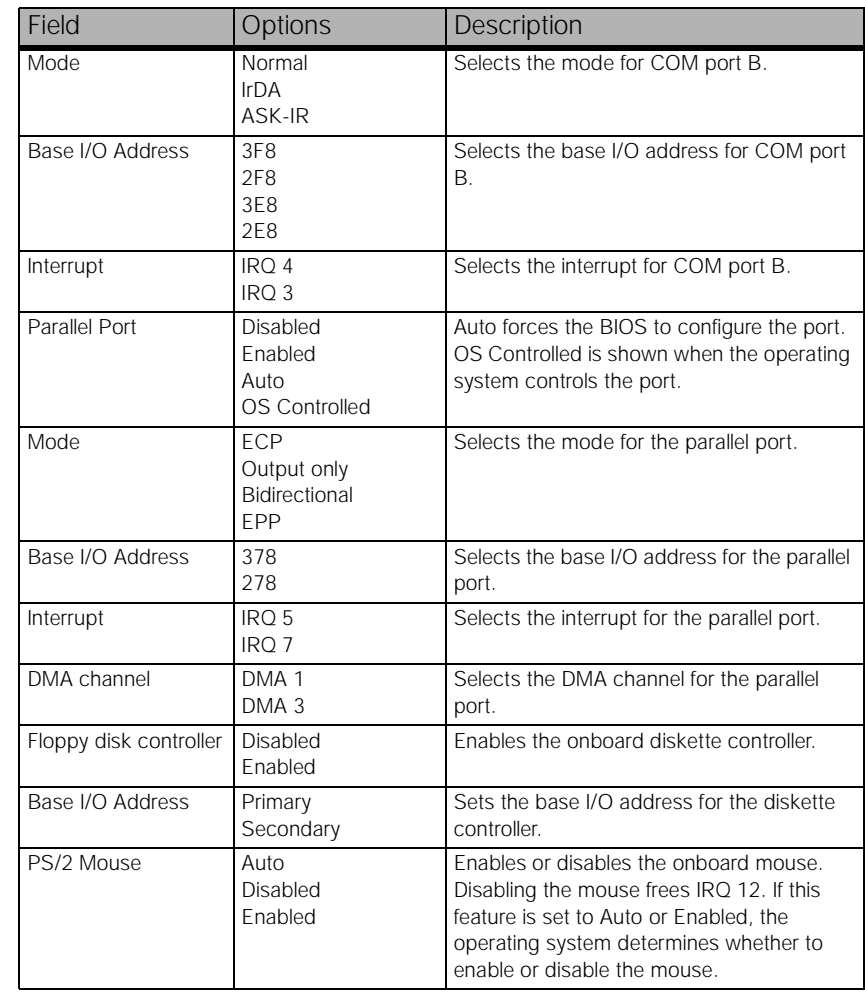

#### Table 16: I/O Device Configuration Submenu (Continued)

### <span id="page-102-0"></span>Advanced Chipset Control Submenu

The advanced chipset control submenu provides several fields that allow you to control various advanced features of the chipset. Table 17 lists the fields and the options for each.

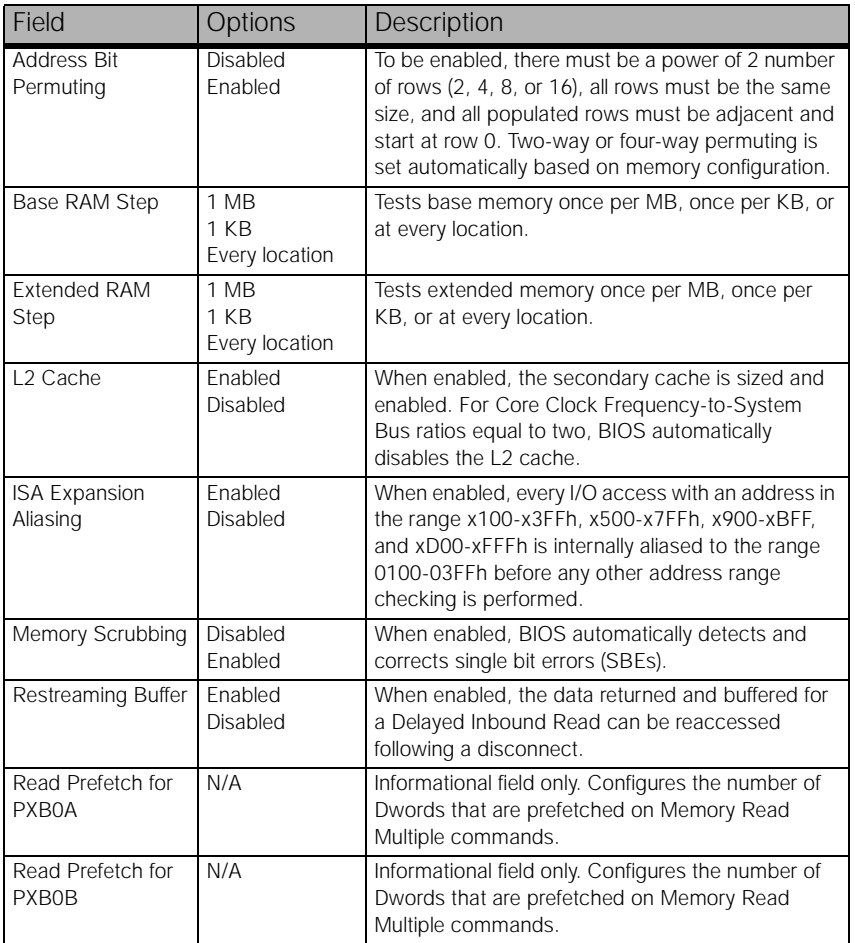

Table 17: Advanced Chipset Control Submenu

## <span id="page-103-0"></span>*Security Menu*

You can make the selections listed in Table 18 on the Security Menu. Enabling the Supervisor Password field forces you to enter a password to access Setup. Passwords are not case sensitive.

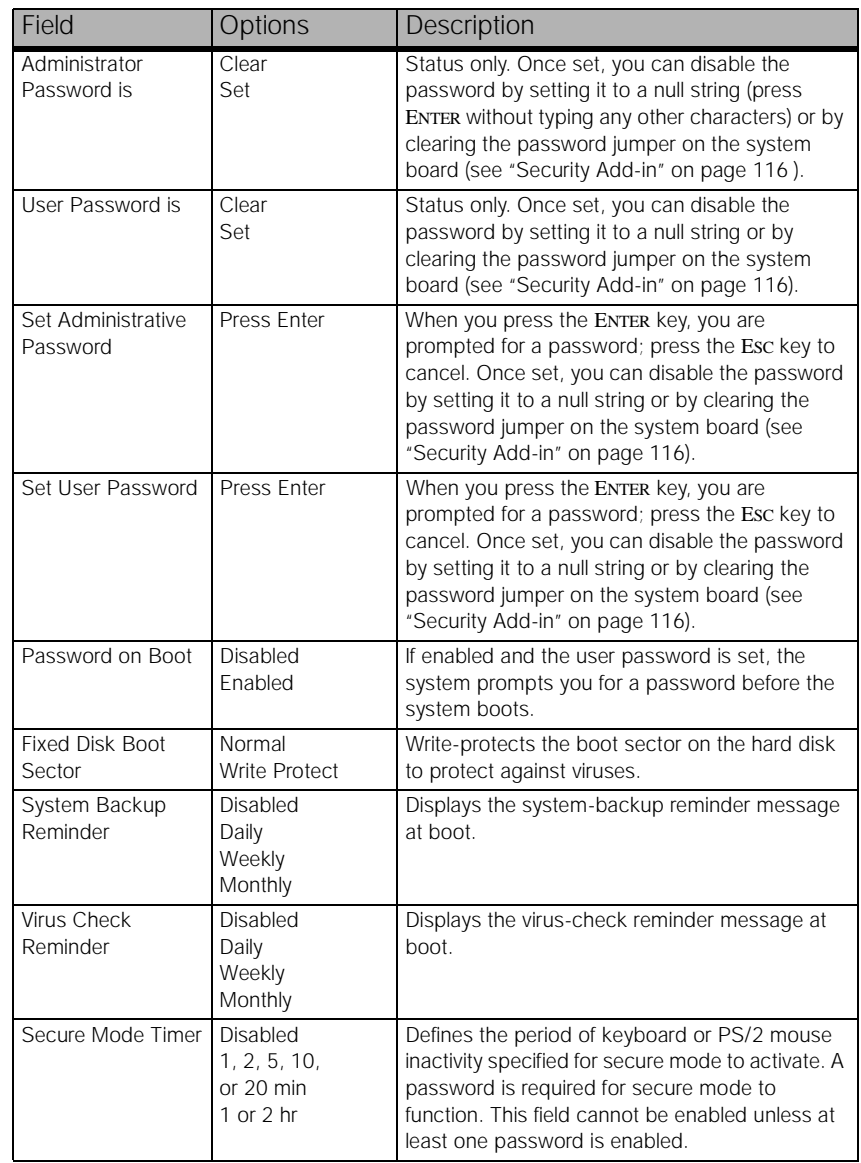

#### Table 18: Security Menu

<span id="page-104-0"></span>

| Field                                | Options                    | Description                                                                                                    |
|--------------------------------------|----------------------------|----------------------------------------------------------------------------------------------------|
| Secure Mode Hot<br>$Key (CTRL-ALT-)$ | [A, B, , Z]<br>$[0-9]$     | Defines the key assigned to invoke the secure<br>mode feature. You cannot enable this field<br>unless at least one password is enabled. Disable<br>this field by entering a new key followed by a<br>backspace or by pressing the DELETE key. |
| Secure Mode Boot                     | <b>Disabled</b><br>Fnabled | Causes the system to boot in secure mode. You<br>must enter a password to unlock the system.<br>You cannot enable this field unless at least one<br>password is enabled.                                                                      |
| Video Blanking                       | <b>Disabled</b><br>Fnabled | Blanks the video when secure mode is activated.<br>You must enter a password to unlock the<br>system. You cannot enable this field unless at<br>least one password is enabled.                                                                |
| Floppy Write<br>Protect              | <b>Disabled</b><br>Fnabled | When secure mode is activated, this field write<br>protects the diskette drive. You must enter a<br>password to reenable diskette writes. You<br>cannot enable this field unless at least one<br>password is enabled.                         |

Table 18: Security Menu (Continued)

### *Server Menu*

The server menu contains three fields that allow you to perform server specific management functions. Two of these fields open submenus. Table 19 lists the fields and the options available for each.

| Field                   | Options   | Description                                                                                                    |
|-------------------------|-----------|----------------------------------------------------------------------------------------------------|
| System Management       | N/A       | Enters submenu.                                                                                                  |
| Console Redirection     | N/A       | Enters submenu.                                                                                                  |
| <b>Processor Retest</b> | No<br>Yes | Instructs the BIOS to clear the historical processor<br>status and to retest all processors on the next<br>boot. |

Table 19: Server Menu

### System Management Submenu

The system management submenu provides eight fields that allow you to set system management characteristics. Table 20 lists the fields and the options for each.

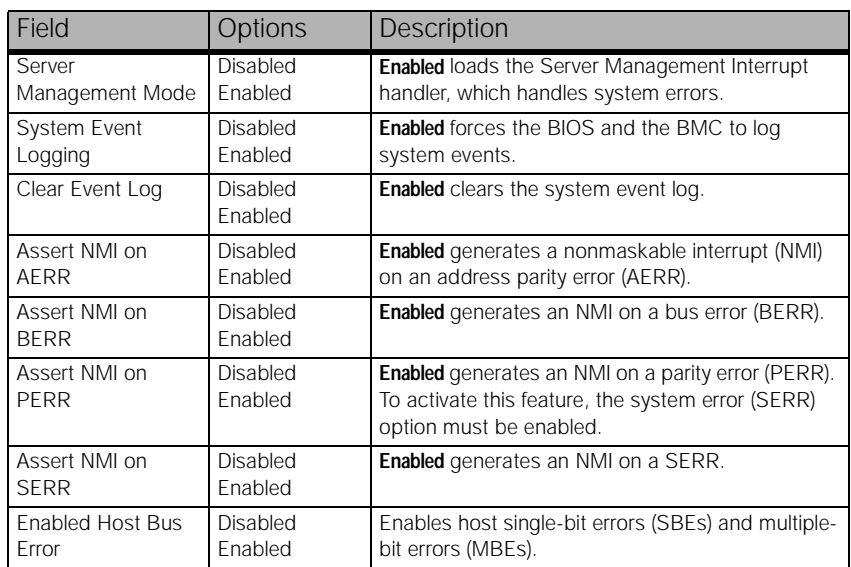

#### Table 20: System Management Submenu

### Console Redirection Submenu

The console redirection submenu provides four fields that allow you to control the redirection of system management data to a remote console. Table 21 lists the fields and the options for each.

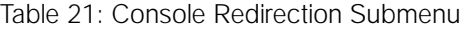

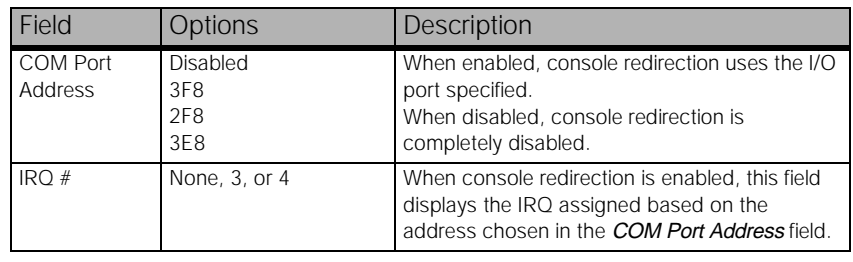

<span id="page-106-0"></span>

| Field            | Options                                                  | Description                                                                                                    |
|------------------|----------------------------------------------------------|----------------------------------------------------------------------------------------------------|
| <b>Baud Rate</b> | 9600<br>19.2k<br>38.4k<br>115.2k                         | When console redirection is enabled, this field<br>selects the baud rate.<br>When the Emergency Management Port (EMP)<br>shares the COM port as console redirection, the<br>baud rate must be set to 19.2k to match the<br>EMP baud rate, unless you use the autobaud<br>feature. |
| Flow Control     | No flow control<br>CTS/RTS<br>XON/XOFF<br>$CTS/RTS + CD$ | <b>None</b> disallows flow control.<br><b>CTS/RTS</b> is hardware flow control.<br><b>XON/XOFF</b> is software flow control.<br><b>CTS/RTS +CD</b> is hardware plus carrier-detect flow<br>control.                                                                               |

Table 21: Console Redirection Submenu (Continued)

### *Boot Menu*

The boot menu contains seven fields that allow you to control the boot process. Three of these fields open submenus. Table 22 lists the fields and the options for each.

| Field                                  | Options                       | Description                                                                                            |
|----------------------------------------|-------------------------------|----------------------------------------------------------------------------------------------------|
| Floppy Check                           | Disabled<br>Fnabled           | If Enabled, system verifies the diskette type on<br>boot.<br><b>Disabled</b> results in a faster boot. |
| Multi-boot Support                     | Disabled<br>Fnabled           | This option should remain enabled unless you<br>install more than eight hard drives in the<br>system.  |
| <b>Boot Device Priority</b>            | N/A                           | Fnters submenu.                                                                                        |
| <b>Hard Drive</b>                      | N/A                           | Fnters submenu.                                                                                        |
| Removable Devices                      | N/A                           | Fnters submenu.                                                                                        |
| Maximum Number of<br><b>120 Drives</b> |                               | Selects the maximum number of $I_2O$ drives<br>assigned a DOS drive letter.                            |
| Message Timeout<br>Multiplier          | 1, 2, 8, 10, 50,<br>100, 1000 | All timeout values are multiplied by this number.                                                      |

Table 22: Boot Menu

### Boot Device Priority Submenu

The boot device priority submenu allows you to set the relative priority of boot devices. The device identified as priority one is the first device searched for boot data. If that device does not have boot data or is not ready, the system looks for boot data on the second priority device and so on.

Use the up- or down-arrow keys to select a device. Press the  $+$  or - keys to move the device higher or lower in the boot priority list. Table 23 shows the structure of the boot device priority submenu.

| Priority | Device             | <b>Description</b>                             |
|----------|--------------------|------------------------------------------------|
|          | Diskette drive     | Attempts to boot from drive A.                 |
|          | Removable devices  | Attempts to boot from a removable media device |
|          | Hard drive         | Attempts to boot from a hard drive.            |
|          | ATAPI CD-ROM drive | Attempts to boot from an ATAPI CD-ROM drive    |

Table 23: Boot Device Priority Submenu

### Hard Drive Submenu

The hard drive submenu allows you to set the priority of the hard drives in respect to the boot sequence. For options on this menu, use the up or down arrow keys to select a device. Press the  $+$  or  $-$  keys to move the device higher or lower in the boot priority list. Table 24 shows the manner in which the drives are displayed.

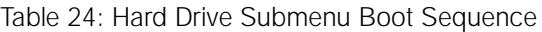

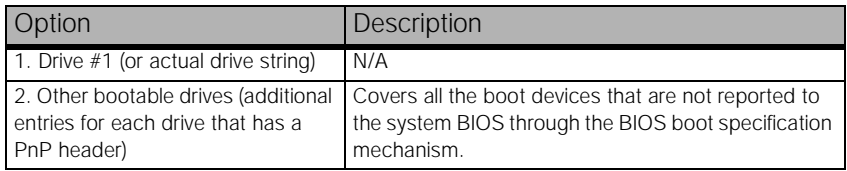
### *Exit Menu*

The exit menu provides four commands. Select an option using the up or down arrow keys. Press ENTER to run the option. Pressing ESC does not exit this menu. You must select one of the items from the menu or menu bar to exit. Table 25 lists the options available and their functions.

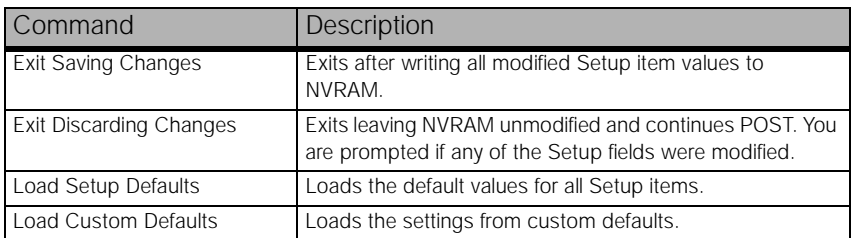

Table 25: Exit Menu Command Options

## <span id="page-109-0"></span>Upgrading the BIOS

Upgraded BIOS code is made available periodically. You should check the website regularly, especially if you have a problem with the server that is running BIOS Setup.

### *Preparing for the Upgrade*

Before you upgrade the BIOS, prepare for the upgrade by recording the current BIOS settings, obtaining the upgrade utility, and making a copy of the current BIOS.

### Recording the Current BIOS Settings

Remember to record the current BIOS settings. The upgrade process should preserve most settings, but some options may no longer be available or some options may change. Check the settings after the update to verify that the current settings are correct.

### To Record the Current BIOS Settings

1. Boot the computer and press F2 when you see the message:

Press <F2> Key if you want to run Setup

2. Write down the current settings from the BIOS Setup program.

### Obtaining the Upgrade Utility

You can upgrade to a new version of the BIOS using the new BIOS files and the BIOS upgrade utility, iFLASH.EXE. You can obtain the BIOS upgrade file and the iFLASH.EXE utility through your computer supplier or from the Intel World Wide Web site: http://www.intel.com.

This upgrade utility allows you to:

- Upgrade the BIOS in flash memory.
- Update the language section of the BIOS.

The following steps explain how to upgrade the BIOS.

#### *98 Maintaining and Troubleshooting the Gateway ALR 9200 Server*

Do not skip step 2. You will need these settings to configure your computer at the end of the procedure.

### *Note:*

Please review the instructions distributed with the upgrade utility before attempting a BIOS upgrade.

### <span id="page-110-0"></span>Creating a Bootable Diskette

The upgrade process requires you to boot the server from the diskette drive. You may need to redefine the boot sequence to set the diskette drive as the first priority boot device.

#### To Create a Bootable Diskette

- 1. Use a DOS or Windows 95 system to create the diskette.
- 2. Insert a diskette in drive A.
- 3. At the C:\ prompt, for an unformatted diskette, type:

format a:/s

or, for a formatted diskette, type:

sys a:

4. Press ENTER.

Creating the BIOS Upgrade Diskette

The BIOS upgrade file is a compressed self-extracting archive that contains the files you need to upgrade the BIOS.

#### To Create the BIOS Upgrade Diskette

- 1. Copy the BIOS upgrade file to a temporary directory on your hard disk.
- 2. From the C:\ prompt, change to the temporary directory.
- 3. To extract the file, type the name of the BIOS upgrade file, for example:

10006BI1.EXE

4. Press ENTER. The extracted file contains the following files:

LICENSE.TXT README.TXT BIOS.EXE

- 5. Read the LICENSE.TXT file, which contains the software license agreement, and the README.TXT file, which contains the instructions for the BIOS upgrade.
- 6. Insert the bootable diskette into drive A.
- 7. To extract the BIOS.EXE file to the diskette, change to the temporary directory that holds the BIOS.EXE file and type:

BIOS A:

- 8. Press ENTER.
- 9. The diskette now holds the BIOS upgrade and recovery files.

### *Upgrading the BIOS*

The BIOS upgrade takes the server out of commission for a short time. Make sure that there are no running processes or other critical activities ongoing at the time you begin the BIOS upgrade.

#### To Upgrade the BIOS

- 1. Boot the server with the diskette in drive A. The BIOS upgrade utility screen appears.
- 2. Select **Update Flash Memory From a File**.
- 3. Select **Update System BIOS**. Press ENTER.
- 4. Use the arrow keys to select the correct .bio file. Press ENTER.
- 5. When the utility asks for confirmation that you want to flash the new BIOS into memory, select **Continue with Programming**. Press ENTER.
- 6. When the utility displays the message that the upgrade is complete, remove the diskette. Press ENTER.
- 7. Reboot the server. As the server boots, check the BIOS identifier (version number) to verify that the upgrade was successful.
- 8. To enter the Setup program, press F2 when you see the message:

Press <F2> Key if you want to run SETUP

- 9. For proper operation, load the Setup program defaults. To load the defaults, press F9.
- 10. To accept the defaults, press ENTER.
- 11. Set the options in the Setup program to the settings you wrote down before the BIOS upgrade.
- 12. To save the settings, press F10.
- 13. To accept the settings, press ENTER.
- 14. Turn off the computer and reboot.

### *Recovering the BIOS*

It is unlikely that anything will interrupt the BIOS upgrade; however, if an interruption occurs, the BIOS may be damaged. In that case, you must recover the BIOS.

The procedure for recovering the BIOS is detailed i[n "Recovery Boot](#page-86-0)  [Jumper" on page 75](#page-86-0). After performing the procedure, leave the upgrade disk in drive A and turn on the server, then continue with the BIOS upgrade (see ["Upgrading the BIOS" on page 98](#page-109-0)).

### *Changing the BIOS Language*

You can use the BIOS upgrade utility to change the language the BIOS displays. Use a bootable diskette containing the flash utility and language files (see ["Creating the BIOS Upgrade Diskette" on page 99](#page-110-0)).

### To Change the BIOS Language

- 1. Boot the computer with the bootable diskette in drive A. The BIOS upgrade utility screen appears.
- 2. Select **Update Flash Memory From a File**.
- 3. Select **Update Language Set**. Press ENTER.
- 4. Select drive A and use the arrow keys to select the correct .lng file. Press ENTER.

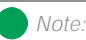

Because of the small amount of code available in the nonerasable boot block area, there is no video support. You will see nothing on the screen during the procedure. Monitor the procedure by listening to the speaker and looking at the diskette drive LED.

- 5. When the utility asks for confirmation that you want to flash the new language into memory, select **Continue with Programming**. Press ENTER.
- 6. When the utility displays the message upgrade is complete, remove the diskette. Press ENTER.
- 7. Reboot the computer and the changes will take effect.

# <span id="page-114-0"></span>The Server Setup Utility

## *Contents*

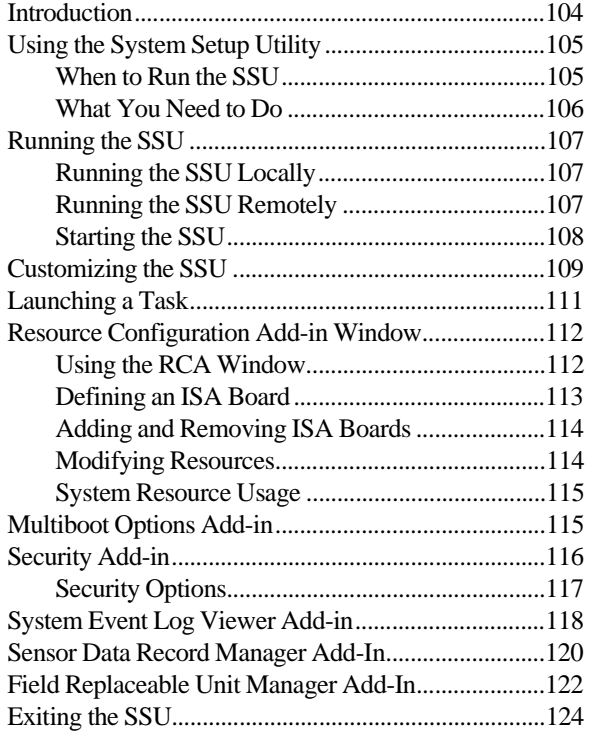

## <span id="page-115-0"></span>Introduction

This chapter describes the Power-on Self Test (POST) and system configuration utilities. These utilities are:

• BIOS Setup: described in [Chapter 5](#page-90-0), ["BIOS Setup" on page 79](#page-90-0). If the system does not have a diskette drive, or the drive is disabled or misconfigured, use Setup to enable it.

Or, you can move the CMOS jumper on the system board from the default setting (Protect CMOS memory) to the Clear setting; doing so allows most system configurations to boot. Then run the SSU to configure the system.

- POST: described in [Chapter 7](#page-136-0), ["Other Utilities" on page 125](#page-136-0). POST checks basic system integrity and all major components.
- Emergency Management Port (EMP) Console: described in [Chapter 7](#page-136-0), ["Other Utilities" on page 125](#page-136-0). Use the EMP to access and monitor the server remotely.
- FRUSDR Load Utility: described in Chapter 7, "Other Utilities" [on page 125](#page-136-0). Use to update the Field Replacement Unit (FRU), Sensor Data Record (SDR), and Desktop Management Interface (DMI) flash components.
- BIOS Update Utility: described in [Chapter 7, "Other Utilities" on](#page-136-0)  [page 125](#page-136-0). Use to update the BIOS or recover from a corrupted BIOS update.
- Firmware Update Utility: described in [Chapter 7](#page-136-0), "Other Utilities" [on page 125](#page-136-0). Use to update the BMC flash ROM.
- Symbios SCSI Utility: described in Chapter 7, "Other Utilities" on [page 125](#page-136-0). Use to configure or view the settings of the SCSI host adapters and onboard SCSI devices in the system.

Use the SSU for extended system configuration of onboard resources and expansion cards, viewing the system event log (SEL), setting boot device priority, or setting system security options.

Run the SSU from a set DOS-bootable diskettes. Se[e "What You Need to](#page-117-0)  [Do" on page 106](#page-117-0) to make a set of SSU diskettes.

Information entered via the SSU overrides information entered via Setup.

## <span id="page-116-0"></span>Using the System Setup Utility

The system setup utility (SSU) is provided on a set of diskettes shipped with the server. The SSU provides a graphical user interface (GUI) over an extensible framework for server configuration. The SSU framework supports the following functions and capabilities:

- Assigns resources to system board devices and expansion cards before loading the operating system
- Lets you specify boot device order and system security options
- Permits viewing and clearing of the system event log (SEL)
- Permits viewing of the system field replaceable units (FRUs) and sensor data record (SDR).
- Allows troubleshooting of the server when the operating system is not operational
- Provides a system-level view of the server I/O devices

### *When to Run the SSU*

The SSU is a DOS-based utility that supports extended system configuration operations for onboard resources and expansion cards. Use the SSU when you need to:

- Add and remove boards affecting the assignment of resources (ports, memory, IRQs, DMA)
- Modify the server boot device order or security settings
- Change the server configuration settings
- Save the server configuration
- View or clear the system event log (SEL)
- View FRU information
- View the SDR table

If you install or remove an ISA expansion card, you must run the SSU to reconfigure the server. Running the SSU is optional for PCI and Plug and Play ISA expansion cards.

<span id="page-117-0"></span>The SSU is PCI-aware and complies with the ISA Plug and Play specification; it works with any compliant configuration (.CFG) files supplied by the peripheral device manufacturer.

The system board comes with a .CFG file describing the characteristics of the board and the system resources it requires. The configuration registers on PCI and ISA Plug and Play expansion cards contain the same type of information in a .CFG file. Some ISA boards also come with a .CFG file.

The SSU uses the information provided by .CFG files, configuration registers, flash memory, and the information that you enter, to specify a system configuration. The SSU then writes the configuration information to flash memory.

The configuration values in flash memory take effect when you boot the server. POST checks the values against the actual hardware configuration; if the values do not agree, POST generates an error message. You must then run the SSU to specify the correct configuration before the server boots.

The SSU always includes a checksum with the configuration data so the BIOS can detect any potential data corruption before the actual hardware configuration takes place.

### *What You Need to Do*

You must run the SSU from a set of DOS diskettes. You must follow the instructions in the included README.TXT file to prepare the diskettes.

If your diskette drive is disabled or improperly configured, you must use the flash-resident Setup utility to enable it so you can use the SSU. If necessary, disable the drive after exiting the SSU. Information entered using the SSU overrides any entered using Setup.

## <span id="page-118-0"></span>Running the SSU

The SSU can be run either locally (directly on the server you are configuring) or remotely (on a workstation connected to the server you are configuring through the network).

### *Running the SSU Locally*

Running the SSU.BAT file starts the SSU. If the server boots directly from the SSU media, the SSU.BAT file runs automatically. If the server boots from different media, the SSU can be started manually or by another application. When the utility starts in the local execution mode (the default mode), the SSU accepts input from the keyboard and/or mouse. The SSU provides a VGA-based GUI on the primary monitor.

The SSU runs from writable, nonwritable, removable, and nonremovable media. If the SSU is run from nonwritable media, user preference settings (like screen colors) cannot be saved.

The SSU supports the ROM-DOS V6.22 operating system. It can run on other ROM-DOS compatible operating systems, but they are not supported. The SSU will not operate from a "DOS window" running under an operating system like Windows.

### *Running the SSU Remotely*

To run the SSU remotely, you must invoke the SSU.BAT file with the /t switch and redirect the text-mode output via BIOS console redirect. See ["Console Redirection Submenu" on page 94](#page-105-0) for instructions on setting up the remote console.

### <span id="page-119-0"></span>*Starting the SSU*

The SSU is a collection of task-oriented modules plugged into a common framework called the Application Framework (AF). The AF provides a launching point for individual tasks and a location for setting customization information.

#### To Start the SSU

- 1. Turn on the video monitor and the system.
- 2. Start the SSU by inserting the bootable SSU diskette into drive A. Press the reset button or CTRL+ALT+DEL to reboot. When prompted to do so, press F2 to enter the BIOS Setup. From the boot menu, select the **Boot Device Priority** option. Select diskette drive as your primary boot device. Save those settings and exit the BIOS Setup. The server will boot from the diskette drive and display a menu of options. Follow the instructions in the menu to start the SSU.
- 3. When the SSU title appears on the screen, press ENTER to continue.
- 4. The mouse driver loads if it is available; press ENTER to continue.

This message appears:

Please wait while the Application Framework loads....

When the main window of the SSU appears [\(Figure 30](#page-120-0)), you can customize the user interface (UI) before continuing. See ["Customizing](#page-120-0)  [the SSU" on page 109](#page-120-0).

<span id="page-120-0"></span>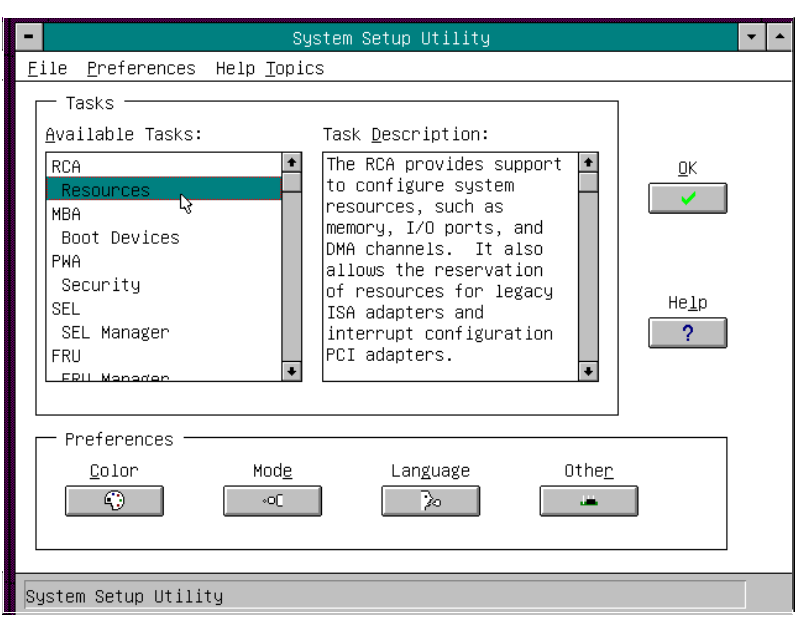

*Figure 30: SSU Main Window*

## Customizing the SSU

You can customize the UI according to your preferences. The AF sets these preferences and saves them in the AF.INI file so that they take effect the next time you start the SSU. Use these four user-customizable settings:

- **Color—**lets you change the default colors associated with different items on the screen to predefined color combinations. The changes are instantaneous.
- **Mode—**lets you set the desired expertise level.
	- Novice
	- Intermediate
	- Expert

The expertise level determines which tasks are visible in the Available Tasks section and what actions each task performs. For a new mode setting to take effect, you must exit the SSU and restart it. In the current implementation, there is no distinction between these three different modes.

- **Language—**lets you change the strings in the SSU to the appropriate language. For a new language setting to take effect, you must exit the SSU and restart it.
- **Other—**lets you change other miscellaneous options in the SSU. The changes are instantaneous.

#### To Change the Interface Default Values

Use the mouse to click on the proper button in the Preferences section of the SSU Main window.

OR

- Use the tab and arrow keys to highlight the desired button, and press the spacebar or ENTER. OR
- Access the menu bar with the mouse or hot keys  $(ALT + the$ underlined letter).

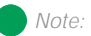

If you run the SSU from nonwritable media (like a CD-ROM), these preferences are lost when you exit the SSU.

## <span id="page-122-0"></span>Launching a Task

It is possible to have many tasks open at the same time, although some tasks might require complete control to avoid possible conflicts. The tasks achieve complete control by commanding the center of operation until you close the task window.

### To Launch a Task

- In the SSU Main window, double-click on the task name under *Available Tasks* to display the main window for that task. OR
- Highlight the task name, and click **OK**. OR
- Use the tab and arrow keys to highlight the desired button, and press the spacebar or ENTER.

### <span id="page-123-0"></span>Resource Configuration Add-in **Window**

The resource configuration add-in (RCA) window provides three major functions:

- Creates representations of devices that cannot be discovered by the system (ISA boards)
- Modifies the contents of the system by adding and removing devices
- Modifies the resources used by devices

### *Using the RCA Window*

You can use the RCA window to define or add an ISA board by clicking on the appropriate button. To remove an ISA board, highlight the board in the Devices section of the screen before clicking on the button. You can add only as many ISA boards as there are ISA slots available.

### To Use the RCA Window

- 1. From the SSU main window, launch the RCA by selecting the **Resources** task under the RCA heading in the task box.
- 2. When the RCA window appears, it displays messages similar to the following:

Baseboard: System Board

PCI Card: Bus 00 dev 00 -– Host Processor Bridge

PCI Card: Bus 00 dev 0D –- Multifunction Controller

PCI Card: Bus 00 dev 0F –- Ethernet Controller

PCI Card: Bus 00 dev 12 –- Multifunction Controller

PCI Card: Bus 00 dev 14 –- VGA Controller

- <span id="page-124-0"></span>3. To configure a device, click on it or select its name in the Devices section of the RCA window and press the spacebar or ENTER.
- 4. You can close the RCA window and return to the AF by clicking on the **Close** button. Any changes made are kept in memory for use by the RCA when it is rerun.
- 5. Save all changes by clicking **Save**. Saving writes your current configuration to nonvolatile storage where it is available to the system after every reboot.
- 6. Close the window by clicking on the system menu (the dash in the upper-left corner) to discard all changes that have not been saved.

### *Defining an ISA Board*

An ISA board usually comes with a vendor-created .CFG file that specifies the resources the card requires to function properly. If the .CFG file is unavailable, you must manually create it or define the board through the SSU. Defining an ISA board consists of specifying the name of the board and the resources it consumes. This allows the RCA to consider the ISA board resource requirements when the RCA tries to resolve conflicts. BIOS also uses this information to configure hardware when the system is booted.

### To Define an ISA Board

- 1. To add or remove ISA board resources, click on the appropriate resource buttons, select the desired value, and click **Add** or **Remove**.
- 2. After you complete the necessary information, click **Save**.
- 3. To edit a board, click **Load** to retrieve the board information. After making changes, click **Save**.
- 4. To create a board, click **New**.
- 5. To remove a current definition of a board, click **Delete**.

### <span id="page-125-0"></span>*Adding and Removing ISA Boards*

Adding and removing boards through the RCA provides a way for the RCA to run its conflict detection algorithms on the resources requested by the boards. This alerts you to any possible problems with that particular board in the current configuration.

#### To Add an ISA Board

- 1. Click **Add ISA Board** in the RCA window.
- 2. Specify the directory for the .CFG file.
- 3. Select the file and click **OK**.

#### To Remove an ISA Board

- 1. Select a valid ISA board in the Devices section of the RCA window.
- 2. Click **Remove ISA Board**.

### *Modifying Resources*

Modifying the resources of a device may be necessary to accommodate certain operating systems, applications, and drivers. You may also need to modify resources to resolve a conflict.

#### To Modify Device Resources

- 1. Highlight the device in the Devices section of the RCA window.
- 2. Press the spacebar or ENTER, or double-click on the entry.

This displays the functions of the selected device along with any possible choices and the resources associated with those choices.

#### To Edit Resources

- <span id="page-126-0"></span>1. Highlight the function in the Configuration window.
- 2. Press the spacebar or ENTER, or double-click on the entry (this updates the choice and resource lists).
- 3. Press the tab key to get to the choice list, and press ENTER.
- 4. Use the arrow keys to select a proper choice, and press ENTER again.
- 5. If the choice allows multiple possible values for a particular resource, use the hot key to select a resource and press the spacebar or doubleclick on the resource.
- 6. Select the desired resource, and click **OK**.

### *System Resource Usage*

Click **Resource Use** in the Configuration window to display the System Resource Usage window, which shows the resources each device consumes. This information is useful if a conflict occurs. Devices can be organized according to the resources you want to examine using the options in the Resource section of the screen. The resource information can also be written to a plain text file through this window.

## Multiboot Options Add-in

In this window, you can change the boot priority of a device.

### To Change the Boot Priority of a Device

- 1. Select a device.
- 2. Press + to move the device up in the list (higher priority). Press to move it down.

## <span id="page-127-0"></span>Security Add-in

In this window, you can set the User and Administrator passwords and security options.

#### To Set the User Password

- 1. Click **User Password**.
- 2. Enter the password in the first field.
- 3. Confirm the password by entering it again in the second field.

#### To Change or Clear the User Password

- 1. Click **User Password**.
- 2. Enter the old password in the first field.
- 3. Enter the new password in the second field (or leave blank to clear).
- 4. Confirm the password by entering it again in the second field (or leave blank to clear).

#### To Set the Administrator Password

- 1. Click **Administrator Password**.
- 2. Enter the password in the first field.
- 3. Confirm the password by entering it again in the second field.

#### To Change or Clear the Administrator Password

- 1. Click **Administrator Password**.
- 2. Enter the old password in the first field.
- 3. Enter the new password in the second field (or leave blank to clear).
- 4. Confirm the password by entering it again in the second field (or leave blank to clear).

### <span id="page-128-0"></span>*Security Options*

In this window, you can set the other security options:

- **Hot Key—**sets a key sequence that puts the server into secure mode when the key is pressed.
- **Lock-Out Timer—**sets an interval that puts the server into secure mode when no activity occurs during the interval.
- **Secure Boot Mode—**forces the server to boot directly into secure mode.
- **Video Blanking—**turns off the video when the server is in secure mode.
- **Floppy Write—**controls access to the diskette drive when the server is in secure mode.
- **Reset/Power Switch Locking—**controls the power and reset buttons when the server is in secure mode.

## <span id="page-129-0"></span>System Event Log Viewer Add-in

Clicking on the system event log (SEL) add-in task brings up the SEL viewer add-in, which allows you to:

- Examine SEL records via the BMC in hex or verbose mode
- Examine SEL records by sensor or event type in hex or verbose mode
- Examine SEL records from a previously stored binary file in hex or verbose mode
- Save SEL records to a file in either text or binary form
- Clear SEL entries from the non-volatile storage area

The SEL viewer main window provides access to features of the add-in. Each option included on the main menu supports an accelerator key. Accelerator keys are indicated by an underlined letter in the text listing the option. The main window includes support to display the following information for each SEL entry: record identifier, event type, time stamp information, generator identifier, EMV revision, sensor type, sensor number, and event description.

[Figure 31](#page-130-0) shows the SEL viewer main window. [Table 26](#page-130-0) lists the window's menus and options.

<span id="page-130-0"></span>

|                         | System Setup Utility                                    |   |  |  |  |
|-------------------------|---------------------------------------------------------|---|--|--|--|
|                         | SEL Manager                                             |   |  |  |  |
| File View Settings Help |                                                         |   |  |  |  |
| Time Stamp              | Event Description                                       |   |  |  |  |
| Pre–Init Timestamp      | Lower Critical – going low Trigger Reading = 0x0001 Tri |   |  |  |  |
| Pre–Init Timestamp      | Lower Critical – going low Trigger Reading = 0x0000 Tri |   |  |  |  |
| Pre-Init Timestamp      | Lower Critical – going low Trigger Reading = 0x0007 Tri |   |  |  |  |
| Pre-Init Timestamp      | Lower Critical – going low Trigger Reading = 0x0000 Tri |   |  |  |  |
| Pre-Init Timestamp      | Lower Critical – going low Trigger Reading = 0x0001 Tri |   |  |  |  |
| Pre-Init Timestamp      | Front Panel NMI OEM Or Unspecified (0x1D)               |   |  |  |  |
| Pre–Init Timestamp      | Lower Critical – going low Trigger Reading = 0x0000 Tri |   |  |  |  |
| Pre–Init Timestamp      | Lower Critical – going low Trigger Reading = 0x0013 Tri |   |  |  |  |
| Pre–Init Timestamp      | Lower Critical – going low Trigger Reading = 0x0000 Tri |   |  |  |  |
| $04/15/98 - 13:18:41$   | Upper Non–critical – going high Trigger Reading = 0x00B |   |  |  |  |
| Pre–Init Timestamp      | Lower Critical – going low Trigger Reading = 0x0001 Tri |   |  |  |  |
| Pre–Init Timestamp      | Lower Critical – going low Trigger Reading = 0x0000 Tri |   |  |  |  |
| $\leftarrow$            |                                                         | ٠ |  |  |  |
| System Setup Utility    |                                                         |   |  |  |  |

*Figure 31: SEL Viewer Add-in Main Window*

Table 26: SEL Viewer Menus and Options

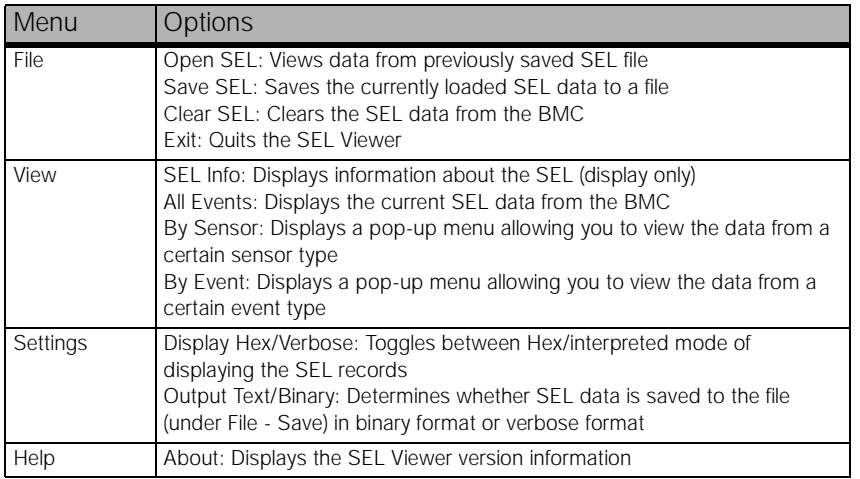

### <span id="page-131-0"></span>Sensor Data Record Manager Add-In

In this window, you can:

- Examine all SDR records through the BMC (in either Hex or Verbose mode)
- Examine SDR records by Record type (in either Hex or Verbose mode)
- Examine SDR records from a previously stored binary file (in either Hex or Verbose mode)
- Save the SDR records to a file (in either text or binary form)

The SDR Manager can display SDR records in either raw form (hexadecimal) or in an interpreted, easy-to-understand textual form (verbose).

The SDR Manager's main window provides access to features of the add-in through menus. Each option included on the main menu supports an accelerator key. Accelerator keys are indicated by an underlined letter in the text listing the option.

[Figure 32](#page-132-0) shows the SDR Manager main window. [Table 27](#page-132-0) lists the window's menus and options.

<span id="page-132-0"></span>

| Suctom Setun IItilitu                       |  |  |  |  |
|---------------------------------------------|--|--|--|--|
| SDR Manager                                 |  |  |  |  |
| File View Settings Help                     |  |  |  |  |
| Begin Record Number 1, Type 01h             |  |  |  |  |
| $Record ID = 0020h$                         |  |  |  |  |
| $SDR$ Version = 10h                         |  |  |  |  |
| $Record$ Type = 01h                         |  |  |  |  |
| Record Length = $2Fh$                       |  |  |  |  |
| Sensor Owner ID = 20h                       |  |  |  |  |
| ↳<br>Sensor Owner LUN = 00h                 |  |  |  |  |
| Sensor Number = $04h$                       |  |  |  |  |
| Sensor Owner Confirmation = $0002h$         |  |  |  |  |
| Sensor Module FRU Inv Device Owner ID = 10h |  |  |  |  |
| Sensor Initialization = $F1h$               |  |  |  |  |
| Sensor Capabilities = $F8h$                 |  |  |  |  |
| Sensor Type = $02h$                         |  |  |  |  |
| Event/Reading Base Type = $01h$             |  |  |  |  |
| Event Trigger Mask = 6A69h                  |  |  |  |  |
| Event Reading Mask = $1200h$                |  |  |  |  |
| Sensor Units $1 = 00h$                      |  |  |  |  |
| Sensor Units 2 – Base Unit = 04h            |  |  |  |  |
| Sensor Units 3 – Modifier Unit = 00h        |  |  |  |  |
| Lincopization - 00b                         |  |  |  |  |
| System Setup Utility                        |  |  |  |  |

*Figure 32: SDR Manager Main Window*

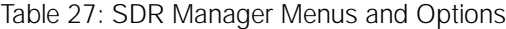

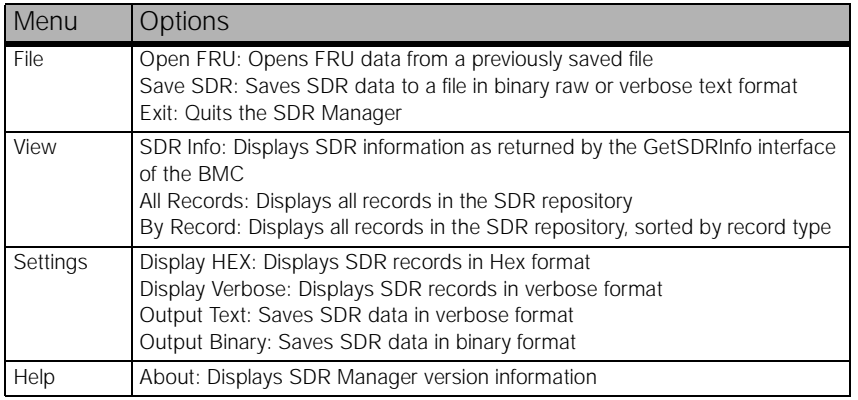

### <span id="page-133-0"></span>Field Replaceable Unit Manager Add-In

In this window you can:

- Examine all FRU Inventory areas on the server (in either Hex or Verbose mode)
- Examine individual FRU Inventory areas (in either Hex or Verbose mode)
- Examine FRU Inventory areas from a previously stored binary file (in either Hex or Verbose mode)
- Save the FRU Inventory areas to a file (in either text or binary form)

The FRU Manager can display the FRU Inventory areas in either raw form (hexadecimal) or in an interpreted, easy-to-understand textual form (verbose). The FRU manager's main window provides access to features of the add-in through menus. Each option included on the main menu supports an accelerator key. Accelerator keys are indicated by an underlined letter in the text listing the option.

[Figure 33](#page-134-0) shows the FRU Manager main window. [Table 28](#page-134-0) lists the window's menus and options.

<span id="page-134-0"></span>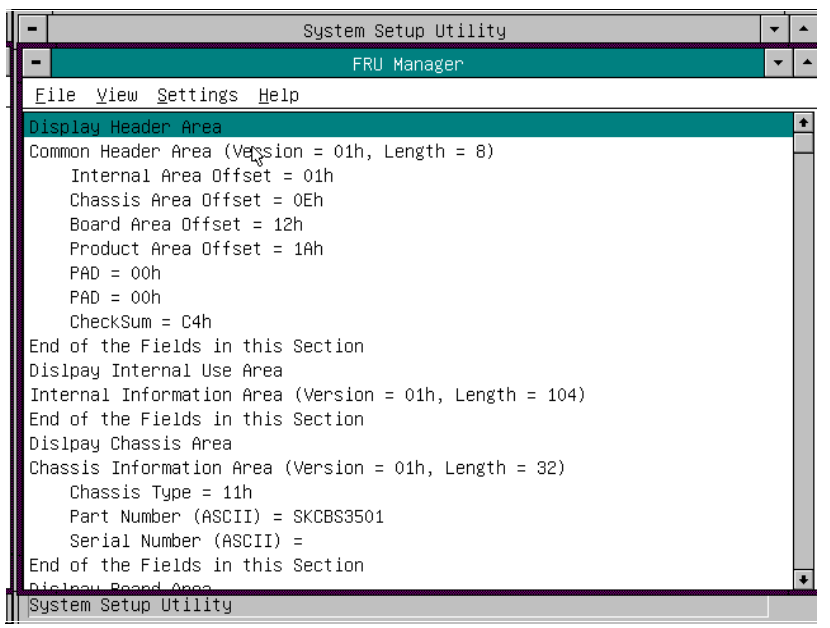

#### *Figure 33: FRU Manager Main Window*

Table 28: FRU Manager Menus and Options

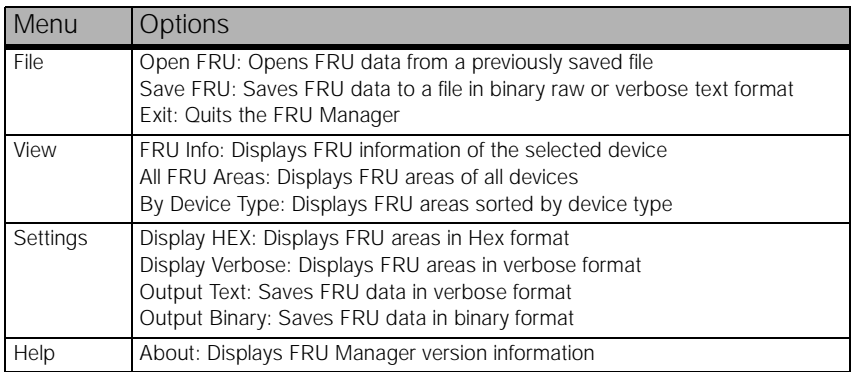

## <span id="page-135-0"></span>Exiting the SSU

Exiting the SSU causes all windows to close.

### To Exit the SSU

- 1. Exit the SSU by opening the file menu in the SSU Main window.
- 2. Click **Exit**

or

Highlight **Exit**, and press ENTER.

# <span id="page-136-0"></span>Chapter 7: **Other Utilities**

## *Contents*

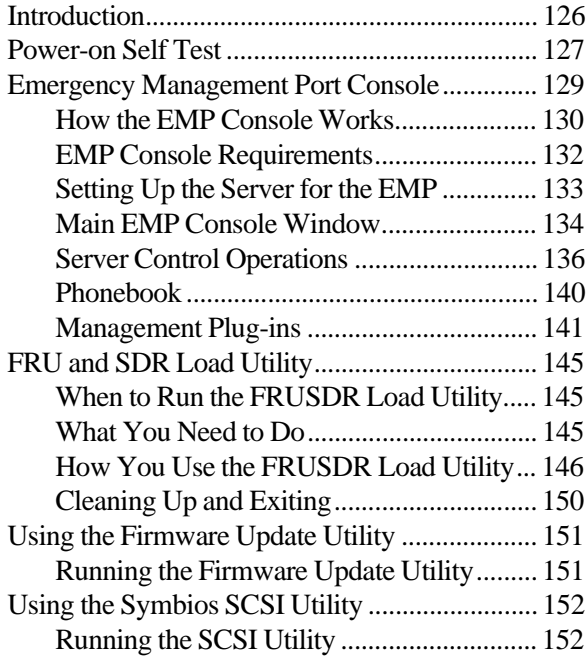

## <span id="page-137-0"></span>Introduction

This chapter describes the Power-on Self Test (POST) and system configuration utilities. These utilities are:

- POST: described in ["Power-on Self Test" on page 127](#page-138-0). POST checks basic system integrity and all major components.
- BIOS Setup: described in [Chapter 5](#page-90-0), ["BIOS Setup" on page 79](#page-90-0). If the system does not have a diskette drive, or the drive is disabled or misconfigured, use Setup to enable it.

Or, you can move the CMOS jumper on the system board from the default setting (Protect CMOS memory) to the Clear setting; doing so allows most system configurations to boot. Then run the SSU to configure the system.

• Server Setup Utility (SSU): described in [Chapter 6, "The Server](#page-114-0)  [Setup Utility" on page 103](#page-114-0). Use for extended system configuration of onboard resources and expansion cards, viewing the system event log (SEL), setting boot device priority, or setting system security options.

Run the SSU from a set DOS-bootable diskettes. Se[e "What You](#page-117-0)  [Need to Do" on page 106](#page-117-0) to make a set of SSU diskettes.

Data entered in the SSU overrides data entered in Setup.

- Emergency Management Port (EMP) Console: described in ["Emergency Management Port Console" on page 129](#page-140-0). Use the EMP to access and monitor the server remotely.
- FRUSDR Load Utility: described in ["FRU and SDR Load Utility"](#page-156-0)  [on page 145](#page-156-0). Use to update the Field Replacement Unit (FRU), Sensor Data Record (SDR), and Desktop Management Interface (DMI) flash components.
- BIOS Update Utility: described in ["Upgrading the BIOS" on](#page-109-0)  [page 98](#page-109-0). Use to update the BIOS or recover from a corrupted BIOS update.
- Firmware Update Utility: described in ["Using the Firmware](#page-162-0)  [Update Utility" on page 151](#page-162-0). Use to update the BMC flash ROM.
- Symbios SCSI Utility: described in ["Using the Symbios SCSI](#page-163-0)  [Utility" on page 152](#page-163-0). Use to configure or view the settings of the SCSI host adapters and onboard SCSI devices in the system.

*126 Maintaining and Troubleshooting the Gateway ALR 9200 Server*

## <span id="page-138-0"></span>Power-on Self Test

Each time you turn on the system, the power-on self test (POST) runs. POST checks the system board, processors, memory, keyboard, and most installed peripheral devices. During the memory test, POST displays the amount of memory it is able to access and test. The length of time needed to test memory depends on the amount of memory installed. POST is stored in flash memory.

### To Use POST

- 1. Turn on the monitor and the system. After a few seconds, POST begins to run.
- 2. After the memory test, these screen prompts and messages appear:

Keyboard Detected

Mouse Initialized

Press <F2> to enter Setup

3. If you do not press F2 and there is no device with an OS loaded, the above message remains for a few seconds while the boot process continues, and the system beeps once. Then this message appears:

Operating System not found

If you do not press F2 and do have a device with an OS loaded, the boot process continues and this message appears:

Press <Ctrl><C> to enter SCSI Utility

- 4. Press CTRL+C if SCSI devices are installed. When the utility opens, follow the displayed instructions to configure the onboard SCSI host adapter settings and to run the SCSI utilities. Also se[e "Using the](#page-163-0)  [Symbios SCSI Utility" on page 152](#page-163-0). If you do not enter the SCSI utility, the boot process continues.
- 5. Press ESC during POST to access a boot menu when POST finishes. From this menu, you can choose the boot device or enter BIOS Setup.

After POST completes, the system beeps once.

What appears on the screen after this depends on if you have an OS loaded and if so, which one.

If the system halts before POST completes running, it emits a beep code indicating a critical system error that requires immediate attention. If POST can display a message on the video display screen, the speaker beeps twice as the message appears.

Note the screen display and write down the beep code you hear; this information is useful for your service representative. For a listing of beep codes and error messages that POST can generate, se[e "Solving Problems"](#page-170-0)  [on page 159](#page-170-0).

### <span id="page-140-0"></span>Emergency Management Port Console

The emergency management port (EMP) console provides an interface, called the console manager, to the EMP. This interface allows remote server management via a modem or direct connection. The EMP console must be run on a separate (client) system running either Windows 95 or Windows NT.

The following server control operations are available with the console manager:

- Connecting to remote servers
- Powering the server on or off
- Resetting the server
- Switching the server console between EMP active and BIOS redirect modes

The console manager uses three management plug-ins to monitor the server: the SEL, SDR, and FRU viewers.

The console manager also has a support plug-in phonebook, which you can use to create and maintain a list of servers and their phone numbers. You can launch the Connect dialog directly from the Phonebook dialog to connect to a selected server.

### <span id="page-141-0"></span>*How the EMP Console Works*

The EMP shares the COM2 port with the system. When the EMP has control of the port, the port operates in command state. When the system has control of it, the port operates in redirect state. When connecting to a server, the EMP console checks to determine the current COM2 port state.

• **Command state—**the default COM2 state (Figure 34). In this state, the EMP console communicates with the server firmware, allowing the client to remotely reset or power the server up or down. The client can also view the server SEL, FRU information, or SDR table.

| <b>BEMP Console</b>                                                                            |       |       |                     | EOX |
|------------------------------------------------------------------------------------------------|-------|-------|---------------------|-----|
| File Connect Action Help                                                                       |       |       |                     |     |
| $\mathfrak{D}[\mathbb{Z}][\mathbb{O}][I][\mathbb{R}[\mathbb{R}[\mathbb{R}][\mathbb{R}][2][I]]$ |       |       |                     |     |
|                                                                                                |       |       |                     |     |
|                                                                                                |       |       |                     |     |
|                                                                                                |       |       |                     |     |
|                                                                                                |       |       |                     |     |
|                                                                                                |       |       |                     |     |
|                                                                                                |       |       |                     |     |
|                                                                                                |       |       |                     |     |
|                                                                                                |       |       |                     |     |
|                                                                                                |       |       |                     |     |
|                                                                                                |       |       |                     |     |
|                                                                                                |       |       |                     |     |
|                                                                                                |       |       |                     |     |
| <b>SERVER NAME:</b>                                                                            | LINE: | MODE: | <b>LINE STATUS:</b> | h   |

*Figure 34: EMP Console in Command State*

• **Redirect state—**the EMP console serves as a PC ANSI terminal window for BIOS console redirection (Figure 35). Commands typed in this terminal window are transmitted through BIOS to the server console, and text displayed on the server console is displayed in the EMP console terminal window. With the EMP in this state, you can remotely view boot messages, access BIOS setup, and run DOS text mode applications through the EMP console terminal window.

| <b>BIEMP Console - Redirect</b>                                                                                                    |              |                       |                        | $\Box$ olx |
|----------------------------------------------------------------------------------------------------|--------------|-----------------------|------------------------|------------|
| File Connect Action Window Help                                                                                                    |              |                       |                        |            |
| $\left  \cdot \right $ ) $\left  \cdot \right $ ( $\left  \cdot \right $ ) $\left  \cdot \right $ ( $\left  \cdot \right $ ) $\left  \cdot \right $ ( $\left  \cdot \right $ ) $\left  \cdot \right $<br>81                                                                                                    |              |                       |                        |            |
| <b>Redirect</b>                                                                                                    |              |                       | $\Box$ o $\mathbf{x}$  |            |
| PhoenixBIOS 4.0 Release 6.0<br>Copyright 1985–1998 Phoenix Technologies Ltd., All Rights Reserv<br>NIGHTSA.86B.AA14.B.98A2A61855<br>440BX DP BIOS beta 2<br>FOR EVALUATION ONLY. NOT FOR RESALE.<br>Build Time: 02/06/98 18:39:51<br>CPU = Pentium (R) II Processor  300 MHz<br>00000640K Sustem RAM Passed<br>00064512K Extended RAM Passed<br>0512K Cache SRAM Passed<br>Sustem BIOS shadowed<br>Video BIOS shadowed<br>UMB upper limit segment address: F192 |              |                       |                        |            |
| Keuboard Detected<br>ATAPI CD-ROM: HITACHI CDR-8330                                                                                                    |              | <b>TPM1</b>           |                        |            |
|                                                                                                    |              |                       |                        |            |
| <b>SERVER NAME:</b>                                                                                                    | LINE: Direct | <b>MODE: Redirect</b> | LINE STATUS: Connected |            |

*Figure 35: EMP Console in Redirect State*

Figure 35 shows the EMP console window in redirect state with the terminal window. The text that appears on the server monitor is also displayed in the redirect window.

Availability of the various EMP console features is determined by two things: the EMP access mode selected during configuration in the System Management Submenu of the BIOS Server Menu [\(page 133](#page-144-0)) and whether the server COM2 port is configured for console redirect in the BIOS.

#### <span id="page-143-0"></span>The three EMP access modes are disabled, pre-boot, and always active.

Table 29: EMP Console Access Modes (Server Configured for Console Redirect)

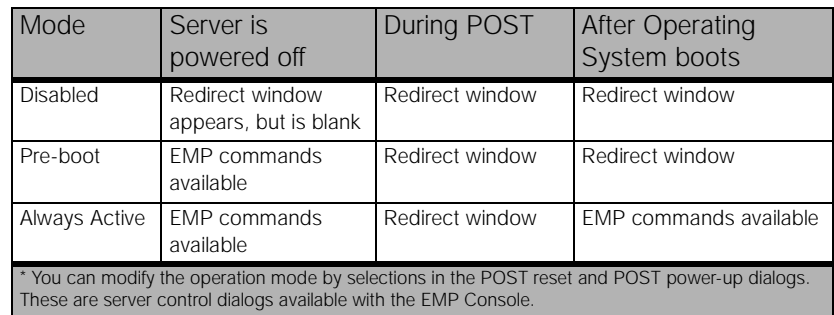

Table 30: EMP Console Access Modes (Server not Configured for Console Redirect)

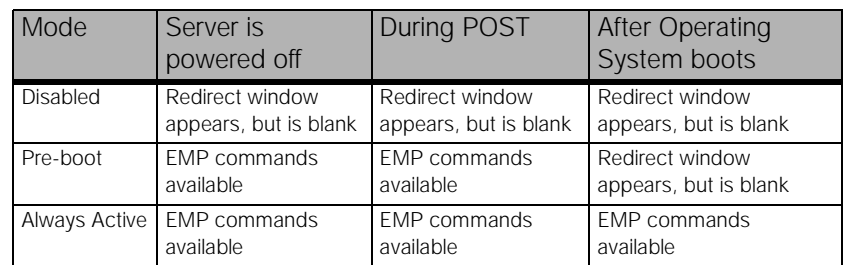

### *EMP Console Requirements*

This section outlines the requirements and configurations necessary for using the EMP console.

#### **Operating System, Windows NT:**

- Windows NT 4.0 or later
- 24 MB of RAM, 32 MB recommended
- 20 MB disk space

**Client Configuration:** The EMP console supports all COM ports on the client system, along with any Windows NT/95 compatible modem.
**Server Configuration:** The EMP console requires that the server COM2 port be connected to an external modem or directly connected to a serial cable.

**Direct Connect Configuration:** A null modem serial cable is needed. Connect one end of the cable into the COM2 port of the server and the other into a port on the client machine.

**Modem Configuration**: On the client, the EMP console uses the Windows application program interface (API) to determine if a modem is connected and available. The EMP Console does not configure the modem; it should be preconfigured through Windows.

For modem support, the server must use a Hayes-compatible 14400 bps modem. The modem must be on the NT hardware compatibility list provided by Microsoft. The server modem must be set in autoanswer mode for the EMP console to be able to connect to it.

# *Setting Up the Server for the EMP*

To use the EMP, you must configure the BIOS with specific settings. Enter these settings in two submenus of the BIOS Server Menu: the System Management Submenu [\("System Management Submenu" on page 94](#page-105-0)) and the Console Redirect Submenu [\("Console Redirection Submenu" on](#page-105-0)  [page 94](#page-105-0)). The sections below focus on the settings that must be configured to use the EMP.

## System Management Submenu

All EMP-related settings occur from the System Management Submenu of the server Main Menu. Change only the items below; all other default settings should remain the same.

**EMP Password**: Any time you attempt to initiate a connection, a prompt for the user password appears. If you never set up the EMP password, anyone can access the EMP by clicking **OK** through the password prompt.

In the EMP password area of the System Management Submenu, type in a password of up to eight alphanumeric characters. If the system beeps, the password was not accepted; you must enter a different password.

**EMP Access Modes**: Choose either disabled, pre-boot, or always active, depending on the type of EMP access needed[. Table 29 on page 132](#page-143-0) and [Table 30 on page 132](#page-143-0) list what is available with a given setting.

**EMP Restricted Mode Access**: Set restricted mode to either enabled or disabled. In enabled mode, the EMP console server control options, Power On/Off and Reset, are NOT available. In disabled mode, these options are available.

**EMP Direct Connect/Modem Mode**: Select **Direct Connect** if a null modem serial cable directly connects the server COM2 port to the EMP console client machine. If they are connected via a modem, select **Modem Mode**.

#### Console Redirection Submenu

To use the EMP, you must set the following options exactly as noted.

**COM Port Address**: Select 2F8. This is the COM2 port that the EMP must use. The IRQ# setting is automatically assigned with the correct number based on the COM port address choice.

**Baud Rate**: Select 19.2k.

**Console Type**: Choose PC ANSI.

**Flow Control**: Choose CTS/RTS + CD.

# *Main EMP Console Window*

The main EMP console window provides a graphical user interface (GUI) to access server control operations and to launch the management plug-ins. A menu and tool bar at the top of the GUI provide options to initiate plugins and other support features. A status bar at the bottom displays connection information like server name, line status, and mode.

## Toolbar

The tool bar buttons (Table 31) combine server control and management plug-in options available from the Connect and Action menus.

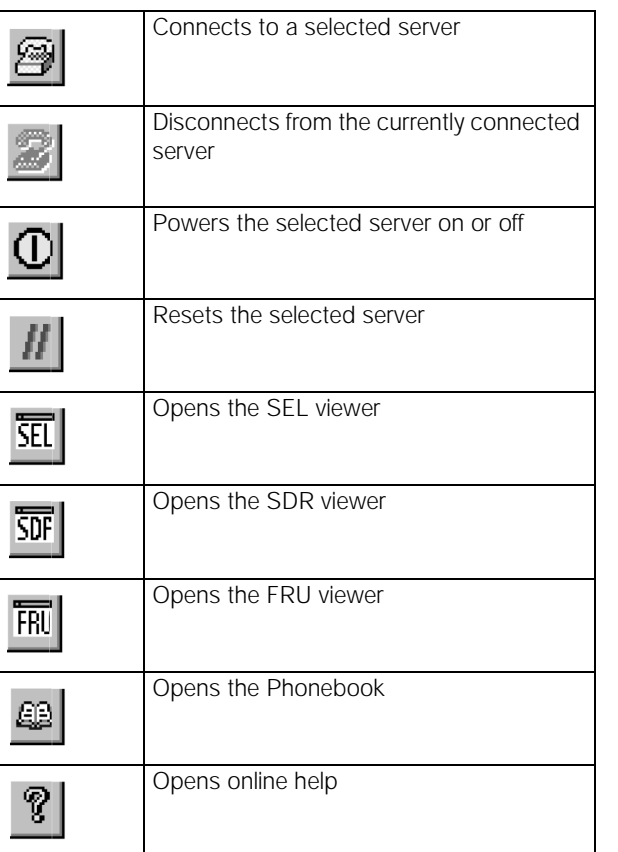

Table 31: Toolbar Buttons

## Status Bar

The status bar is displayed at the bottom of the current window. It contains the following status information:

- **Server Name**: The name of the connected server.
- **Line**: The type of line connection (direct or modem).
- **Mode**: Either redirect or EMP, depending on whether the EMP has control of the COM2 port.
- **Line Status**: Gives status information on the server connection. For example, if a server is connected, the status bar says "Connected." Otherwise, the line is blank.

### EMP Console Main Menu

- File
	- **Exit:** Exits the EMP console
- Connect
	- **Disconnect:** Disconnects the server connection.
	- **[Re]Connect:** Raises the connect dialog.
	- **(A list of the five most recent connections):** Initiates connection to selected server.
- Action
	- **Power On/Off:** Powers the server on or off with POST powerup options.
	- **Reset:** Resets the server with POST reset options.
	- **SEL Viewer:** Opens the SEL viewer.
	- **SDR Viewer:** Opens the SDR viewer.
	- **FRU Viewer:** Opens the FRU viewer.
	- **Phonebook:** Opens the phonebook dialog.
- **Help:** Provides version information and help topics for the EMP console.

# *Server Control Operations*

Three server control operations are available from the menu or toolbar of the main EMP console window, remote server connection, powering the server on and off, and resetting the server. The server console mode can also be switched between EMP active and BIOS redirect modes through POST power-up and reset options.

## Connect to Remote Server

Select [Re]Connect from the Connect menu and follow the Connect dialog shown in Figure 36 allows you to connect to a selected server. If the client machine is already connected to a server, initiating connection generates a warning message. The message states that the existing connection will be terminated if you continue trying to initiate the new connection. You are prompted to enter the EMP password whenever a connection is attempted.

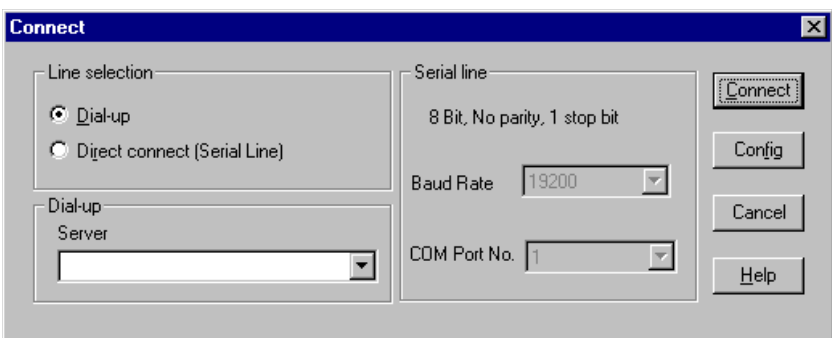

*Figure 36: Connect Dialog*

Options available in the dialog are:

- **Line Selection:** Allows distinction between direct or dial-up modem connection to the server.
	- **Dial-up:** Connects to a selected server with a modem.
	- **Direct connect (Serial Line):** Connects to the selected server directly using a null modem serial cable.
- **Server:** Displays a list of available servers in a dropdown edit list box. You can select or enter a server name; a server must be selected wen the line selection is dial-up.
- **Serial Line:** Must be filled out when the line selection is set to direct connect (serial line).
	- **Baud Rate:** Specifies baud rate; must be 19200 for EMP to connect properly.
	- **COM Port No.:** Sets the COM port number to which the null modem serial cable is connected.
- **Connect:** Initiates connection to the server. When you click this button, you are prompted for the EMP password.
- **Config:** Displays the Phonebook dialog.
- **Cancel:** Exit the Connect dialog with no action taken.
- **Help:** Display dialog-level help information.

### Power On/Off the Server Remotely

Selecting Power On/Off from the Action Menu allows you to power the server on or off, with POST power-up options. It generates the Power on/off dialog (Figure 37).

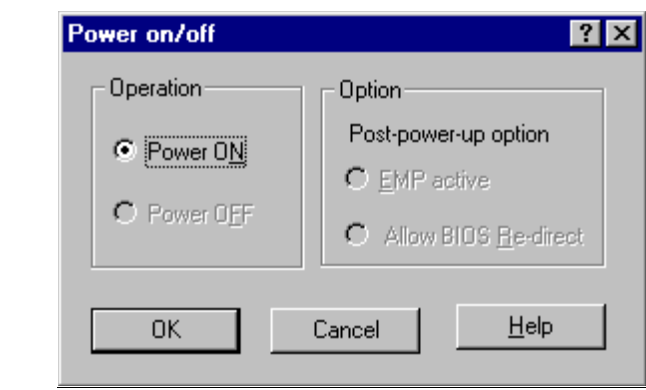

*Figure 37: Power On/Off Dialog*

Options available in the dialog are:

- **Power ON:** Powers on the server.
- **Power OFF:** Powers off the server. This option is not allowed if the server is configured in restricted mode for EMP operations.
- **Post-power-up option:** Sets the server mode EMP active or BIOS redirection. The setting is effective at the next power-up. The default selection is EMP active.
- **Cancel:** Exits the dialog with no action taken.
- **Help:** Displays dialog-level help information.

Reset the Server Remotely

Selecting Reset from the Action Menu generates the Reset dialog (Figure 38) so that you can remotely reset the server with POST reset options.

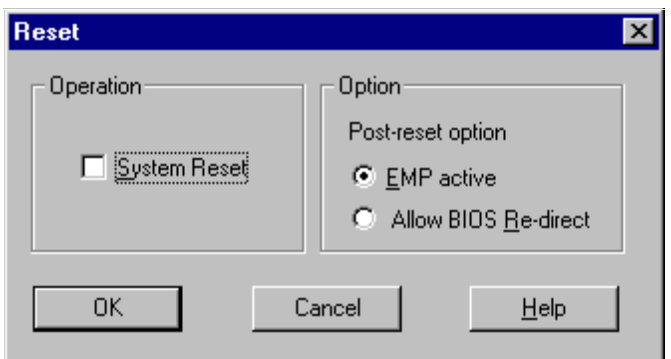

*Figure 38: Reset Dialog*

Options available in the dialog are:

- **System Reset:** Resets the server with the selected POST reset options. This operation is not allowed if the server is configured in restricted mode for EMP operations.
- **Option Group:** Sets the POST reset option that will be effective after reset. The options are EMP active or BIOS redirection. The default selection is EMP active.
- **Cancel:** Exits the dialog with no action taken.
- **Help:** Displays dialog-level help information.

# *Phonebook*

The EMP console provides a phonebook (Figure 39), a support plug-in that stores names and numbers of servers in a list that can be updated by adding, modifying, or deleting entries. You can open the phonebook from the Main Menu and tool bars, or launch it by clicking the Config button.

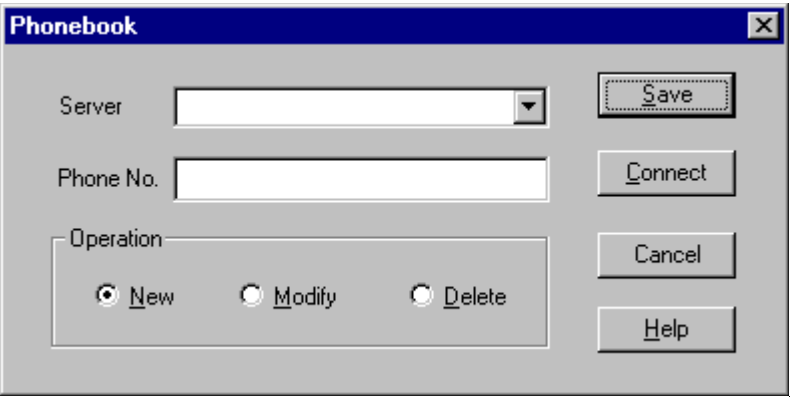

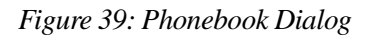

Options available in the dialog are:

- **Server:** Displays a dropdown list of server names previously stored in the phonebook. If the New radio button is selected in the Operation area, the server area is cleared.
- **Phone No.:** Displays the number of the selected server. If the New radio button is selected in the Operation area, this area is cleared.
- **Operation** 
	- **New:** Makes a new entry in the phonebook. Selecting this option clears the Server and Phone No. fields. You must click **Save** to add the entry to the phonebook.
	- **Modify:** Edits an existing entry. Before selecting this option, you must first select an existing entry from the Server dropdown edit box and modify the existing phone number. Click **Save** to store this entry in the phonebook.

*140 Maintaining and Troubleshooting the Gateway ALR 9200 Server*

- **Delete:** Deletes an entry from the phonebook. You must first select an existing server from the Server dropdown edit box before selecting this option. Click **Save** to delete the entry.
- **Save:** Saves a new or modified phonebook entry or deletes an entry if you have already selected the Delete radio button.
- **Connect:** Raises the Connect dialog with the server from the phonebook Server dropdown edit box already populating the Connect dialog Server dropdown edit box.
- **Cancel:** Exits the dialog with no action taken.
- **Help:** Displays dialog-level help information.

# *Management Plug-ins*

## System Event Log Viewer

The system event log (SEL) viewer can display records in either hexadecimal or text (verbose) form. These options are available through the SEL viewer:

- View the SEL from a file
- Save the SEL to a file
- View SEL summary information
- View all SEL entries
- View SEL info by event type
- View SEL info by sensor type
- Set SEL display mode to either Hex or verbose mode
- Set the SEL output file format to either text or binary format
- Close the SEL viewer
- Exit the EMP console

#### SEL Viewer Menu Options

The following menu options are available on the SEL viewer menu bar:

- **File**
	- **Open:** Allows you to view SEL data from a previously saved file if it was stored in binary format. Selecting the Open Menu item lets you specify a filename under which the data are found. The default filename is "SELLOG.DAT." If the file cannot be opened, the program displays an error message.
	- **Close:** Closes the SEL viewer.
	- **Save As:** Dumps the SEL data to a file in either binary or text format. The binary file can be retrieved later. This option lets you specify a filename to which the data is saved. The default filename is "SELLOG.DAT." If no data exist, the system displays an error message.
	- **Exit:** Exits the EMP console.
- Connect
- View
	- **SEL Information**: Displays SEL summary information.
	- **All Events**: Displays all events in the SEL.
	- **By Sensor Type**: Displays all events in the SEL generated by a specific sensor type, e.g., voltage, temperature, etc.
	- **By Event**: Displays all events in the SEL of a particular type, for example, by memory or threshold. A pop-up menu lets you select the event type to display. This menu displays all event types that can be generated by the hardware.
- **Settings**: Lets you change several operating parameters for the SEL viewer. This menu displays the following suboptions:
	- **Display HEX/Verbose:** Toggles between HEX mode and interpreted mode of displaying SEL records.
	- **Output Text/Binary:** Specifies whether SEL data is saved to the file in binary format or verbose format.
- **Window**: Gives options for displaying currently open windows.
- **Help**: Provides version information for the SEL viewer and provides help topics on the EMP console.

### Sensor Data Record Viewer

The sensor data record (SDR) viewer lets you view the records retrieved from the SDR repository. Options available through the SDR viewer are:

- View all SDR records
- View SDR entries by SDR type
- View SDR summary information
- Set SDR display mode to either Hex or verbose mode
- Close the SDR viewer
- Exit the EMP console

#### SDR Viewer Menu Options

The SDR viewer menu bar contains the following:

- **File**
	- **Close**: Closes the SDR viewer.
	- **Exit**: Exits the EMP console.
- **View**
	- **Display all Records**: Displays all records from the SDRR.
	- **SDR Type:** Displays the records of a particular SDR type. Select an SDR type from a pop-up menu that displays all of the SDR types available for the hardware.
	- **SDR Info**: Displays the SDR summary information.
- **Settings**: Lets you change operating parameters for the SDR viewer. This menu displays the following suboption:
	- **Display HEX/Verbose**: Toggles between HEX mode and interpreted mode of display.
- **Window**: Gives options for displaying currently open windows.
- **Help**: Provides version information for the SDR viewer and provides help topics on the EMP console.

## FRU Viewer

The FRU viewer lets you view data from the server system board FRU information area. Options available with the FRU viewer are:

- View all FRU records
- View FRU summary information
- Set FRU display mode to either Hex or verbose mode
- Close the FRU viewer
- Exit the EMP console

#### FRU Viewer Menu Options

The following menu options are on the FRU viewer menu bar:

- **File**
	- **Close**: Closes the FRU viewer.
	- **Exit**: Exits the EMP console.
- **View**
	- **Display all Records**: Displays all FRU data, which consist of chassis, board, and product information.
	- **FRU Info**: Displays the FRU summary information.
- **Settings**: Lets you change operating parameters for the FRU viewer. This menu displays the following suboption:
	- **Display HEX/Verbose**: Toggles between HEX mode and interpreted mode of displaying FRU records.
- **Window**: Gives options for displaying currently open windows.
- **Help**: Provides version information for the FRU viewer and provides help topics on the EMP console.

# FRU and SDR Load Utility

The Field Replacement Unit (FRU) and Sensor Data Record (SDR) load utility is a DOS-based program used to update the server management subsystem product level FRU, SDR, and the Desktop Management Interface (DMI) nonvolatile storage components. The utility:

- Discovers the product configuration based on instructions in a master configuration file
- Displays the FRU information
- Updates the EEPROM associated with the system board management controller (BMC) that holds the SDR and FRU area
- Updates the DMI FRU area located in the BIOS nonvolatile storage device
- Generically handles FRU devices that might not be associated with the BMC

# *When to Run the FRUSDR Load Utility*

You should run the FRUSDR load utility each time you upgrade or replace the hardware in your server, excluding expansion cards, hard drives, and RAM. For example, if you replace an array of fans, you need to run the utility. It programs the sensors that need to be monitored for server management.

Because the utility must be reloaded to properly initialize the sensors after programming, turn the server off and remove the AC power cords from the server. Wait approximately 30 seconds, then reconnect the power cords and turn on the server.

# *What You Need to Do*

You must run the utility from diskettes provided with the server and you must follow the instructions in the included README.TXT file.

If the diskette drive is disabled, or improperly configured, you must use BIOS Setup to enable it. If necessary, you can disable the drive after you are done with the FRUSDR utility.

# *How You Use the FRUSDR Load Utility*

The utility:

- Is compatible with ROM-DOS Ver. 6.22, MS-DOS Ver. 6.22, and later versions
- Accepts CFG, SDR, and FRU load files (the executable file for the utility is frusdr.exe)
- Requires the following supporting files
	- one or more .fru files describing the system field replaceable units
	- a .cfg file describing the system configuration
	- an .sdr file describing the sensors in the system

## Command Line Format

The command line uses several keys. Table 32 lists the keys and their definitions. The basic command line format is

frusdr [-?] [-h] [-d {dmi, fru, sdr}] [-cfg filename.cfg] [-fru filename.fru]

Table 32: Command Line Format Elements

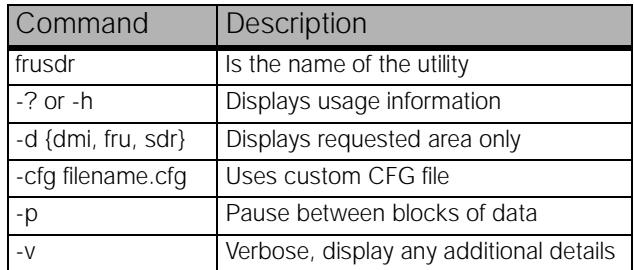

## Parsing the Command Line

The FRUSDR load utility allows only one command line function at a time. A command line function can consist of two parameters. Example: -cfg filename.cfg. Invalid parameters cause an error message and exit the

*146 Maintaining and Troubleshooting the Gateway ALR 9200 Server*

program. You can use either a slash (/) or a minus sign (-) to specify command line options. The -p and -v flags can be used in conjunction with any of the other options.

### Displaying Usage Information

When the utility is run with the -? or -h command line flags, the following message is displayed when the verbose flag -v is added to the help command:

FRU & SDR Load Utility Version 2.1 Revision R.1.1

Copyright (c) 1998, Intel Corporation, All Rights Reserved

This utility must be run from a system executing DOS. Running in a Windows DOS box is insufficient and provides incorrect results. Programming the BMC FRU area clears the SDR table; therefore the SDR table must be reprogrammed. Upon completing the programming of the FRU and SDR areas, the server should be rebooted.

The system displays the following information if the -v option is included in the command line.

The /D FRU command may be followed with up to 16 device addresses. These device addresses are used to view up to 16 different FRU areas, instead of the default of displaying the BMC FRU. The arguments following the "-d FRU" are in the same order and value as the NVS\_TYPE, NVS\_LUN, DEV\_BUS and DEV\_ADDRESS which are found in the FRU file header in each FRU file. The LUN address is optional. If the LUN address is used, it must start with an 'L'.

Usage: FRUSDR -d fru (device) [lun] (bus) (addr) (addr2) (etc) Example: FRUSDR /D FRU IMBDEVICE L00 00 C0 C2

The configuration file may be used to load multiple FRU and SDR files. In the configuration file, you may define which FRU and SDR areas are to be programmed. Additionally, you may request information from the user or ask the user to choose which areas to program.

## Displaying a Given Area

When the utility is run with the -d DMI, -d FRU, or **-**d SDR command line flag, the indicated area is displayed. Each area represents one sensor for each instrumented device in the server. If the given display function fails because of an inability to parse the data present or a hardware failure, the utility displays an error message and exits.

#### Displaying the DMI Area

Each DMI area displayed is headed with the DMI area designated name. In each area, each field has a field name header followed by the field in ASCII or as a number.

#### **Example:**

To display the DMI area, type **frusdr -d dmi** and press ENTER.

#### Displaying the FRU Area

The FRU area is displayed in ASCII format when the field is ASCII or as a number when the field is a number. Each FRU area displayed is headed with the FRU area designated name. Each field has a field name header followed by the field in ASCII or as a number. The board, chassis, and product FRU areas end with an END OF FIELDS CODE that indicates there are no more data in the area. The internal use area is displayed in hex format, 16 bytes per line.

#### **Example:**

To display the FRU area, type **frusdr -d fru** and press ENTER.

#### Displaying the SDR Area

The SDR nonvolatile storage area is displayed in hex format. The data are separated by a sensor record number X header, where X is the number of that sensor record in the SDR area. The next line after the header is the sensor record data in hex format delineated by spaces. Each line holds up to 16 bytes. The data on each line are followed by the same data in ASCII format; nonprintable characters (ch <  $32 \parallel ch$  > 126) are substituted by a period (.).

#### **Example:**

To display the SDR area, type **frusdr -d sdr** and press ENTER.

## Using a Specified CFG File

The utility can be run with the command line parameter of **-**cfg filename.cfg. The filename can be any DOS-accepted, eight-character filename string. The utility loads the specified CFG file and uses the entries in that file to probe the hardware and to select the proper SDRs to load into nonvolatile storage.

Displaying the Utility Title and Version

The utility displays its title:

FRU & SDR Load Utility, Version 2.0, Revision X.XX

where X.XX is the revision number for the utility.

#### Configuration File

The configuration file is in ASCII text. The utility executes commands formed by the strings present in the configuration file. These commands cause the utility to run tasks needed to load the proper SDRs into the nonvolatile storage of the BMC and possibly generic FRU devices. Some of the commands may be interactive and require you to make a choice.

#### Prompting for Product Level FRU Information

Through the use of a configuration file, the utility might prompt you for FRU information.

#### Filtering Records From the SDR File

The MASTER.SDR file has all the possible SDRs for the system. These records might need to be filtered based on the current product configuration. The configuration file directs the filtering of the SDRs.

#### Updating the SDR Nonvolatile Storage Area

After the utility validates the header area of the supplied SDR file, it updates the SDR repository area. Before programming, the utility clears the SDR repository area. The utility filters all tagged SDRs depending on the product configuration set in the configuration file. Nontagged SDRs are automatically programmed. The utility also copies all written SDRs to the SDR.TMP file; it contains an image of what was loaded. The TMP file is also useful for debugging the server.

#### Updating the FRU Nonvolatile Storage Area

After the configuration is determined, the utility updates the FRU nonvolatile storage area. First it verifies the common header area and checksum from the specified FRU file. The internal use area is read out of the specified.FRU file and is programmed into the nonvolatile storage. The chassis area is read out of the specified.FRU file. Finally, it reads the product area out of the specified FRU file, then the area is programmed into the FRU nonvolatile storage. All areas are also written to the FRU.TMP file.

#### Updating the DMI FRU Nonvolatile Storage Area

After programming the BMC FRU area, the utility programs chassis, board, and product FRU information to the DMI fields, if the DMI flag follows each FRUAREA command in the configuration file.

# *Cleaning Up and Exiting*

If an update was successfully performed, the utility displays a single message and then exits.

If the utility fails, it immediately exits with an error message and exit code.

# Using the Firmware Update Utility

The Firmware Update Utility (FUU) is a DOS-based program used to update the BMC firmware code.

# *Running the Firmware Update Utility*

You need to run the firmware update utility (FUU) only if new firmware code is necessary.

### To Run the FUU

- 1. Create a DOS-bootable diskette. The version of DOS must be 6.0 or higher.
- 2. Place the firmware update utility (FWUPDATE.EXE) and the \*.hex file on the diskette. Make a note of the \*.hex file name, because you will need it later.
- 3. Insert the diskette into drive A and boot to it.
- 4. At the DOS prompt, run the executable file (FWUPDATE.EXE).
- 5. The utility displays a menu screen. Select **Upload Flash**.
- 6. The utility asks for a file name. Enter the name of the \*.HEX file.
- 7. The program loads the file and then asks if it should upload the boot block. Press N to continue.
- 8. The program next asks if it should upload the operational code. Press Y to continue.
- 9. Once the operational code has been updated and verified, press any key to continue. Then press ESC to exit the program.
- 10. Shut the system down and remove any diskettes in the system.
- 11. Disconnect all AC power cords from the system and wait 60 seconds.
- 12. Reconnect the AC power cords and power up the system.

# Using the Symbios SCSI Utility

The Symbios SCSI utility detects the SCSI host adapters on the system board. Use the utility to:

- Change default values
- Check and/or change SCSI device settings that may conflict with those of other devices in the server

# *Running the SCSI Utility*

When this message appears on the monitor:

Press Ctrl-C to run SCSI Utility...

Press CTRL+C to run the utility. When it appears, choose the host adapter that you want to configure.

# Chapter 8: Troubleshooting

# *Contents*

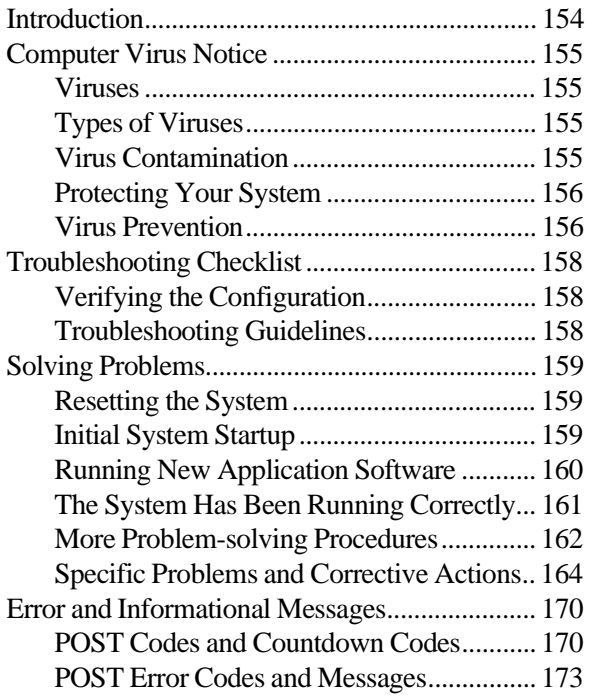

#### <span id="page-165-0"></span> *Note:*

Under no circumstances return any equipment without obtaining a Return Material Authorization (RMA) number.

# **Introduction**

If your system does not operate correctly, re-read the instructions for the procedure(s) you have performed. If an error occurs within an application, consult the documentation supplied with the software.

This section identifies solutions to common problems. If the suggestions in this chapter do not resolve your problem, try calling Technical Support.

# <span id="page-166-0"></span>Computer Virus Notice

## *Viruses*

A virus is a program written with malicious intent for the sole purpose of creating havoc in a computer system. It attaches itself to executable files or boot sectors, so it can replicate and spread.

Some viruses may only cause your system to beep or display messages or images on the screen. Other viruses are highly destructive and corrupt or erase the contents of your files or disks. To be safe, never assume any virus is harmless.

# *Types of Viruses*

Viruses are identified by how they infect computer systems.

- *Program viruses* infect executable program files such as .com, .exe, .ovl, .drv, .sys, and .bin.
- *Macro viruses* infect macro files of programs such as word processing and spreadsheet programs.
- *Boot viruses* attach themselves to a boot record, master boot, FAT, or partition table.
- *Multipartite viruses* are both program and boot infectors.

# *Virus Contamination*

There are many ways a virus can spread and infect your system. However, a virus is inactive until the infected program is executed, or a boot record is read. Thereafter, the virus loads itself into system memory and begins to copy and spread itself.

Disks used in a contaminated system can get infected and, in turn, transfer the virus when used in another system. A virus can also spread via programs downloaded from bulletin boards or the Internet. Remember that viruses cannot appear all by themselves. They have to be written, then spread through direct contact with executable programs or boot sectors.

# <span id="page-167-0"></span>*Protecting Your System*

Awareness is the key. You need to learn about the existence of viruses, how they spread, and what to do to protect your system by reducing the likelihood of virus contamination. The following may help:

- Obtain an anti-virus program and make it a habit to scan the system regularly. These programs may be purchased from a local software store or obtained via shareware on the Internet or online service providers such as CompuServe, Prodigy, AOL, or DeltaNet.
- Make backup copies of all files and write-protect the disks.
- Obtain all software from reputable sources and always scan new software for any viruses before installing files.

If you suspect your system has been infected, you must find and remove the viruses immediately using an anti-virus program. Next, reboot your system as follows: shut the system down, then turn it off for at least 15 seconds before turning it back on. This is the only way to ensure the virus does not remain in your system RAM.

# *Virus Prevention*

We stand by the integrity of our products. Our staff takes every precaution to ensure our files are free from viruses. These precautions include the following:

- We use McAfee VirusScan, a leading anti-virus software that detects and removes over 95% of known viruses and provides comprehensive protection including local and network drives, CD-ROMs, floppies, boot sectors, and partition tables. VirusScan also provides advanced protection against unknown viruses. We continuously update and use the most current version of McAfee VirusScan on all of our products.
- All master disks are write-protected and scanned at least twice before release.
- Sample production disks are periodically scanned as an additional quality check.
- All incoming products such as systems to repair, vendor disks, hard drives, and trade-show units are scanned for viruses.
- All systems are given a final test before shipping.

Unfortunately, today's technology makes the creation of newer viruses possible, some of which can elude even the best scanners available. Hence, there is no absolute guarantee of virus immunity on any product. If you think you have received an infected product from us, please contact Technical Support. Our staff will assist you in correcting the problem.

# <span id="page-169-0"></span>Troubleshooting Checklist

Before turning on the system, make sure that:

- The power cord is connected to the AC power-in connector and an AC outlet.
- The AC outlet is supplying power.
- If a power strip is used, it is turned on, and the circuit breaker is set.
- The voltage selection switch on the system power supply reflects the proper voltage.

# *Verifying the Configuration*

If your system is not operating correctly, the BIOS may contain an invalid configuration parameter. Enter the BIOS program and check your configuration settings, se[e "BIOS Setup" on page 79](#page-90-0) for complete instructions.

# *Troubleshooting Guidelines*

As you troubleshoot your system, keep the following guidelines in mind:

- Never remove the system cover while the system is turned on.
- Do not attempt to open the monitor; it is extremely dangerous. Even if the monitor's power is disconnected, stored energy within the monitor's components can offer a painful or harmful experience.
- If a peripheral such as the keyboard, mouse, drive, or printer does not appear to work, verify that all connections are secure.
- If an error message displays on the screen, write it down, word for word. You may be asked about it when calling Technical Support.
- Only qualified personnel should open the system for maintenance.
- If you feel you are qualified to maintain the system yourself, make certain you are properly grounded before opening the system chassis. See [Chapter 1](#page-12-0), ["System Access"](#page-12-0), for more information on preventing electrostatic damage to the system.

# <span id="page-170-0"></span>Solving Problems

This chapter helps you identify and solve problems that might occur while you are using the system.

# *Resetting the System*

Some problems can be solved simply by resetting the system. A system reset clears memory, and resets many registers to initial startup values. If the data in memory or any registers has become corrupt or has been improperly set during operation, a system reset will correct the problem. Table 33 lists the various ways in which the system can be reset.

Table 33: System Reset Methods

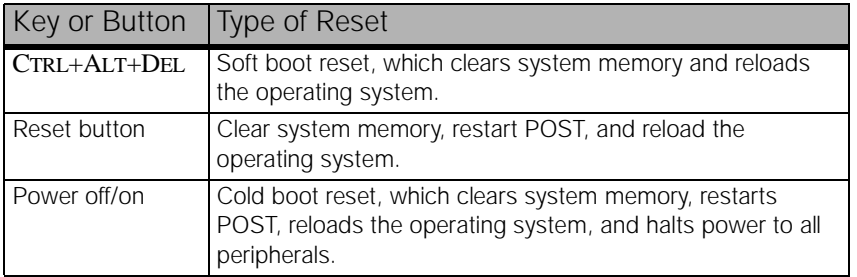

# *Initial System Startup*

Problems that occur at initial system startup are usually caused by incorrect installation or configuration. Hardware failure is a less frequent cause.

### **Checklist**

- Are all cables correctly connected and secured?
- Are all cables correctly connected and secured?
- Are the processors fully seated in their slots on the system board?
- Are all ISA and PCI cards fully seated in their slots on the system board?
- Are all switch and jumper settings on the system board correct?
- <span id="page-171-0"></span>• Are all jumper and switch settings on expansion cards and peripheral devices correct? To check these settings, refer to the manufacturer's documentation that comes with them. If applicable, ensure that there are no conflicts—for example, two expansion cards sharing the same interrupt.
- Are all DIMMs installed correctly?
- Are all peripheral devices installed correctly?
- If the system has a hard disk drive, is it properly formatted or configured?
- Are all device drivers properly installed?
- Are the configuration settings made with the SSU correct?
- Is the operating system properly loaded? Refer to the operating system documentation.
- Did you press the system power on/off switch on the front panel to turn the server on (power-on light should be lit)?
- Are the system power cords properly connected to the system and plugged into a NEMA 5-15R outlet for 100-120 V∼ or a NEMA 6- 15R outlet for 200-240 V∼?
- Is AC power available at the wall outlet?
- If these items are correct but the problem recurs, see "Solving" [Problems" on page 159](#page-170-0).

# *Running New Application Software*

Problems that occur when you run new application software are usually related to the software. Faulty equipment is much less likely, especially if other software runs correctly.

## **Checklist**

- Does the system meet the minimum hardware requirements for the software? See the software documentation.
- Is the software an authorized copy? If not, get one; unauthorized copies often do not work.
- If you are running the software from a diskette, is it a good copy?
- <span id="page-172-0"></span>• If you are running the software from a CD-ROM disk, is the disk scratched or dirty?
- If you are running the software from a hard disk drive, is the software correctly installed? Were all necessary procedures followed and files installed?
- Are the correct device drivers installed?
- Is the software correctly configured for the system?
- Are you using the software correctly?
- If the problems persist, contact the software vendor's customer service representative.

# *The System Has Been Running Correctly*

Problems that occur after the system hardware and software have been running correctly often indicate equipment failure. Many situations that are easy to correct, however, can also cause such problems; sometimes the problem stems from changes made to the system, such as hardware or software that has been added or removed.

### **Checklist**

- If you run the software from diskette, use a new copy of the software.
- If you run the software from a CD-ROM, try a different disc to see if the problem occurs on all disks.
- If you run the software from a hard drive, run it from a diskette. If the software runs correctly, there is a problem with the copy on the hard drive. Reinstall the software on the hard drive, and run it again. Make sure all necessary files are installed.
- If the problems are intermittent, there may be a loose cable, dirt in the keyboard (if keyboard input is incorrect), a marginal power supply, or other random component failures.
- If you suspect that a transient voltage spike, power outage, or brownout may have occurred, reload the software and run it again. (Symptoms of voltage spikes include a flickering video display, unexpected system reboots, and failure to respond to commands.)

 *Note:*

If you are getting random errors in your data files, they may be getting corrupted by voltage spikes on your power line. If you are experiencing any of the symptoms that might indicate voltage spikes on the power line, you may want to install a surge suppressor between the power outlet and the system power cords.

# <span id="page-173-0"></span>*More Problem-solving Procedures*

This section provides a more detailed approach to identifying a problem and locating its source.

## Preparing the System for Diagnostic Testing

If the checks described in the preceding pages do not correct the problem, you may need to run some diagnostics programs. Most diagnostics programs require rebooting or the closure of all running software.

#### To Run Diagnostics

- 1. Turn off the system and all external peripheral devices. Disconnect all of them from the system, except the keyboard and video monitor.
- 2. Make sure the system power cords are plugged into a properly grounded AC outlet.
- 3. Make sure your video display monitor and keyboard are correctly connected to the system. Turn on the video monitor. Set its brightness and contrast controls to at least two-thirds of their maximum ranges (see the documentation supplied with your video display monitor).
- 4. If the operating system normally loads from the hard disk drive, make sure there is no diskette in drive A. Otherwise, place a diskette containing the operating system files in drive A.
- 5. Turn on the system. If the power LED does not light, se[e "Power Light](#page-175-0)  [Does Not Light" on page 164](#page-175-0).

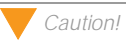

Before disconnecting any peripheral cables from the system, turn off the system and any external peripheral devices. Failure to do so can cause permanent damage to the system and/or the peripheral devices.

## Using PCDiagnostics

A diagnostics package for the system is provided with the system. For documentation about the test modules, see the Diagnostic help files that end with the extension .HLP. They are ASCII files that you can print to form a manual of all tests in this product.

- The program called Testview uses a simple DOS-based menu system.
- The program called T.EXE is not for Windows or DOS; you can access it at the command line prompt without having a hard drive installed.
- The README.TXT file for diagnostics tells how to install the program.

## Monitoring POST

See ["Power-on Self Test" on page 127](#page-138-0), for more information about the POST utility and its functions.

## Verifying Proper Operation of Key System Lights

As POST determines the system configuration, it tests for the presence of each mass storage device installed in the system. As each device is checked, its activity light should turn on briefly. Check for the following:

- Does the diskette drive activity light turn on briefly? If not, see ["Diskette Drive Activity Light Does Not Light" on page 167](#page-178-0).
- If a second diskette drive is installed, does its activity light turn on briefly? If not, see ["Diskette Drive Activity Light Does Not Light"](#page-178-0)  [on page 167](#page-178-0).
- If there is a hard disk drive or SCSI devices installed in the system, does the hard disk drive activity light on the control panel turn on briefly? If not, see ["Hard Disk Drive Activity Light Does Not](#page-179-0)  [Light" on page 168](#page-179-0).

#### *Caution!*

The diagnostic package contains many optional tests that should be used only by a user with advanced technical knowledge. Inadvertent actions could be damaging, such as running a hard drive write test on a hard disk. All tests that require external hardware, user interaction, or are destructive, are disabled in the default configurations. Before using such a test, make sure you read and understand the help information for that test.

## <span id="page-175-0"></span>Confirming the Loading of the Operating System

Once the system boots, the operating system prompt appears on the screen. The prompt varies according to the operating system. If the operating system prompt does not appear, see ["Initial System Startup" on page 159](#page-170-0).

# *Specific Problems and Corrective Actions*

This section provides possible solutions for these specific problems:

- Power light does not light.
- No beep or incorrect beep pattern.
- No characters appear on screen.
- Characters on the screen appear distorted or incorrect.
- System cooling fans do not rotate.
- Diskette drive activity light does not light.
- Hard disk drive activity light does not light.
- CD-ROM drive activity light does not light.
- Problems with application software.
- The startup prompt "Press <F2> key if you want to run Setup" does not appear on the screen.
- The bootable CD-ROM is not detected.

Try the solutions in the order given. If you cannot correct the problem, contact Technical Support for assistance.

## Power Light Does Not Light

Check the following:

- Are all the power supplies plugged in? Is the power turned on to the power strip or outlet? Do you have a blown fuse or breaker?
- Is the system operating normally? If so, the power LED may be defective or the cable from the front panel to the system board may be loose.
- Are there other problems with the system? If so, look under ["System Cooling Fans Do Not Rotate Properly" on page 166](#page-177-0).

If all items are correct and problems persist, contact Technical Support for assistance.

### No Beep Codes

If the system operates normally, but there was no beep, the speaker may be defective. If the speaker is enabled, but the speaker does not function, contact Technical Support for assistance.

#### No Characters Appear on Screen

Check the following:

- Is the keyboard working? Check to see that the "Num Lock" light is functioning.
- Is the video monitor plugged in and turned on? Many modern video monitors shut down when inactive and may require a moment to warm up when activated.
- Are the brightness and contrast controls on the video monitor properly adjusted?
- Are the video monitor switch settings correct?
- Is the video monitor signal cable properly installed?
- Is the onboard video controller enabled?

If you are using an add-in video controller board, you may need to perform some additional checks.

#### To Test an Add-in Video Controller

- 1. Verify that the video controller board is fully seated in the system board connector (and verify that the video monitor is plugged in to the active video controller).
- 2. Reboot the system for changes to take effect.
- <span id="page-177-0"></span>3. If there are still no characters on the screen after you reboot the system and POST emits a beep code, write down the beep code you hear. This information is useful for your service representative. Se[e "POST](#page-181-0)  [Codes and Countdown Codes" on page 170](#page-181-0).
- 4. If you do not receive a beep code and characters do not appear, the video display monitor or video controller may have failed. You can verify this by trying the monitor on another system or trying a different monitor on this system. Contact Technical Support for assistance.

## Characters Are Distorted or Incorrect

Check the following:

- Are the brightness and contrast controls properly adjusted on the video monitor? See the manufacturer's documentation.
- Are the video monitor signal and power cables properly installed?
- Is the correct monitor/video board installed for your operating system?

If the problem persists, the video monitor may be faulty or it may be the incorrect type. Contact Technical Support for assistance.

## System Cooling Fans Do Not Rotate Properly

If the system cooling fans are not operating properly, system components could be damaged.

Check the following:

- Is AC power available at the wall outlet?
- Are the system power cords properly connected to the system and the wall outlet?
- Did you press the power on/off push-button switch?
- Is the power-on light lit?
- <span id="page-178-0"></span>• Have any of the fan motors stopped (use the server management subsystem to check the fan status)?
- Are the fan power connectors properly connected to the system board?
- Is the cable from the front panel board connected to the system board?
- Are the power supply cables properly connected to the system board?
- Are there any shorted wires caused by pinched cables or power connector plugs forced into power connector sockets the wrong way?

If the switches and connections are correct and AC power is available at the wall outlet, contact Technical Support for assistance.

## Diskette Drive Activity Light Does Not Light

Check the following:

- Are the diskette drive power and signal cables properly installed?
- Are all relevant switches and jumpers on the diskette drive set correctly?
- Is the diskette drive properly configured?
- Is the diskette drive activity light always on? If so, the signal cable may be plugged in incorrectly.

If you are using the onboard diskette controller, use the SSU to make sure that *Onboard Floppy* is set to **Enabled.** If you are using an add-in diskette controller, make sure that *Onboard Floppy* is set to **Disabled.** To run the SSU, see ["Using the System Setup Utility" on page 105](#page-116-0).

If the problem persists, there may be a problem with the diskette drive, system board, or drive signal cable. Contact your service representative or authorized dealer for assistance.

#### <span id="page-179-0"></span> *Note:*

The hard disk drive activity light on the front panel lights when either an IDE hard disk drive, or a SCSI device controlled by the onboard SCSI host controller, is in use. This LED does not display CD-ROM activity.

## Hard Disk Drive Activity Light Does Not Light

If you have installed one or more hard disk drives in your system, check the following:

- Are the power and signal cables to the drive properly installed?
- Are all relevant switches and jumpers on the hard drive and adapter board set correctly?
- Is the onboard IDE controller enabled? (IDE hard drives only)
- Is the hard disk drive properly configured?

## CD-ROM Drive Activity Light Does Not Light

Check the following:

- Are the power and signal cables to the CD-ROM drive properly installed?
- Are all relevant switches and jumpers on the drive set correctly?
- Is the drive properly configured?
- Is the onboard IDE controller enabled?

## Network Problems

If you have network problems, consult the documentation that came with the network board installed in the server.

## PCI Installation Tips

Some common PCI tips are listed here.

• Reserve interrupts (IRQs) and/or memory addresses specifically for ISA adapters. This prevents PCI boards from trying to use the same settings ISA boards are using. Use the SSU to keep track of ISA adapter resources.
- <span id="page-180-0"></span>• Certain drivers may require interrupts that are not shared with other PCI drivers. You can use the SSU to adjust the interrupt numbers for PCI devices. For certain drivers, it may be necessary to alter settings so that interrupts are not shared.
- Check PCI interrupt interdependencies among slots and onboard devices.

### Problems with Application Software

If you have problems with application software, do the following:

- Verify that the software is properly configured for the system. See the software installation and operation documentation for instructions on setting up and using the software.
- Try a different copy of the software to see if the problem is with the copy you are using.
- Make sure all cables are installed correctly.
- Verify that the system board jumpers are set correctly. See "Setting" [the Jumpers" on page 72](#page-83-0).
- If other software runs correctly on the system, contact your vendor about the failing software.

If the problem persists, contact the software vendor's customer service representative for assistance.

### Bootable CD-ROM Is Not Detected

Check the following:

Is the BIOS set to allow the CD-ROM to be the first bootable device?

### <span id="page-181-0"></span>Error and Informational Messages

When you turn on the system, POST displays messages that provide information about the system. If a failure occurs, POST emits beep codes that indicate errors in hardware, software, or firmware. If POST can display a message on the video display screen, it causes the speaker to beep twice as the message appears.

### *POST Codes and Countdown Codes*

The BIOS indicates the current testing phase during POST after the video adapter has been successfully initialized by outputting a 2-digit hex code to I/O location 80h. If a port-80h ISA POST board is installed, it displays the 2-digit code on a pair of hex display LEDs. Hex codes and their meanings are listed in Table 34.

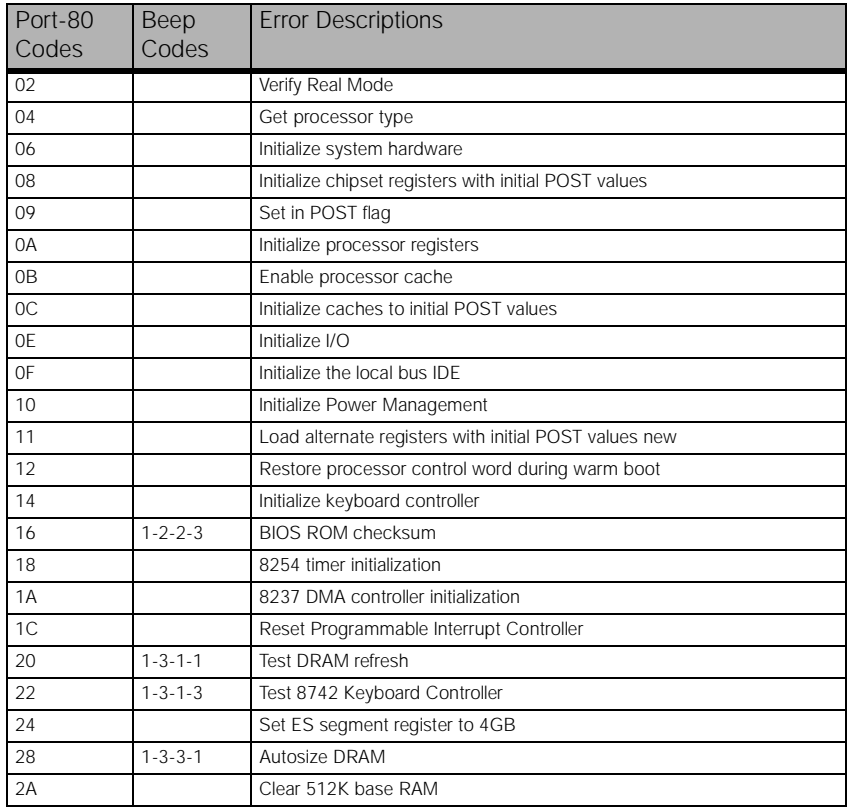

Table 34: Port-80h Codes and Beep Codes

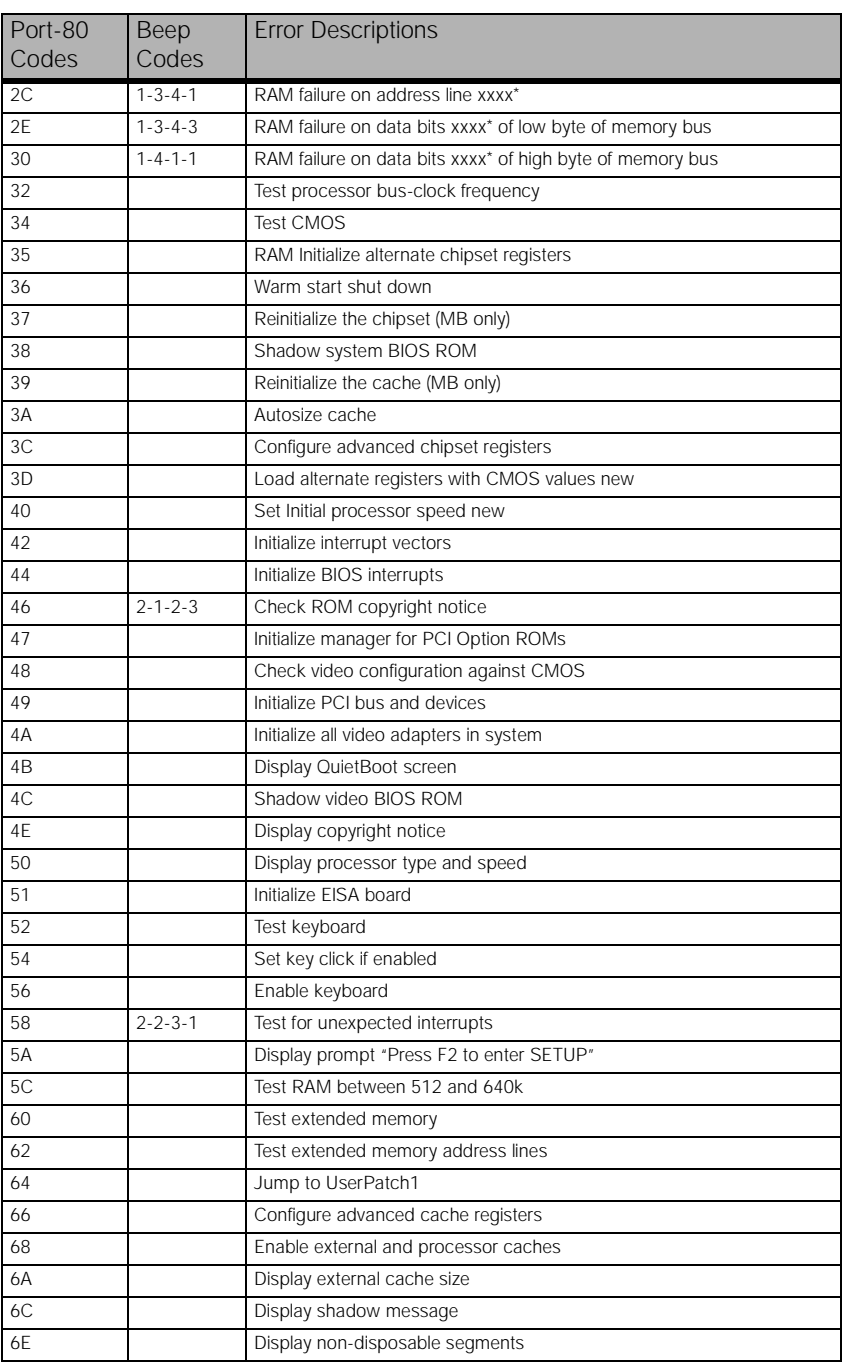

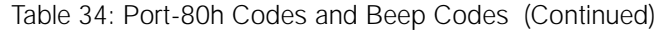

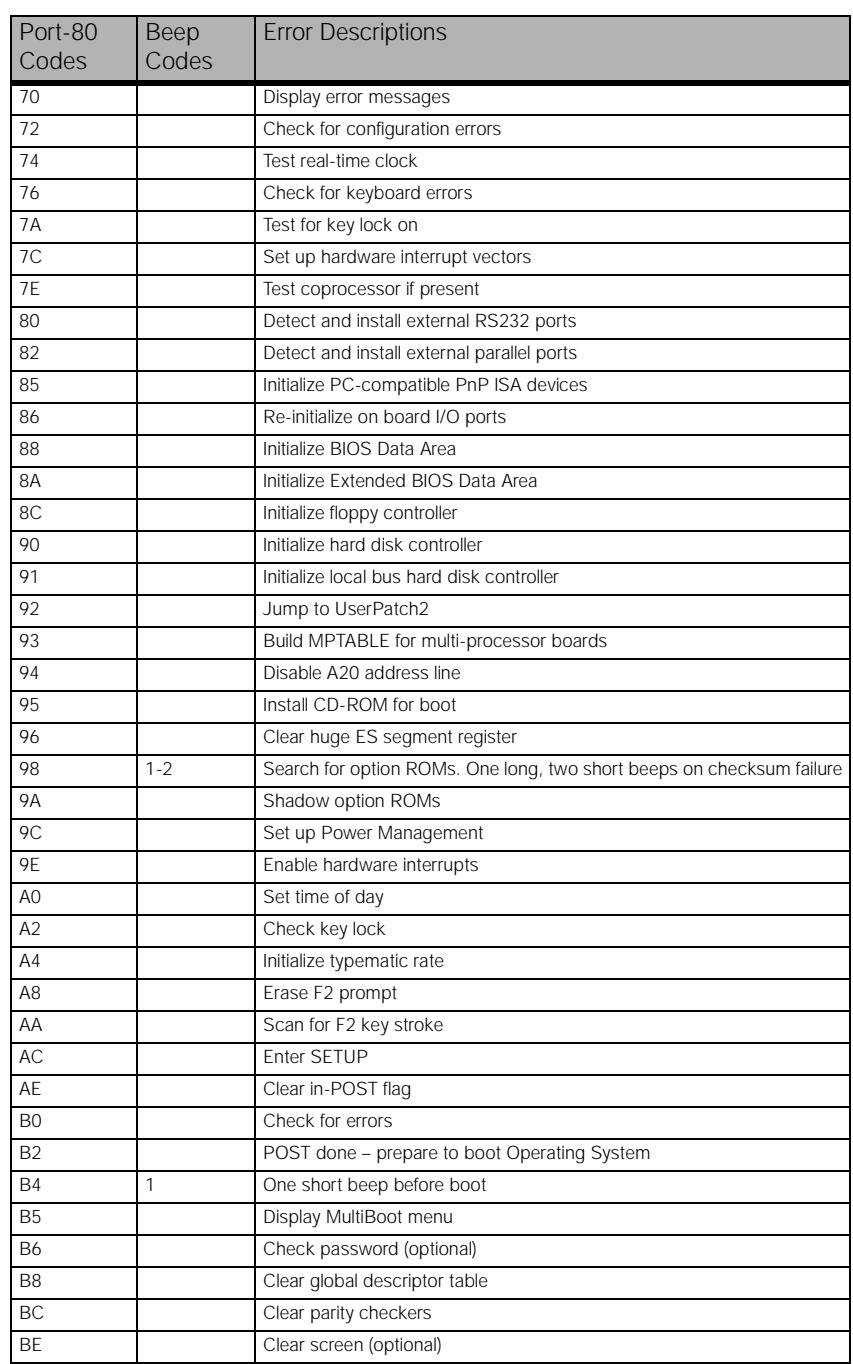

#### Table 34: Port-80h Codes and Beep Codes (Continued)

<span id="page-184-0"></span>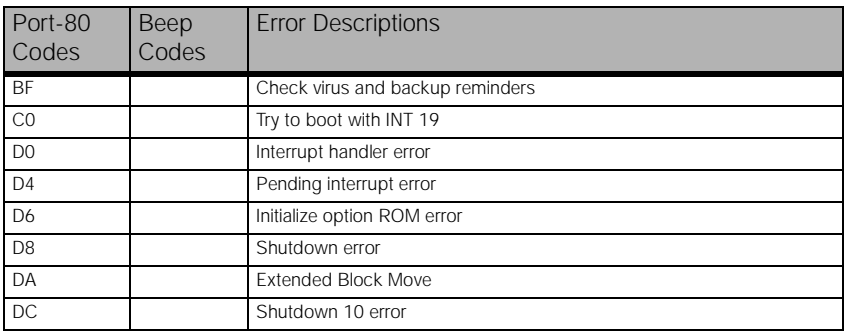

#### Table 34: Port-80h Codes and Beep Codes (Continued)

### *POST Error Codes and Messages*

The following error codes and messages are representative of various conditions BIOS identifies. The exact strings and error numbers may be different from those listed in Table 35.

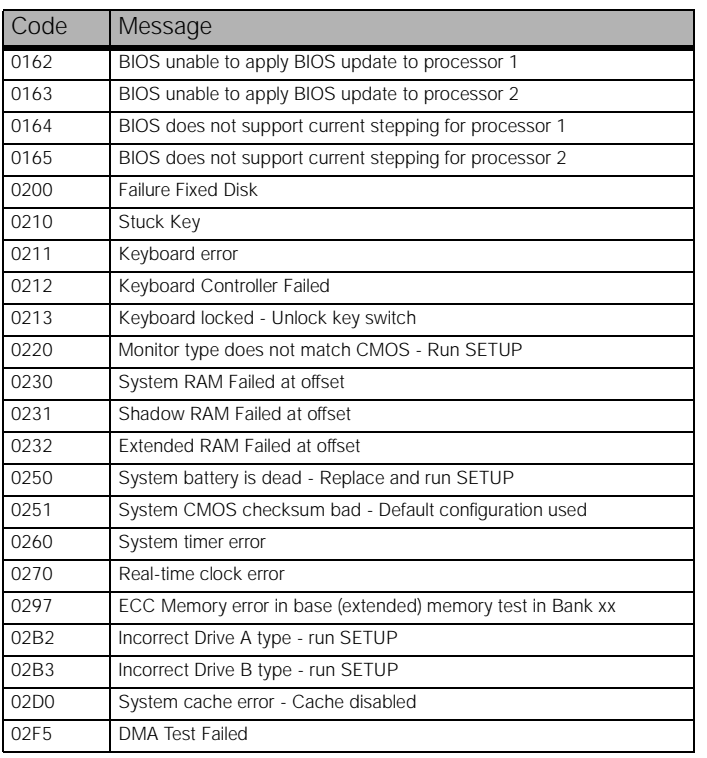

Table 35: POST Error Codes

#### Table 35: POST Error Codes (Continued)

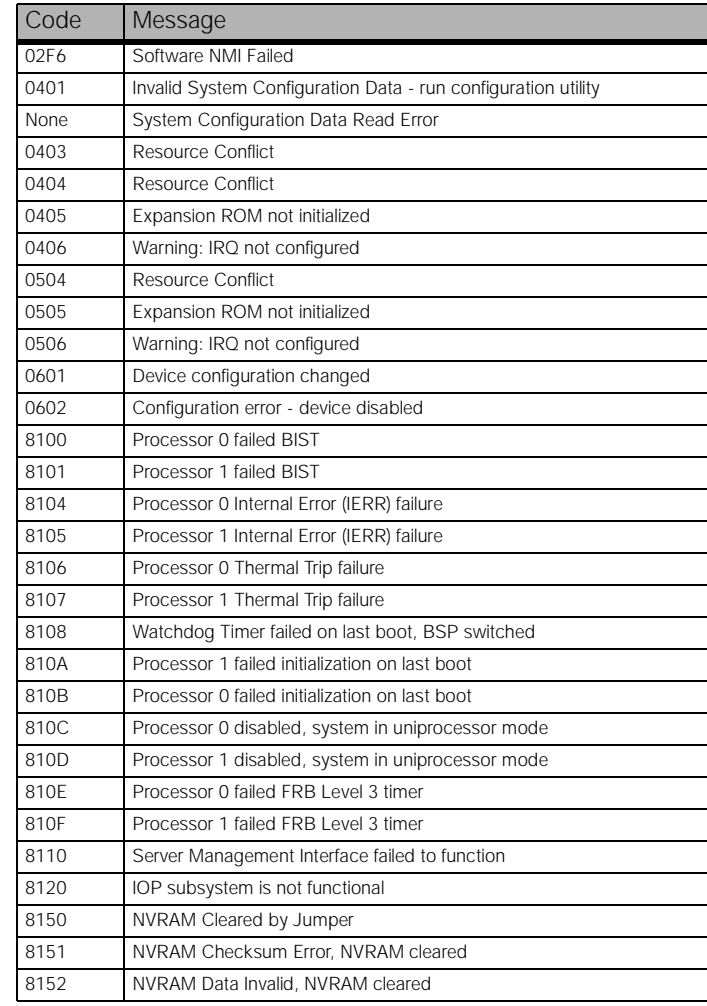

## $A_{\rm{max}}$  and  $A_{\rm{max}}$  are the set of  $A_{\rm{max}}$ Reference Data

### *Contents*

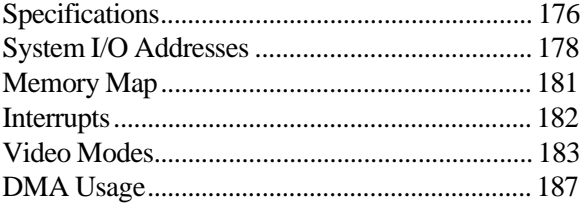

### <span id="page-187-0"></span>**Specifications**

### *System Specifications*

The following specifications are for the standard configuration; your system may contain optional equipment. All specifications are subject to change.

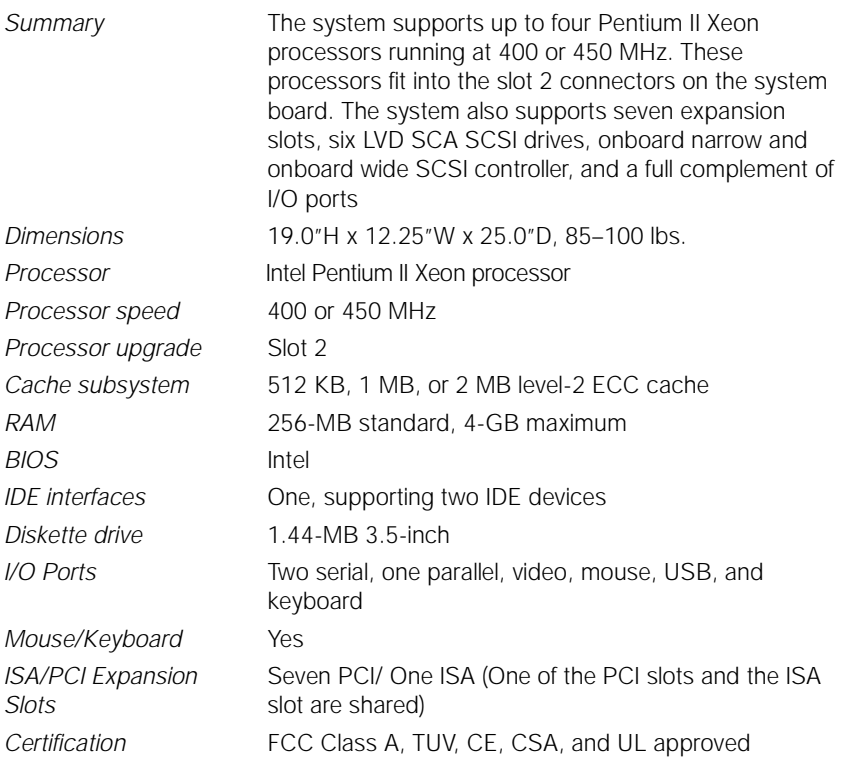

### <span id="page-188-0"></span>*Environmental Specifications*

The following specifications identify maximum environmental characteristics. At no time should the server run under conditions which violate these specifications.

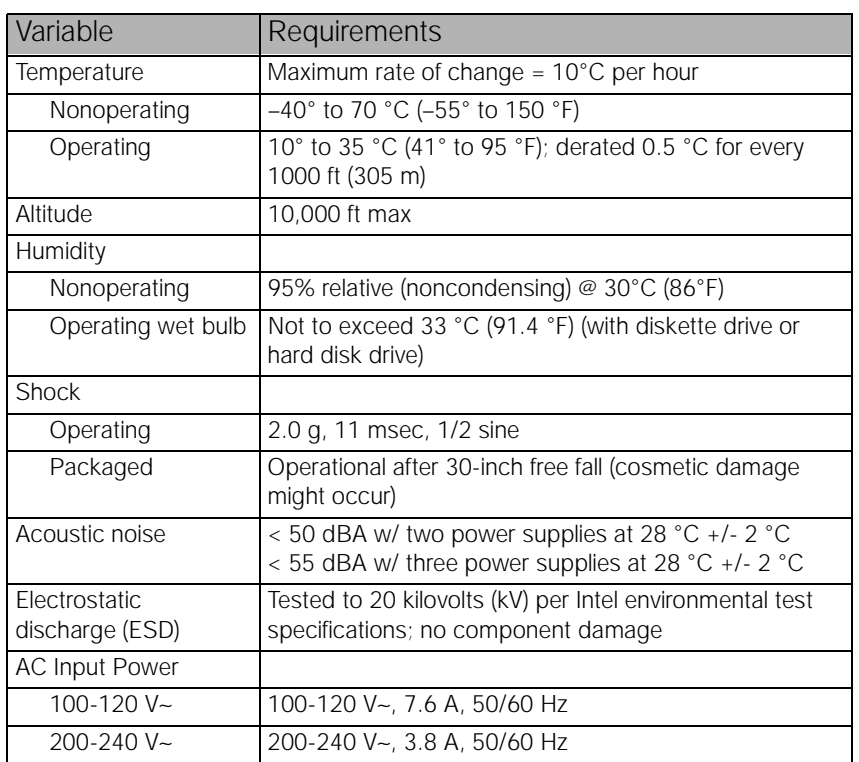

Table 36: Environmental Specifications

### <span id="page-189-0"></span>System I/O Addresses

Table 37 shows the location in I/O space of all directly I/O-accessible registers.

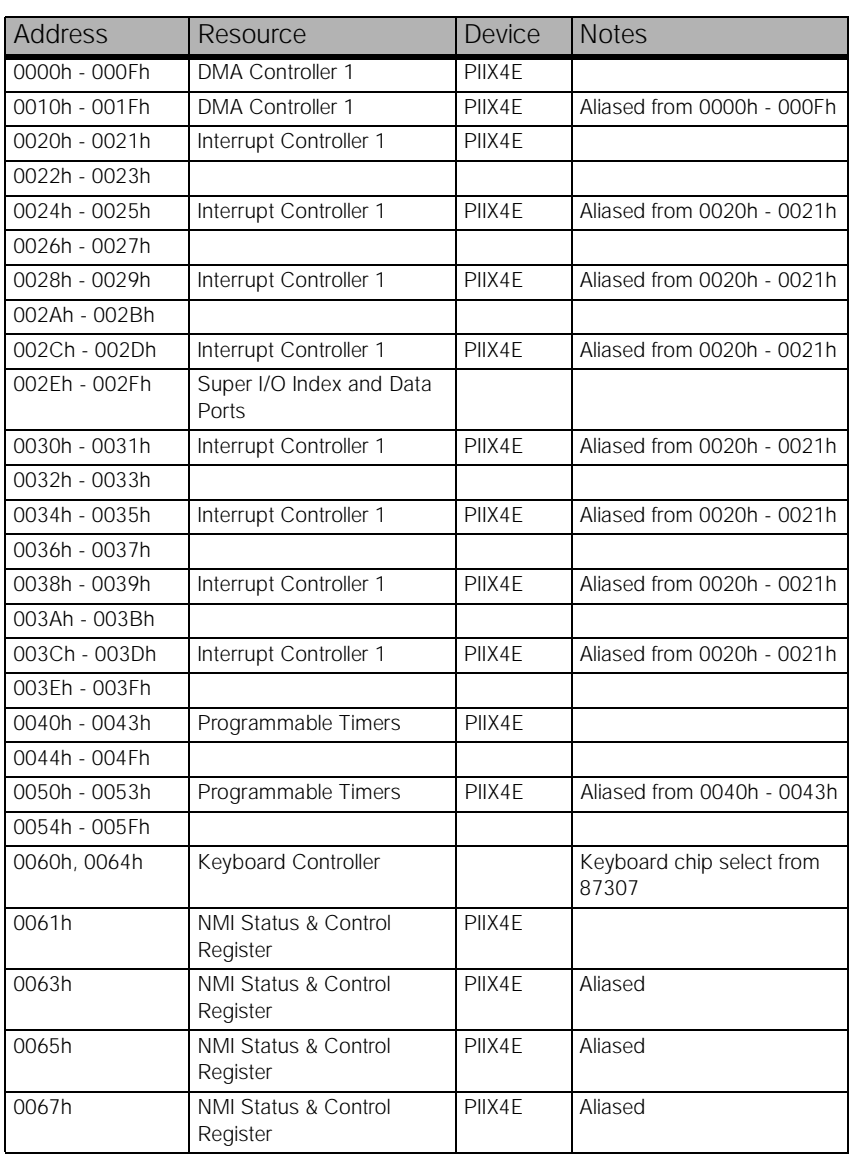

#### Table 37: System I/O Addresses

| Address       | Resource                                      | Device | <b>Notes</b>             |
|---------------|-----------------------------------------------|--------|--------------------------|
| 0070h         | NMI Mask (bit 7) & RTC<br>Address (bits 6::0) | PIIX4E |                          |
| 0072h         | NMI Mask (bit 7) & RTC<br>Address (bits 6::0) | PIIX4F | Aliased from 0070h       |
| 0074h         | NMI Mask (bit 7) & RTC<br>Address (bits 6::0) | PIIX4F | Aliased from 0070h       |
| 0076h         | NMI Mask (bit 7) & RTC<br>Address (bits 6::0) | PIIX4F | Aliased from 0070h       |
| 0071h         | RTC Data                                      | PIIX4E |                          |
| 0073h         | RTC Data                                      | PIIX4E | Aliased from 0071h       |
| 0075h         | RTC Data                                      | PIIX4E | Aliased from 0071h       |
| 0077h         | RTC Data                                      | PIIX4E | Aliased from 0071h       |
| 0080h - 008Fh | DMA Low Page Register                         | PIIX4E |                          |
| 0090h - 0091h | DMA Low Page Register                         | PIIX4E | Aliased                  |
| 0092h         | System Control Port A<br>(PC-AT control Port) | PIIX4F | Not aliased in DMA range |
| 0093h - 009Fh | <b>DMA Low Page Register</b>                  | PIIX4F | Aliased                  |
| 0094h         | Video Display Controller                      |        |                          |
| 00A0h - 00A1h | Interrupt Controller 2                        | PIIX4E |                          |
| 00A4h - 00A15 | Interrupt Controller 2                        | PIIX4E | Aliased                  |
| 00A8h - 00A19 | Interrupt Controller 2                        | PIIX4E | Aliased                  |
| 00Ach - 00Adh | Interrupt Controller 2                        | PIIX4E | Aliased                  |
| 00B0h - 00B1h | Interrupt Controller 2                        | PIIX4F | Aliased                  |
| 00B2h         | <b>Advanced Power</b><br>Management Control   | PIIX4E |                          |
| 00B3h         | <b>Advanced Power</b><br>Management Status    | PIIX4E |                          |
| 00B4h - 00B5h | Interrupt Controller 2                        | PIIX4E | Aliased                  |
| 00B8h - 00B9h | Interrupt Controller 2                        | PIIX4E | Aliased                  |
| 00BCh - 00BDh | Interrupt Controller 2                        | PIIX4E | Aliased                  |
| 00C0h - 00DFh | DMA Controller 2                              | PIIX4F |                          |
| 00F0h         | Clear NPX error                               |        | Resets IRQ13             |
| 00F8h - 00FFh | x87 Numeric Coprocessor                       |        |                          |
| 0102h         | Video Display Controller                      |        |                          |
| 0170h - 0177h | Secondary Fixed Disk<br>Controller (IDE)      | PIIX4F | Not used                 |
| 01F0h - 01F7h | <b>Primary Fixed Disk</b><br>Controller (IDE) | PIIX4E |                          |
| 0200h - 0207h | Game I/O Port                                 |        | Not used                 |

Table 37: System I/O Addresses (Continued)

| <b>Address</b> | Resource                                            | <b>Device</b> | <b>Notes</b>     |
|----------------|-----------------------------------------------------|---------------|------------------|
| 0220h - 022Fh  | Serial Port A                                       |               |                  |
| 0238h - 023Fh  | Serial Port B                                       |               |                  |
| 0278h - 027Fh  | Parallel Port 3                                     |               |                  |
| 02E8h - 02Efh  | Serial Port B                                       |               |                  |
| 02F8h - 02FFh  | Serial Port B                                       |               |                  |
| 0338h - 033Fh  | Serial Port B                                       |               |                  |
| 0370h - 0375h  | Secondary Diskette                                  |               |                  |
| 0376h          | Secondary IDE                                       |               |                  |
| 0377h          | Secondary IDE/Diskette                              |               |                  |
| 0378h - 037Fh  | Parallel Port 2                                     |               |                  |
| 03B4h - 03Bah  | Monochrome Display Port                             |               |                  |
| 03BCh - 03BFh  | Parallel Port 1 (Primary)                           |               |                  |
| 03C0h - 03CFh  | Video Display Controller                            |               |                  |
| 03D4h - 03DAh  | <b>Color Graphics Controller</b>                    |               |                  |
| 03E8h - 03EFh  | Serial Port A                                       |               |                  |
| 03F0h - 03F5h  | Diskette Controller                                 |               |                  |
| 03F6h - 03F7h  | Primary IDE - Sec. Diskette                         |               |                  |
| 03F8h - 03FFh  | Serial Port A (Primary)                             |               |                  |
| 0400h - 043Fh  | DMA Controller 1,<br><b>Extended Mode Registers</b> | PIIX4E        |                  |
| 04D0h - 04D1h  | Interrupt Controllers 1 and<br>2 Control Register   |               |                  |
| 0678h - 067Ah  | Parallel Port (ECP)                                 |               |                  |
| 0778h - 077Ah  | Parallel Port (ECP)                                 |               |                  |
| 07BCh - 07BEh  | Parallel Port (ECP)                                 |               |                  |
| OCAO - CA3h    | <b>BMC Registers</b>                                |               |                  |
| OCF8h          | PCI CONFIG_ADDRESS<br>Register                      |               | Located in 450NX |
| OCF9h          | NBX Turbo and Reset<br>control                      | PIIX4E        |                  |
| 0CFCh          | PCI CONFIG_DATA<br>Register                         |               | Located in 450NX |
| 46E8h          | Video Display Controller                            |               |                  |

Table 37: System I/O Addresses (Continued)

## <span id="page-192-0"></span>Memory Map

#### Table 38: Memory Map

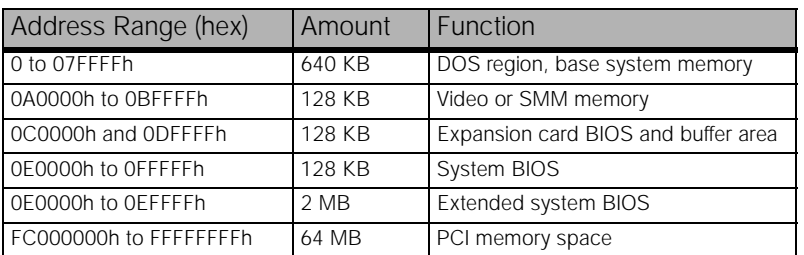

#### <span id="page-193-0"></span> *Note:*

If you disable either IDE controller to free the interrupt for that controller, you must physically unplug the IDE cable from the system board. Simply disabling the drive by configuring the SSU option does not make the interrupt available.

### **Interrupts**

Table 39 suggests a logical interrupt mapping of interrupt sources; it reflects a typical configuration, but you can change these interrupts. Use the information to determine how to program each interrupt. The actual interrupt map is defined using configuration registers in the PIIX4E and the I/O controller. I/O Redirection Registers in the I/O APIC are provided for each interrupt signal; the signals define hardware interrupt signal characteristics for APIC messages sent to local APIC(s).

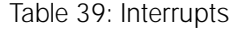

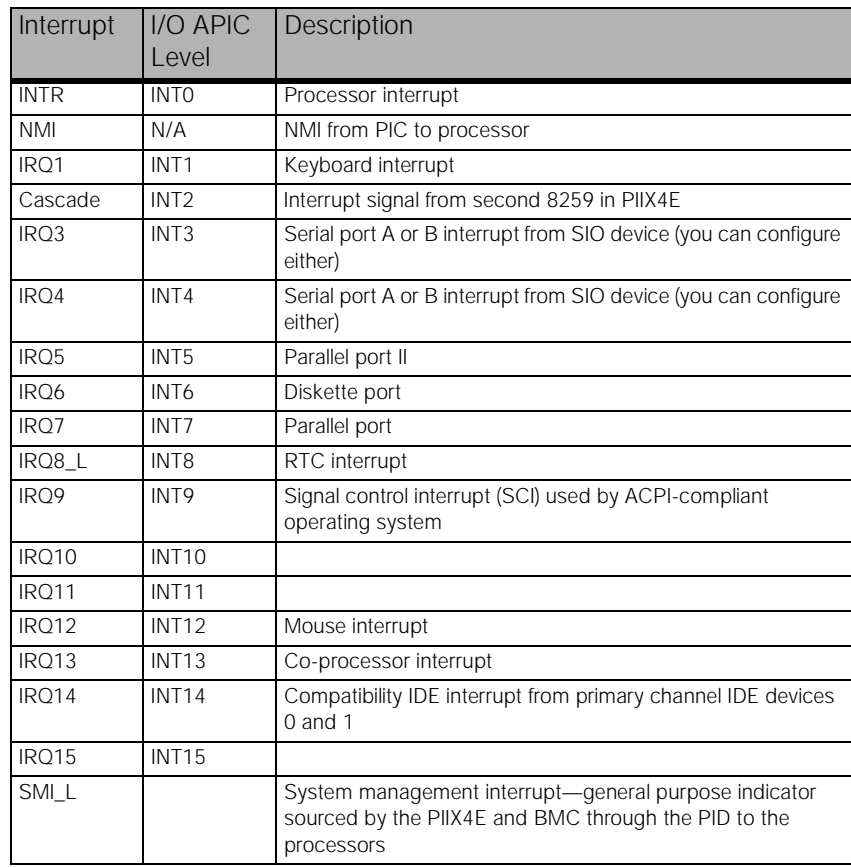

### <span id="page-194-0"></span>Video Modes

The CL-GD5480 integrated video controller provides all standard IBM VGA modes. With 2 MB of SGRAM standard, the system supports special Cirrus Logic extended modes. Table 40 and Table 41 list the standard and extended modes that this implementation supports, including the number of colors and palette size (e.g., 16 colors out of 256 K colors), resolution, pixel frequency, and scan frequencies.

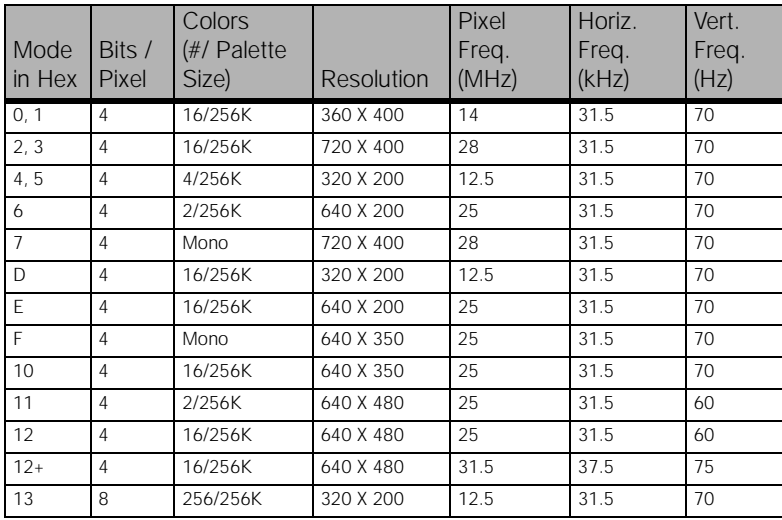

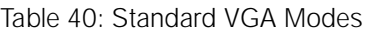

Table 41: Extended VGA Modes

| Mode<br>in Hex | Bits /<br>Pixel | Colors<br>(#/ Palette<br>Size) | Resolution | Pixel<br>Freq.<br>(MHz) | Horiz.<br>Freq.<br>(kHz) | Vert.<br>Freq.<br>(Hz) | Memory |
|----------------|-----------------|--------------------------------|------------|-------------------------|--------------------------|------------------------|--------|
| 58, 6A         | 8               | 16/256K                        | 800 X 600  | 36                      | 35.2                     | 56                     | 1MB    |
| 58.6A          | 8               | 16/256K                        | 800 X 600  | 40                      | 37.8                     | 60                     | 1MB    |
| 58, 6A         | 8               | 16/256K                        | 800 X 600  | 50                      | 48.1                     | 72                     | 1MB    |
| 58, 6A         | 8               | 16/256K                        | 800 X 600  | 49.5                    | 46.9                     | 75                     | 1MB    |
| 5C             | 8               | 256/256K                       | 800 X 600  | 36                      | 35.2                     | 56                     | 1MB    |
| 5C             | 8               | 256/256K                       | 800 X 600  | 40                      | 37.9                     | 60                     | 1MB    |
| 5C             | 8               | 256/256K                       | 800 X 600  | 50                      | 48.1                     | 72                     | 1MB    |
| 5C             | 8               | 256/256K                       | 800 X 600  | 49.5                    | 46.9                     | 75                     | 1MB    |
| 5C             | 8               | 256/256K                       | 800 X 600  | 56.25                   | 53.7                     | 85                     | 1MB    |

|        |        | Colors                   |            | Pixel | Horiz. | Vert. | Memory          |
|--------|--------|--------------------------|------------|-------|--------|-------|-----------------|
| Mode   | Bits / | (#/ Palette              |            | Freq. | Freq.  | Freq. |                 |
| in Hex | Pixel  | Size)                    | Resolution | (MHz) | (kHz)  | (Hz)  |                 |
| 5C     | 8      | 256/256K                 | 800 X 600  | 68.2  | 63.6   | 100   | 1MB             |
| 5D     | 8      | 16/256K<br>(interlaced)  | 1024 X 768 | 44.9  | 35.5   | 43    | 1MB             |
| 5D     | 8      | 16/256K                  | 1024 X 768 | 65    | 48.3   | 60    | 1MB             |
| 5D     | 8      | 16/256K                  | 1024 X 768 | 75    | 56     | 70    | 1MB             |
| 5D     | 8      | 16/256K                  | 1024 X 768 | 78.7  | 60     | 75    | 1MB             |
| 5F     | 8      | 256/256K                 | 640 X 400  | 25    | 31.5   | 70    | 1MB             |
| 5F     | 8      | 256/256K                 | 640 X 480  | 25    | 31.5   | 60    | 1MB             |
| 5F     | 8      | 256/256K                 | 640 X 480  | 31.5  | 37.9   | 72    | 1MB             |
| 5F     | 8      | 256/256K                 | 640 X 480  | 31.5  | 37.5   | 75    | 1MB             |
| 5F     | 8      | 256/256K                 | 640 X 480  | 36    | 43.3   | 85    | 1MB             |
| 5F     | 8      | 256/256K                 | 640 X 480  | 43.2  | 50.9   | 100   | 1MB             |
| 60     | 8      | 256/256K<br>(interlaced) | 1024 X 768 | 44.9  | 35.5   | 43    | 1MB             |
| 60     | 8      | 256/256K                 | 1024 X 768 | 65    | 48.3   | 60    | 1MB             |
| 60     | 8      | 256/256K                 | 1024 X 768 | 75    | 56     | 70    | 1MB             |
| 60     | 8      | 256/256K                 | 1024 X 768 | 78.7  | 60     | 75    | 1MB             |
| 60     | 8      | 256/256K                 | 1024 X 768 | 94.5  | 68.3   | 85    | 1MB             |
| 60     | 8      | 256/256K                 | 1024 X 768 | 113.3 | 81.4   | 100   | 1MB             |
| 64     | 16     | 64K                      | 640 X 480  | 25    | 31.5   | 60    | 1MB             |
| 64     | 16     | 64K                      | 640 X 480  | 31.5  | 37.9   | 72    | 1MB             |
| 64     | 16     | 64K                      | 640 X 480  | 31.5  | 37.5   | 75    | 1MB             |
| 64     | 16     | 64K                      | 640 X 480  | 36    | 43.3   | 85    | 1MB             |
| 64     | 16     | 64K                      | 640 X 480  | 43.2  | 50.9   | 100   | 1MB             |
| 65     | 16     | 64K                      | 800 X 600  | 36    | 35.2   | 56    | 1MB             |
| 65     | 16     | 64K                      | 800 X 600  | 40    | 37.8   | 60    | 1MB             |
| 65     | 16     | 64K                      | 800 X 600  | 50    | 48.1   | 72    | 1MB             |
| 65     | 16     | 64K                      | 800 X 600  | 49.5  | 46.9   | 75    | 1MB             |
| 65     | 16     | 64K                      | 800 X 600  | 56.25 | 53.7   | 85    | 1MB             |
| 65     | 16     | 64K                      | 800 X 600  | 68.2  | 63.6   | 100   | 1MB             |
| 66     | 16     | 32K                      | 640 X 480  | 25    | 31.5   | 60    | 1MB             |
| 66     | 16     | 32K                      | 640 X 480  | 31.5  | 37.9   | 72    | 1MB             |
| 66     | 16     | 32K                      | 640 X 480  | 31.5  | 37.5   | 75    | 1M <sub>B</sub> |
| 66     | 16     | 32K                      | 640 X 480  | 36    | 43.3   | 85    | 1MB             |
| 66     | 16     | 32K                      | 640 X 480  | 43.2  | 50.9   | 100   | 1MB             |
| 67     | 16     | 32K                      | 800 X 600  | 36    | 35.2   | 56    | 1MB             |
| 67     | 16     | 32K                      | 800 X 600  | 40    | 37.8   | 60    | 1MB             |
| 67     | 16     | 32K                      | 800 X 600  | 50    | 48.1   | 72    | 1MB             |
| 67     | 16     | 32K                      | 800 X 600  | 49.5  | 46.9   | 75    | 1M <sub>B</sub> |

Table 41: Extended VGA Modes (Continued)

|        |              | Colors                   |             | Pixel | Horiz. | Vert. | Memory          |
|--------|--------------|--------------------------|-------------|-------|--------|-------|-----------------|
| Mode   | Bits /       | (#/ Palette              |             | Freq. | Freg.  | Freg. |                 |
| in Hex | <b>Pixel</b> | Size)                    | Resolution  | (MHz) | (kHz)  | (Hz)  |                 |
| 67     | 16           | 32K                      | 800 X 600   | 56.25 | 53.7   | 85    | 1MB             |
| 67     | 16           | 32K                      | 800 X 600   | 68.2  | 63.6   | 100   | 1MB             |
| 68     | 16           | 32K<br>(interlaced)      | 1024 X 768  | 44.9  | 35.5   | 43    | 2MB             |
| 68     | 16           | 32K                      | 1024 X 768  | 65    | 48.3   | 60    | 2MB             |
| 68     | 16           | 32K                      | 1024 X 768  | 75    | 56     | 70    | 2MB             |
| 68     | 16           | 32K                      | 1024 X 768  | 78.7  | 60     | 75    | 2MB             |
| 68     | 16           | 32K                      | 1024 X 768  | 94.5  | 68.3   | 85    | 2MB             |
| 68     | 16           | 32K                      | 1024 X 768  | 113.3 | 81.4   | 100   | 2MB             |
| 6C     | 8            | 16/256K<br>(interlaced)  | 1280 X 1024 | 75    | 48     | 43    | 1MB             |
| 6D     | 8            | 256/256K<br>(interlaced) | 1280 X 1024 | 75    | 48     | 43    | 2MB             |
| 6D     | 8            | 256/256K                 | 1280 X 1024 | 108   | 65     | 60    | 2MB             |
| 6D     | 8            | 256/256K                 | 1280 X 1024 | 135   | 80     | 75    | 2MB             |
| 6D     | 8            | 256/256K                 | 1280 X 1024 | 157.5 | 91     | 85    | 2MB             |
| 6E     | 16           | 32K                      | 1152 X 864  | 94.5  | 63.9   | 70    | 2MB             |
| 6E     | 16           | 32K                      | 1152 X 864  | 108   | 67.5   | 75    | 2MB             |
| 6E     | 16           | 32K                      | 1152 X 864  | 121.5 | 76.7   | 85    | 2MB             |
| 6E     | 16           | 32K                      | 1152 X 864  | 143.5 | 91.5   | 100   | 2MB             |
| 71     | 24           | <b>16M</b>               | 640 X 480   | 25    | 31.5   | 60    | 1MB             |
| 71     | 24           | 16M                      | 640 X 480   | 31.5  | 37.9   | 72    | 1MB             |
| 71     | 24           | <b>16M</b>               | 640 X 480   | 31.5  | 37.5   | 75    | 1M <sub>B</sub> |
| 71     | 24           | <b>16M</b>               | 640 X 480   | 36    | 43.3   | 85    | 1MB             |
| 71     | 24           | <b>16M</b>               | 640 X 480   | 43.2  | 50.9   | 100   | 1MB             |
| 74     | 16           | 64K<br>(interlaced)      | 1024 X 768  | 44.9  | 35.5   | 43    | 2MB             |
| 74     | 16           | 64K                      | 1024 X 768  | 65    | 48.3   | 60    | 2MB             |
| 74     | 16           | 64K                      | 1024 X 768  | 75    | 56     | 70    | 2MB             |
| 74     | 16           | 64K                      | 1024 X 768  | 78.7  | 60     | 75    | 2MB             |
| 74     | 16           | 64K                      | 1024 X 768  | 94.5  | 68.3   | 85    | 2MB             |
| 74     | 16           | 64K                      | 1024 X 768  | 113.3 | 81.4   | 100   | 2MB             |
| 78     | 16           | 32K                      | 800 X 600   | 36    | 35.2   | 56    | 1MB             |
| 78     | 24           | <b>16M</b>               | 800 X 600   | 40    | 37.8   | 60    | 2MB             |
| 78     | 24           | <b>16M</b>               | 800 X 600   | 50    | 48.1   | 72    | 2MB             |
| 78     | 24           | 16M                      | 800 X 600   | 49.5  | 46.9   | 75    | 2MB             |
| 78     | 24           | 16M                      | 800 X 600   | 56.25 | 53.7   | 85    | 2MB             |
| 78     | 24           | 16M                      | 800 X 600   | 68.2  | 63.6   | 100   | 2MB             |
| 7B     | 8            | 256/256K<br>(interlaced) | 1600 X 1200 | 135   | 62.5   | 48    | 2MB             |

Table 41: Extended VGA Modes (Continued)

| Mode<br>in Hex | Bits /<br>Pixel | Colors<br>(#/ Palette<br>Size) | Resolution  | Pixel<br>Freq.<br>(MHz) | Horiz.<br>Freq.<br>(kHz) | Vert.<br>Freq.<br>(Hz) | Memory |
|----------------|-----------------|--------------------------------|-------------|-------------------------|--------------------------|------------------------|--------|
| 7B             | 8               | 256/256K                       | 1600 X 1200 | 162                     | 75                       | 60                     | 2MB    |
| 7C             | 8               | 256/256K                       | 1152 X 864  | 94.5                    | 63.9                     | 70                     | 1MB    |
| 7C             | 8               | 256/256K                       | 1152 X 864  | 108                     | 67.5                     | 75                     | 1MB    |
| 7C             | 8               | 256/256K                       | 1152 X 864  | 121.5                   | 76.7                     | 85                     | 1MB    |
| 7C             | 8               | 256/256K                       | 1152 X 864  | 143.5                   | 91.5                     | 100                    | 1MB    |
| 7D             | 16              | 64K                            | 1152 X 864  | 94.5                    | 63.9                     | 70                     | 2MB    |
| 7D             | 16              | 64K                            | 1152 X 864  | 108                     | 67.5                     | 75                     | 2MB    |
| 7D             | 16              | 64K                            | 1152 X 864  | 121.5                   | 76.7                     | 85                     | 2MB    |
| 7D             | 16              | 64K                            | 1152 X 864  | 143.5                   | 91.5                     | 100                    | 2MB    |

Table 41: Extended VGA Modes (Continued)

## <span id="page-198-0"></span>DMA Usage

The following table lists the direct memory access (DMA) channels that the system typically uses and which ones are available for use by add-in devices.

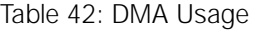

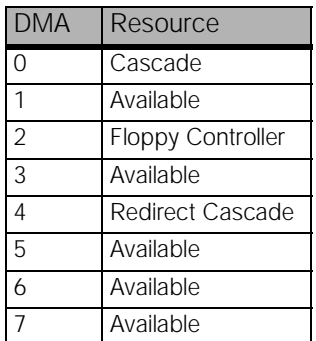

# Appendix B: **Regulatory Compliance Statements**

### *Contents*

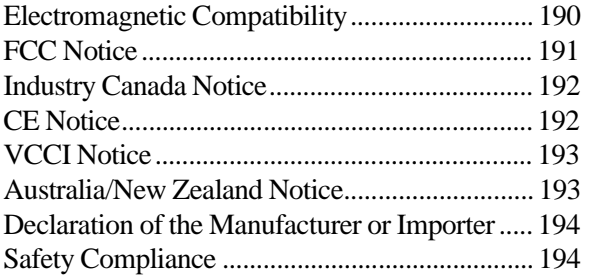

## <span id="page-201-0"></span>Electromagnetic Compatibility

Table 43 lists the electromagnetic compatibility (EMC) standards to which the server conforms. The following sections provide notices for several nations and regions.

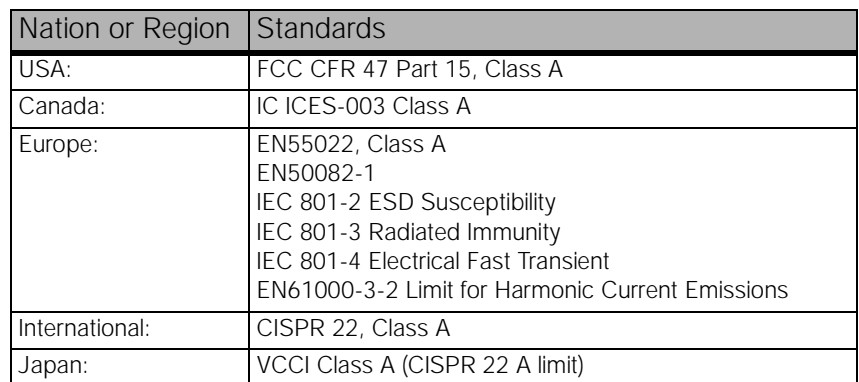

Table 43: EMC Standards

## <span id="page-202-0"></span>FCC Notice

This device has been tested and found to comply with the limits for a Class A digital device, pursuant to FCC CFR 47 Part 15 of the FCC rules. These limits are designed to provide reasonable protection against harmful interference in a commercial environment. This equipment generates, uses, and can radiate radio frequency energy and, if not installed and used in accordance with the instructions, may cause harmful interference to radio or television reception. However, there is no guarantee that interference will not occur in a particular installation. If this equipment does cause interference to radio and television reception, which can be determined by turning the equipment off and on, the user is encouraged to try to correct the interference by one or more of the following measures:

- Reorient or relocate the receiving antenna.
- Increase the separation between the equipment and receiver.
- Connect the equipment into an outlet on a circuit different from that to which the receiver is connected.
- Consult the dealer or an experienced radio/TV technician for help.
- Use shielded I/O cables when operating this equipment.

 *American Users*

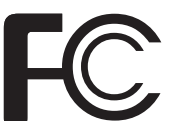

### *Caution!*

The Federal Communications Commission warns users that changes or modifications to the unit not expressly approved by the party responsible for compliance could void the user's authority to operate the equipment.

<span id="page-203-0"></span> *Canadian Users:*

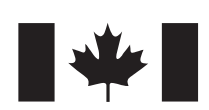

 *European Users:*

## Industry Canada Notice

This digital apparatus does not exceed the Class A limits for radio noise emissions from digital apparatus as set out in the radio interference regulations of Industry Canada.

Le présent appareil numérique n'émet pas de bruits radioélectriques dépassant les limites applicables aux appareils numériques de Classe A prescrites dans le règlement sur le brouillage radioélectrique édicté par Industrie Canada.

### *Attention!*

Couper le courant avant l'entretien.

## CE Notice

This Information Technology Equipment has been tested and found to comply with the following European directives:

- [i] EMC Directive 89/336/EEC amending Directives 92/31/EEC & 93/68/ EEC as per:
- EN 50081-1:1992 according to EN 55022:1995 Class A EN 61000-3-2:1995 or EN 60555-2:1986 EN 61000-3-3: 1995
- EN50082-1:1992 according to EN 61000-4-2:1995 or IEC 801-2:1984 ENV 50140:1994 or IEC 801-3:1984 EN 61000-4-4:1988 or IEC 801-4:1998
- [ii] Low Voltage Directive (Safety) 73/23/EEC as per EN 60950

## <span id="page-204-0"></span>VCCI Notice

This is a Class A product based on the standard of the Voluntary Control Council for Interference by Information Technology Equipment (VCCI). If this equipment is used in a domestic environment, radio disturbance may arise. When such trouble occurs, the user may be required to take corrective action.

この装置は、情報処理装置等電波障害自主規制協議会 (VCCI)の基準 に基づくクラスA情報技術装置です。この装置を家庭環境で使用すると雷波 妨害を引き起こすことがあります。この場合には使用者が適切な対策を講ず るよう要求されることがあります。

### Australia/New Zealand Notice

This device has been tested and found to comply with the limits for a Class A digital device, pursuant to the Australian/New Zealand standard AS/NZS 3548 set out by the Spectrum Management Agency.

 *Japanese Users:*

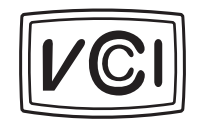

 *Australian and New Zealand Users:*

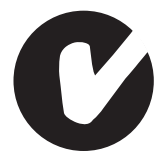

### <span id="page-205-0"></span>Declaration of the Manufacturer or Importer

We hereby certify that this product is in compliance with European Union EMC Directive 89/336/EEC, using standards EN55022 (Class A) and EN50082-1 and Low Voltage Directive 73/23/EEC, Standard EN60950.

## Safety Compliance

Table 44 lists the electromagnetic compatibility (EMC) standards to which the server conforms. The following sections provide notices for several nations and regions.

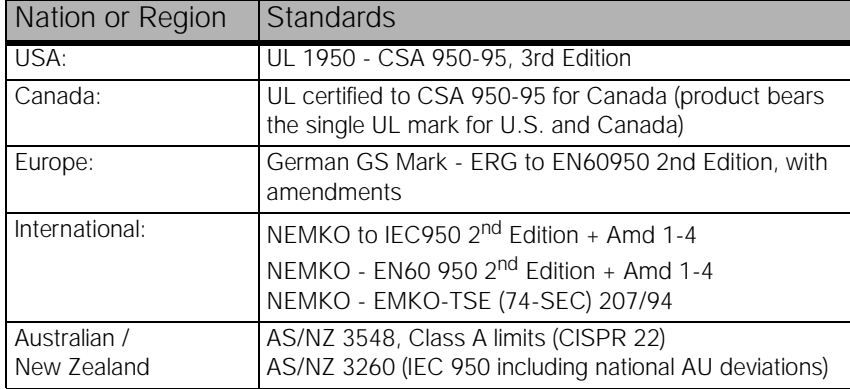

Table 44: Safety Compliance Standards

### *Caution!*

This system may include more than one power supply. You must disconnect all power supplies before servicing.

### Index

Numerics 3.5-inch drive diskette, installing [47](#page-58-0) diskette, removing [45](#page-56-0) diskette, replacing [47](#page-58-0) SCSI, hot-swapping [56](#page-67-0) 32 Bit I/O, Setup field [86](#page-97-0) 4-way interleaving, memory [23](#page-34-0) 5.25-inch drive installing [4,](#page-15-0) [49](#page-60-0) removing [52](#page-63-0)

#### A

about this guide [viii](#page-9-0) access cover installing [8](#page-19-0) removing [3](#page-14-0) replacing [8](#page-19-0) Access Modes, EMP Console [134](#page-145-0) accessing Setup [82](#page-93-0) adapter card installing [63](#page-74-0) removing [64](#page-75-0) add-in board installing [63](#page-74-0) removing [64](#page-75-0) adding an ISA board in the SSU [114](#page-125-0) Address Bit Permuting, Setup field [91](#page-102-0) addresses, I/O [178](#page-189-0) addressing memory [24](#page-35-0) Admin[istrator Password is, Setup](#page-103-0)  field 92 administrator password, access [27](#page-38-0) Advanced Chipset Control Setup field [88](#page-99-0) Setup menu [91](#page-102-0) advanced menu, Setup menu [87](#page-98-0) Assert NMI on AERR, Setup field [94](#page-105-0) Assert NMI on BERR, Setup field [94](#page-105-0)

Assert NMI on PERR, Setup field [94](#page-105-0) Assert NMI on SERR, Setup field [94](#page-105-0)

#### B

Base I/O Address, Setup field diskette controller [90](#page-101-0) floppy disk controller [90](#page-101-0) parallel port [90](#page-101-0) serial port A [89](#page-100-0) serial port B [90](#page-101-0) base memory [24](#page-35-0) Base RAM Step, Setup field [91](#page-102-0) basic input/output system [see BIOS](#page-9-0) battery replacing [68](#page-79-0) system [15](#page-26-0) troubleshooting replacement [69](#page-80-0) Baud Rate EMP Console [134](#page-145-0) Setup field [95](#page-106-0) beep codes flash update recovery [76](#page-87-0) system [170](#page-181-0) when there are none [165](#page-176-0) bezel installing [8](#page-19-0) opening [4](#page-15-0) replacing [8](#page-19-0) BIOS 32 Bit I/O field [86](#page-97-0) accessing Setup [82](#page-93-0) Address Bit Permuting field [91](#page-102-0) Administrator Password is field [92](#page-103-0) Advanced Chipset Control field [88](#page-99-0) advanced chipset control menu [91](#page-102-0) advanced menu [87](#page-98-0) Assert NMI on AERR field [94](#page-105-0) Assert NMI on BERR [94](#page-105-0)

Assert NMI on PERR field [94](#page-105-0) Assert NMI on SERR field [94](#page-105-0) Base I/O Address field, diskette controller [90](#page-101-0) Base I/O Address field, floppy disk controller [90](#page-101-0) Base I/O Address field, parallel port [90](#page-101-0) Base I/O Address field, serial port A [89](#page-100-0) Base I/O Address field, serial port B [90](#page-101-0) Base RAM Step [91](#page-102-0) Baud Rate field [95](#page-106-0) Boot Device Priority field [95](#page-106-0) boot device priority menu [96](#page-107-0) boot menu [95](#page-106-0) changing the language [101](#page-112-0) Clear Event Logging field [94](#page-105-0) COM Port Address field [94](#page-105-0) Console Redirection field [93](#page-104-0) console redirection menu [94](#page-105-0) creating upgrade diskette [99](#page-110-0) Cylinders field [86](#page-97-0) diskette controller field [90](#page-101-0) diskette write protect field [93](#page-104-0) DMA Channel field, parallel port [90](#page-101-0) Enable Master field, PCI device, embedded SCSI [88](#page-99-0) Enable Master field, PCI devices [89](#page-100-0) Enabled Host Bus Error field [94](#page-105-0) Exit Disca[rding Changes field 97](#page-108-0) exit menu 97 Exit Saving Changes field [97](#page-108-0) Extended RAM Step field [91](#page-102-0) Fixed Disk Boot Sector field [92](#page-103-0) Floppy Check field [95](#page-106-0) Floppy disk controller field [90](#page-101-0) floppy disk drive A [85](#page-96-0) floppy disk drive B [85](#page-96-0)

Floppy Write Protect field [93](#page-104-0) Flow Control field [95](#page-106-0) Hard Disk Pre-delay field [85](#page-96-0) Hard Drive field [95](#page-106-0) hard drive menu [96](#page-107-0) Heads field [86](#page-97-0) I/O Device Configuration field [87](#page-98-0) I/O device configuration menu [89](#page-100-0) Interrupt field, parallel port [90](#page-101-0) Interrupt field, serial port A [89](#page-100-0) Interrupt field, serial port B [90](#page-101-0) introduction [80](#page-91-0) IRQ # field [94](#page-105-0) ISA Expansion Aliasing field [91](#page-102-0) Key Click field [87](#page-98-0) key commands [84](#page-95-0) Keyboard auto-repeat delay field [87](#page-98-0) Keyboard auto-repeat rate field [87](#page-98-0) Keyboard Features field [85](#page-96-0) keyboard features menu [87](#page-98-0) L2 Cache field [91](#page-102-0) Language field [85](#page-96-0) Large Disk Access Mode field [88](#page-99-0) Latency Timer field, PCI device, embedded SCSI [88](#page-99-0) Latency Timer field, PCI devices [89](#page-100-0) LBA Mode Control field [86](#page-97-0) Legacy Diskette A [85](#page-96-0) Legacy Diskette B [85](#page-96-0) Load Custom Defaults field [97](#page-108-0) Load Setup Defaults field [97](#page-108-0) main menu [85](#page-96-0) Maximum Capacity field [86](#page-97-0) Maxi[mum Number of I2O Drives](#page-106-0)  field 95 memory [15](#page-26-0) Memory Scrubbing field [91](#page-102-0) menus [83](#page-94-0) Me[ssage Timeou](#page-105-0)t Multiplier field [95](#page-106-0)

Mode field, parallel port [90](#page-101-0) Mode field, serial port B [90](#page-101-0) Multi-boot Support field [95](#page-106-0) Multi-Sector Transfers field [86](#page-97-0) Num Lock field [87](#page-98-0) obtaining the upgrade utility [98](#page-109-0) Option ROM Scan field, PCI device, embedded SCSI [88](#page-99-0) Option ROM Scan field, PCI devices [89](#page-100-0) Parallel Port field [90](#page-101-0) Password on Boot field [92](#page-103-0) Pause Before Boot field [88](#page-99-0) PCI Configuration field [87](#page-98-0) PCI configuration menu [88](#page-99-0) PCI Device, Embedded SCSI field [88](#page-99-0) PCI device, embedded SCSI menu [88](#page-99-0) PCI Devices field [89](#page-100-0) PCI devices menu [89](#page-100-0) Plug and Play OS field [87](#page-98-0) preparing for an upgrade [98](#page-109-0) Primary Master field [85](#page-96-0) primary master menu [86](#page-97-0) Primary Slave field [85](#page-96-0) primary slave menu [86](#page-97-0) Processor Retest field [93](#page-104-0) PS/2 Mouse field [90](#page-101-0) Read Prefetch for PXB0A field [91](#page-102-0) Read Prefetch for PXB0B field [91](#page-102-0) record settings [81,](#page-92-0) [98](#page-109-0) recovering [101](#page-112-0) Removable Devices field [95](#page-106-0) Reset Configuration Data field [87](#page-98-0) Restreaming Buffer field [91](#page-102-0) Sectors field [86](#page-97-0) Secure Mode Boot field [93](#page-104-0) Secure [Mode Hot Key \(Ctrl-Alt- \)](#page-104-0)  field 93 Secure Mode Timer field [92](#page-103-0) security menu [92](#page-103-0)

Serial Port A field [89](#page-100-0) Serial Port B field [89](#page-100-0) Server Management Mode field [94](#page-105-0) server menu [93](#page-104-0) Set Administrator Password field [92](#page-103-0) Set User Password field [92](#page-103-0) special display items [84](#page-95-0) starting Setup [82](#page-93-0) System Backup Reminder field [92](#page-103-0) System Date field [85](#page-96-0) System Event Logging field [94](#page-105-0) System Management field [93](#page-104-0) system management menu [94](#page-105-0) System Time field [85](#page-96-0) Transfer Mode field [86](#page-97-0) Type field [86](#page-97-0) Ultra DMA field [86](#page-97-0) upgrading [98,](#page-109-0) [100](#page-111-0) Use M[ultiprocessor Specification](#page-98-0)  field 87 User Password is field [92](#page-103-0) using [81](#page-92-0) Video Blanking field [93](#page-104-0) Virus Check Reminder field [92](#page-103-0) when to use it [81](#page-92-0) BMC, server management [16](#page-27-0) boot diskette check field [95](#page-106-0) sequence, setting [29](#page-40-0) Setup menu [95](#page-106-0) Boot Device Priority Setup field [95](#page-106-0) Setup menu [96](#page-107-0) bootable diskette, creating [99](#page-110-0) bus ISA [10](#page-21-0) PCI [10](#page-21-0) USB [20](#page-31-0) button, di[sabling power and reset](#page-39-0)  buttons 28

 $\overline{C}$ cabling drives [48](#page-59-0) IDE drives [49](#page-60-0) SCSI drives [49](#page-60-0) cache first level [21](#page-32-0) second level, power support [20](#page-31-0) second-level [21](#page-32-0) carrier, mounting a SCSI drive [55](#page-66-0) CD-ROM bootable drive is not detected [169](#page-180-0) drive activity light does not light [168](#page-179-0) central processing unit [see also processor](#page-22-0) [see CPU](#page-22-0) certifications [194](#page-205-0) CFG files, using in the FRU and SDR load utility [149](#page-160-0) changing administrator password in the SSU [116](#page-127-0) boot priority in the SSU [115](#page-126-0) user password in the SSU [116](#page-127-0) characters are distorted or incorrect onscreen [166](#page-177-0) chassis closing [7](#page-18-0) intrusion monitoring [16,](#page-27-0) [18](#page-29-0) intrusion switch [26](#page-37-0) opening [3](#page-14-0) checklist, troubleshooting [158](#page-169-0) Clear CMOS jumper [13](#page-24-0), [74](#page-85-0) Clear Event Logging, Setup field [94](#page-105-0) clearing administrator password in the SSU [116](#page-127-0) user password in the SSU [116](#page-127-0) Client Configuration, EMP Console [132](#page-143-0) closing chassis [7](#page-18-0) electronics bay [7](#page-18-0)

subchassis [7](#page-18-0) system [7](#page-18-0) CMOS memory [13](#page-24-0) setting defaults [74](#page-85-0) COM Port Address EMP Console [134](#page-145-0) Setup field [94](#page-105-0) command line format, FRU and SDR load utility [146](#page-157-0) parsing, FRU and SDR load utility [146](#page-157-0) command state, EMP Console [130](#page-141-0) complimentary metal-oxide semiconductor [see CMOS](#page-24-0) comuter virus notice [155](#page-166-0) configuration memory [25](#page-36-0) power supply modules [65](#page-76-0) through SSU [105](#page-116-0) verifying [158](#page-169-0) connect to remote server, EMP Console [137](#page-148-0) connector auxiliary power [22](#page-33-0) back panel I/O [18](#page-29-0) diskette drive [13](#page-24-0) drives [12](#page-23-0) expansion slots [15](#page-26-0) external IPMB [18](#page-29-0) F16 expansion [18](#page-29-0) floppy drive [13](#page-24-0) front panel [15](#page-26-0) hard drive input [14](#page-25-0) ICMB [18](#page-29-0) IDE [13](#page-24-0) internal USB [15](#page-26-0) keyboard [19](#page-30-0) [main power 21](#page-39-0) memory module [16](#page-27-0) mouse [19](#page-30-0)

narrow SCSI [12](#page-23-0) parallel port [19](#page-30-0) processor slots [21](#page-32-0) SCSI, narrow [12](#page-23-0) SCSI, wide [12](#page-23-0) serial ports [19](#page-30-0) SMBus [18](#page-29-0) SMM [18](#page-29-0) speaker [14](#page-25-0) system board [10](#page-21-0) USB [20](#page-31-0) video [18](#page-29-0) VRMs [20](#page-31-0) wake-on-LAN technology [14](#page-25-0) wide SCSI [12](#page-23-0) Console Redirection EMP Console menu [134](#page-145-0) Setup field [93](#page-104-0) Setup menu [94](#page-105-0) Console Type, EMP Console [134](#page-145-0) controlled access, SSU [28](#page-39-0) controller drives [12](#page-23-0) graphics [10](#page-21-0) SCSI narrow [10](#page-21-0) SCSI wide [10](#page-21-0) video [10](#page-21-0) controlling the server through the EMP Console [136](#page-147-0) conventions used in this guide [ix](#page-10-0) cooling installing fan for correct airflow [62](#page-73-0) recor[d airflow when removing](#page-70-0)  fan 59 countdown codes [170](#page-181-0) CPU first-level cache [21](#page-32-0) heatsink [32,](#page-43-0) [36](#page-47-0) installing [34](#page-45-0), [38](#page-49-0) installing second [36](#page-47-0) MMX technology [21](#page-32-0) multiprocessor capability [21](#page-32-0) power support [20](#page-31-0)

removing [33](#page-44-0) removing termination card [36](#page-47-0) replacing [32](#page-43-0) second-level cache [21](#page-32-0) [see also processor](#page-22-0) slots [21](#page-32-0) supported [10](#page-21-0) customizing the SSU [109](#page-120-0) Cylinders, Setup field [86](#page-97-0)

#### $\Box$

defining an ISA board in the SSU [113](#page-124-0) diagnostic testing, preparing the system [162](#page-173-0) DIMM banks [23](#page-34-0) installation sequence [24](#page-35-0) installing [43](#page-54-0) removing [41](#page-52-0) supported [10,](#page-21-0) [23](#page-34-0) Direct Connect Configuration, EMP Console [133](#page-144-0) direct memory access [see DMA](#page-101-0) diskette activity light does not light [167](#page-178-0) connector [13](#page-24-0) controller field, Setup [90](#page-101-0) creating BIOS upgrade diskette [99](#page-110-0) creating bootable [99](#page-110-0) diskette check Setup field [95](#page-106-0) installing [47](#page-58-0) removing [45](#page-56-0) replacing [47](#page-58-0) write protect monitoring [17](#page-28-0) write protect, Setup field [93](#page-104-0) write protection summary [28](#page-39-0) DMA [Channel, Setup field, parallel](#page-101-0)  port 90 DMA usage [187](#page-198-0) document conventions [ix](#page-10-0) DRAM, memory type [10](#page-21-0)

drive

5.25-inch, installing [4](#page-15-0) cabling considerations [48](#page-59-0) CD-ROM activity light does not light [168](#page-179-0) controllers and connectors [12](#page-23-0) fans, high-power SCSI hard drives [57](#page-68-0) floppy drive A field [85](#page-96-0) floppy drive B field [85](#page-96-0) hard disk activity light does not light [168](#page-179-0) hard drive input LED connector [14](#page-25-0) heatsink[s on high-power SCSI hard](#page-65-0)  drives 54 IDE, cabling [49](#page-60-0) installing a 5.25-inch drive [49](#page-60-0) installing the diskette drive [47](#page-58-0) removing a 5.25-inch drive [52](#page-63-0) removing the diskette drive [45](#page-56-0) replacing the diskette drive [47](#page-58-0) SCSI cabling [49](#page-60-0) drive error LEDs [56](#page-67-0) hot-swapping [56](#page-67-0) mounting in carrier [55](#page-66-0) drivers, video, installing [77](#page-88-0) dual in-line memory module [see DIMM](#page-21-0) dynamic random access memory [see DRAM](#page-21-0)

#### E

ECC, memory type [10](#page-21-0) editing resources in the SSU [115](#page-126-0) EDO, memory type [10](#page-21-0) electromagnetic compatibility [see EMC](#page-201-0) electromagnetic interference [see EMI](#page-61-0) electronics bay closing [7](#page-18-0) defined [5](#page-16-0) opening [5](#page-16-0)

EMC

compatibility [190](#page-201-0) compliance with standards [194](#page-205-0) emergency management port [see EMP](#page-28-0) EMI shield, removing [50](#page-61-0) EMP Console Baud Rate [134](#page-145-0) Client Configuration [132](#page-143-0) COM Port Address [134](#page-145-0) command state [130](#page-141-0) connect to remote server [137](#page-148-0) console redirection menu [134](#page-145-0) Console Type [134](#page-145-0) Direct Connect Configuration [133](#page-144-0) EMP Access Modes [134](#page-145-0) EMP Direct Connect/Modem Mode [134](#page-145-0) EMP Password [133](#page-144-0) EMP Restricted Mode Access [134](#page-145-0) Flow Control [134](#page-145-0) FRU Viewer [144](#page-155-0) FRU Viewer options [144](#page-155-0) how it works [130](#page-141-0) introduction [129](#page-140-0) main menu [136](#page-147-0) main window [134](#page-145-0) management plug-ins [141](#page-152-0) Modem Configuration [133](#page-144-0) phonebook [140](#page-151-0) power on/off remote server [138](#page-149-0) redirect state [131](#page-142-0) requirements [132](#page-143-0) reset remote server [139](#page-150-0) SDR Viewer [143](#page-154-0) SDR Viewer options [143](#page-154-0) SEL Viewer [141](#page-152-0) SEL Viewer options [142](#page-153-0) Server Configuration [133](#page-144-0) server control operations [136](#page-147-0) setting up the server [133](#page-144-0) [status bar](#page-21-0) [135](#page-146-0)

system management menu [133](#page-144-0) toolbar [135](#page-146-0) EMP Direct Connect/Modem Mode, EMP Console [134](#page-145-0) EMP Restricted Mode Access, EMP Console [134](#page-145-0) Enable Master Setup fi[eld, PCI device, embedded](#page-99-0)  SCSI 88 Setup field, PCI devices [89](#page-100-0) Enabled Host Bus Error, Setup field [94](#page-105-0) environmental specifications [177](#page-188-0) error codes [173](#page-184-0) fan failure [16](#page-27-0) memory [23](#page-34-0) messages [170](#page-181-0), [173](#page-184-0) overtemperature [16](#page-27-0) overvoltage [16](#page-27-0) single-bit memory errors [40](#page-51-0) error correcting code [see ECC](#page-21-0) ESD [see static electricity](#page-13-0) Exit Discarding Changes, Setup field [97](#page-108-0) Exit Saving Changes, Setup field [97](#page-108-0) exit, Setup menu [97](#page-108-0) exiting FRU and SDR load utility [150](#page-161-0) SSU [124](#page-135-0) expansion card adding an ISA card in the SSU [114](#page-125-0) defining an ISA card in the SSU [113](#page-124-0) installing [63](#page-74-0) removing [64](#page-75-0) removing an ISA card in the SSU [114](#page-125-0) testing a video controller [165](#page-176-0) expansion slot connectors [15](#page-26-0) ISA [15](#page-26-0) PCI [16](#page-27-0) F fan

PCI-A [16](#page-27-0) PCI-B [16](#page-27-0) shared [16](#page-27-0) extended data output [see EDO](#page-21-0) extended memory [24](#page-35-0) Extended RAM Step, Setup field [91](#page-102-0) extended VGA modes supported [183](#page-194-0) external IPMB connector [18](#page-29-0) F16 expansion connector [18](#page-29-0) failure monitoring [16](#page-27-0) installing for high-power SCSI drives [57](#page-68-0) installing system fan [62](#page-73-0) installing, high-power drives [57](#page-68-0) installing, power supply bay [57](#page-68-0) removing a system fan [59](#page-70-0) removing fan assembly [60](#page-71-0) removing foam covers [60](#page-71-0) speed monitoring [18](#page-29-0) fault resilient boot [see FRB](#page-28-0) features software security [28](#page-39-0) system board [10](#page-21-0) field replaceable unit [see FRU](#page-28-0) Firmware Update utility running [151](#page-162-0) using [151](#page-162-0) first-level cache [21](#page-32-0) Fixed Disk Boot Sector, Setup field [92](#page-103-0) flash BIOS beep codes for recovery [76](#page-87-0) memory [15](#page-26-0) recovering [101](#page-112-0) recovery if failed [75](#page-86-0) upgrading [98,](#page-109-0) [100](#page-111-0) Floppy check, Setup field [95](#page-106-0) Floppy disk controller, Setup fiel[d](#page-146-0) [90](#page-101-0)

floppy drive, connector [13](#page-24-0) Floppy Write Protect, Setup field [93](#page-104-0) Flow Control EMP Console [134](#page-145-0) Setup field [95](#page-106-0) foam covers, removing [60](#page-71-0) format command line, FRU and SDR load utility [146](#page-157-0) conventions [ix](#page-10-0) four-way interleaving, memory [23](#page-34-0) FRB, system management control [17](#page-28-0) front bezel installing [8](#page-19-0) lock/unlock [17](#page-28-0) opening [4](#page-15-0) replacing [8](#page-19-0) front panel connector [15](#page-26-0) FRU and SDR load utility [145](#page-156-0) cleaning up and exiting [150](#page-161-0) command line format [146](#page-157-0) displaying usage data [147](#page-158-0) parsing the command line [146](#page-157-0) running [146](#page-157-0) using CFG files [149](#page-160-0) what you need to do [145](#page-156-0) when to run [145](#page-156-0) FRU Manager Add-in, SSU [122](#page-133-0) FRU Viewer EMP Console [144](#page-155-0) options [144](#page-155-0) FUU [see Firmware Update utility](#page-162-0) G

graphics, controller [10](#page-21-0) guidelines, troubleshooting [158](#page-169-0)

#### H

Hard Disk Pre-delay, Setup field [85](#page-96-0) Hard Drive input connector [14](#page-25-0) Setup field [95](#page-106-0) Setup menu [96](#page-107-0)

hard drive fans for high-power drives [57](#page-68-0) heatsinks on high-power drives [54](#page-65-0) Heads, Setup field [86](#page-97-0) heatsink high-power drives [54](#page-65-0) processor [32,](#page-43-0) [36](#page-47-0) high-power drives fans [57](#page-68-0) heatsinks [54](#page-65-0) hot-swapping power supply modules [65](#page-76-0) SCSI drive [56](#page-67-0) how the EMP Console works [130](#page-141-0) how to run the FRU and SDR load utility [145](#page-156-0)

#### I I/O

addresses, system [178](#page-189-0) back panel connectors [18](#page-29-0) ports [10](#page-21-0) I/O Device Configuration Setup field [87](#page-98-0) Setup menu [89](#page-100-0) ICMB connector [18](#page-29-0) IDE connectors [13](#page-24-0) important safety instructions [x](#page-11-0) industry standard architecture [see ISA](#page-26-0) informational messages [170](#page-181-0) input/output [see I/O](#page-14-0) installing 5.25-inch dri[ves](#page-19-0) [4](#page-15-0)[,](#page-19-0) [49](#page-60-0) access cover 8 adapter card [63](#page-74-0) add-in board [63](#page-74-0) bezel [8](#page-19-0) DIMMs [43](#page-54-0) DIMMs in sequence [24](#page-35-0) diskette drive [47](#page-58-0) expansion [card](#page-101-0) [63](#page-74-0)

fan, high power drives [57](#page-68-0) fan, power supply bay [57](#page-68-0) floppy drive [47](#page-58-0) front bezel [8](#page-19-0) memory module [44](#page-55-0) power supply module [67](#page-78-0) processor [34,](#page-45-0) [38](#page-49-0) second processor [36](#page-47-0) side panel [8](#page-19-0) system fan [62](#page-73-0) video drivers [77](#page-88-0) intelligent chassis management port [see ICMB](#page-29-0) interperipheral management bus [see IPMB](#page-28-0) Interrupt Setup field, parallel port [90](#page-101-0) Setup field, serial port A [89](#page-100-0) Setup field, serial port B [90](#page-101-0) system [182](#page-193-0) intrusion detection, monitoring [18](#page-29-0) IPMB connector, external [18](#page-29-0) IRQ #, Setup field [94](#page-105-0) ISA add[ing a board in the SSU](#page-21-0) [114](#page-125-0) bus 10 card support [15](#page-26-0) defining a board in the SSU [113](#page-124-0) expansion slot [15](#page-26-0) memory holes [24](#page-35-0) removing a board in the SSU [114](#page-125-0) ISA Expansion Aliasing, Setup field [91](#page-102-0)

#### J

jumper Clear CMOS [13,](#page-24-0) [74](#page-85-0) function [72](#page-83-0) location [72](#page-83-0) Password Clear [14,](#page-25-0) [75](#page-86-0) Recovery Boot [14,](#page-25-0) [75](#page-86-0) set CM[OS to system defaults](#page-84-0) [74](#page-85-0) setting 73 system board [13](#page-24-0)

#### K

Key Click, Setup field [87](#page-98-0) key commands, Setup [84](#page-95-0) keyboard booting without one [29](#page-40-0) port [19](#page-30-0) Keybo[ard auto-repeat delay, Setup](#page-98-0)  field 87 Keybo[ard auto-repeat rate, Setup](#page-98-0)  field 87 Keyboard Features Setup field [85](#page-96-0) Setup menu [87](#page-98-0)

### L

L2 Cache, Setup field [91](#page-102-0) LAN, wake-on-LAN connector [14](#page-25-0) Language changing in the BIOS [101](#page-112-0) Setup field [85](#page-96-0) Large Disk Access Mode, Setup field [88](#page-99-0) Latency Timer Setup field, PCI device [89](#page-100-0) Setup fi[eld, PCI device, embedded](#page-99-0)  SCSI 88 launching a task, SSU [111](#page-122-0) LBA Mode Control, Setup field [86](#page-97-0) LED hard drive input connector [14](#page-25-0) monitoring for proper operation [163](#page-174-0) SCSI drive error [56](#page-67-0) Legacy Diskette A, Setup field [85](#page-96-0) Legacy Diskette B, Setup field [85](#page-96-0) light emiting diode [see LED](#page-21-0) Load Custom Defaults, Setup field [97](#page-108-0) Load Setup Defaults, Setup field [97](#page-108-0) local area network [see LAN](#page-25-0) locks software, security [26](#page-37-0)

logical block addressing [see LBA](#page-97-0) low voltage differential [see LVD](#page-21-0) LVD, SCSI drives [10](#page-21-0)

#### M

main menu EMP Console [136](#page-147-0) Setup menu [85](#page-96-0) main window, EMP Console [134](#page-145-0) management plug-ins, EMP Console [141](#page-152-0) Maximum Capacity, Setup field [86](#page-97-0) Maxi[mum Number of I2O Drives, Setup](#page-106-0)  field 95 memory addressing [24](#page-35-0) banks [23](#page-34-0) base [24](#page-35-0) CMOS [13](#page-24-0) configuring [25](#page-36-0) DRAM [10](#page-21-0) error correction [23](#page-34-0) extended [24](#page-35-0) flash BIOS [15](#page-26-0) four way interleaving [23](#page-34-0) holes [24](#page-35-0) installing DIMMs [43](#page-54-0) installing memory module [44](#page-55-0) map, system [181](#page-192-0) module [23](#page-34-0) module connector [16](#page-27-0) removing DIMMs [41](#page-52-0) removing the memory module [40](#page-51-0) sequenced DIMM installation [24](#page-35-0) supported [10](#page-21-0) supported DIMMs [23](#page-34-0) video, installed [10](#page-21-0) Memory Scrubbing, Setup field [91](#page-102-0) menus, Setup [83](#page-94-0) Messa[age Timeout Multiplier, Setup](#page-106-0)  field 95

Mode Setup field, parallel port [90](#page-101-0) Setup field, serial port B [90](#page-101-0) Modem configuration, EMP Console [133](#page-144-0) modifying resources in the SSU [114](#page-125-0) modules, power supply [65](#page-76-0) monitor, supported [19](#page-30-0) monitoring chassis intrusion [18](#page-29-0) fan speeds [18](#page-29-0) POST [163](#page-174-0) temperature [18](#page-29-0) voltages [18](#page-29-0) mouse, port [19](#page-30-0) Multiboot Options Add-in, SSU [115](#page-126-0) Multi-boot Support, Setup field [95](#page-106-0) Multi-Sector Transfers, Setup field [86](#page-97-0)

#### N

narrow SCSI, connector [12](#page-23-0) network problems, troubleshooting [168](#page-179-0) NMI, generating [17](#page-28-0) no characters appear onscreen [165](#page-176-0) non-maskable interrupt [see NMI](#page-28-0) notice, computer viruses [155](#page-166-0) Num Lock, Setup field [87](#page-98-0)

### O

opening bezel [4](#page-15-0) electronics bay [5](#page-16-0) front bezel [4](#page-15-0) subchassis [5](#page-16-0) system [3](#page-14-0) operating system, confirming load [164](#page-175-0) Option ROM Scan Setup fi[eld, PCI device, embedded](#page-99-0)  SCSI 88 Setup field, PCI devices [89](#page-100-0) ove[rtemperature, mon](#page-37-0)itoring [16](#page-27-0) overvoltage, monitoring [16](#page-27-0)
P Parallel Port connector [19](#page-30-0) Setup field [90](#page-101-0) password administrator changing in the SSU [116](#page-127-0) clearing in the SSU [116](#page-127-0) setting in the SSU [116](#page-127-0) Admin[istrator Password is Setup](#page-103-0)  field 92 adminsitrator [28](#page-39-0) both user and administrator passwords set [27](#page-38-0) clearing by jumper [75](#page-86-0) EMP Password [133](#page-144-0) only user password set [27](#page-38-0) Password on Boot Setup field [92](#page-103-0) Set Ad[ministrator Password Setup,](#page-103-0)  field 92 Set User Password Setup field [92](#page-103-0) system access control [29](#page-40-0) user changing in the SSU [116](#page-127-0) clearing in the SSU [116](#page-127-0) setting in the SSU [116](#page-127-0) User [Password is Setup field](#page-38-0) [92](#page-103-0) using 27 Password Clear jumper [14](#page-25-0), [75](#page-86-0) Password on Boot, Setup field [92](#page-103-0) Pause Before Boot, Setup field [88](#page-99-0) PCDiagnostics, using [163](#page-174-0) PCI buses [10](#page-21-0) expansion slots [16](#page-27-0) installation tips [168](#page-179-0) PCI-A expansion slots [16](#page-27-0) PCI-B expansion slots [16](#page-27-0) PCI Configuration Setup field [87](#page-98-0) Setup menu [88](#page-99-0)

PCI Device, Embedded SCSI Setup field [88](#page-99-0) Setup menu [88](#page-99-0) PCI Devices Setup field [89](#page-100-0) Setup menu [89](#page-100-0) peripheral component interconnect [see PCI](#page-27-0) phonebook, EMP Console [140](#page-151-0) Plug and Play OS, Setup field [87](#page-98-0) port I/O [10](#page-21-0) keyboard [19](#page-30-0) mouse [19](#page-30-0) USB [20](#page-31-0) video [18](#page-29-0) Port 80h codes [170](#page-181-0) POST codes [170,](#page-181-0) [173](#page-184-0) messages [170](#page-181-0), [173](#page-184-0) monitoring [163](#page-174-0) using [127](#page-138-0) power auxiliary power connector [22](#page-33-0) configuration of modules [65](#page-76-0) disabling power button [28](#page-39-0) hot-swapping modules [65](#page-76-0) installing a power supply module [67](#page-78-0) install[ing fan in power supply](#page-68-0)  bay 57 light does not light [164](#page-175-0) main power connectors [21](#page-32-0) module retention clip [66](#page-77-0) power share board [65](#page-76-0) removing a module [66](#page-77-0) replacing a power supply module [67](#page-78-0) supply characteristics [65](#page-76-0) Power on/off remote server, EMP Console [138](#page-149-0)

precautions, static electricity [2](#page-13-0) preventing static electricity [2](#page-13-0) Primary Master Setup field [85](#page-96-0) Setup menu [86](#page-97-0) Primary Slave Setup field [85](#page-96-0) Setup menu [86](#page-97-0) problem-solving procedures [162](#page-173-0) processor first-level cache [21](#page-32-0) heatsink [32,](#page-43-0) [36](#page-47-0) installing [34](#page-45-0), [38](#page-49-0) installing second [36](#page-47-0) MMX technology [21](#page-32-0) multiprocessor capability [21](#page-32-0) power support [20](#page-31-0) removing [33](#page-44-0) removing termination card [36](#page-47-0) replacing [32](#page-43-0) second-level cache [21](#page-32-0) slots [21](#page-32-0) supported [10](#page-21-0) Processor Retest, Setup field [93](#page-104-0) PS/2 Mouse, Setup field [90](#page-101-0)

#### R

RAM, supported [10](#page-21-0) random access memory [see RAM](#page-21-0) RCA window SSU [112](#page-123-0) using in SSU [112](#page-123-0) Read [Prefetch for PXB0A, Setup](#page-102-0)  field 91 Read [Prefetch for PXB0B, Setup](#page-102-0)  field 91 rebooting the system [159](#page-170-0) Recovery Boot jumper [14,](#page-25-0) [75](#page-86-0) recovery, flash BIOS [101](#page-112-0) redirect state, EMP Console [131](#page-142-0)

regulatory specifications electromagnetic compatibility [190](#page-201-0) safety compliance [194](#page-205-0) Removable Devices, Setup field [95](#page-106-0) removing 5.25-inch drive [52](#page-63-0) access cover [3](#page-14-0) adapter card [64](#page-75-0) add-in board [64](#page-75-0) DIMMs [41](#page-52-0) diskette drive [45](#page-56-0) EMI shield [50](#page-61-0) expansion card [64](#page-75-0) fan assembly [60](#page-71-0) foam covers [60](#page-71-0) foam fan cover [60](#page-71-0) ISA board in the SSU [114](#page-125-0) memory module [40](#page-51-0) power supply module [66](#page-77-0) processor [33](#page-44-0) side panel [3](#page-14-0) system fan [59](#page-70-0) termination card [36](#page-47-0) replacing access cover [8](#page-19-0) battery [68](#page-79-0) bezel [8](#page-19-0) diskette drive [47](#page-58-0) front bezel [8](#page-19-0) power supply module [67](#page-78-0) processor [32](#page-43-0) side panel [8](#page-19-0) requirements, EMP Console [132](#page-143-0) reset button, disabling [28](#page-39-0) Reset [Configuration Data, Setup](#page-98-0)  field 87 reset remote server, EMP Console [139](#page-150-0) resetting the system [159](#page-170-0) resolution, video, supported [19](#page-30-0) resource configuration add-in [see RCA](#page-149-0)

resources DMA usage [187](#page-198-0) editing in the SSU [115](#page-126-0) I/O addresses [178](#page-189-0) interrupts [182](#page-193-0) memory map [181](#page-192-0) modifying in the SSU [114](#page-125-0) usage shown in the SSU [115](#page-126-0) video modes supported [183](#page-194-0) restarting the system [159](#page-170-0) Restreaming Buffer, Setup field [91](#page-102-0) retention clip, power supply module [66](#page-77-0) running Firmware Update utility [151](#page-162-0) SSU locally [107](#page-118-0) SSU remotely [107](#page-118-0)

### S

safety agency certification [194](#page-205-0) compliance [194](#page-205-0) important instructions [x](#page-11-0) static electricity precautions [2](#page-13-0) SCSI connectors [12](#page-23-0) controllers [10](#page-21-0) drive error LEDs [56](#page-67-0) fans on high-power drives [57](#page-68-0) heatsinks on high-power drives [54](#page-65-0) hot-swapping a drive [56](#page-67-0) mounting drive on carrier [55](#page-66-0) narrow connector [12](#page-23-0) SE [10](#page-21-0) using fans for high-power drives [57](#page-68-0) wide connector [12](#page-23-0) SDR Manager Add-in, SSU [120](#page-131-0) SDR Viewer EMP Console [143](#page-154-0) options [143](#page-154-0) SDRR[, storing system management](#page-27-0)  data 16 SE, SCSI [10](#page-21-0)

SEC, processor cartridge [10](#page-21-0) second-level cache [21](#page-32-0) Sectors, Setup field [86](#page-97-0) secure boot mode, summary [28](#page-39-0) secure mode [17](#page-28-0) Secure Mode Boot, Setup field [93](#page-104-0) Secure [Mode Hot Key \(Ctrl-Alt- \), Setup](#page-104-0)  field 93 Secure Mode Timer, Setup field [92](#page-103-0) secure mode, setting up in the SSU [27](#page-38-0) security Admin[istrator Password is Setup](#page-103-0)  field 92 adminstrator password [28](#page-39-0) boot without keyboard [29](#page-40-0) both user and administrator passwords set [27](#page-38-0) chassis intrusion switch [26](#page-37-0) clearing passwords [75](#page-86-0) control SSU access [28](#page-39-0) disable diskette writes [28](#page-39-0) disabling power and reset buttons [28](#page-39-0) diskette write protect monitoring [17](#page-28-0) diskett[e write protection, Setup](#page-104-0)  field 93 EMP Password [133](#page-144-0) Fixed Disk Boot Sector Setup field [92](#page-103-0) Floppy Write Protect Setup field [93](#page-104-0) front panel lock/unlock [17](#page-28-0) only user password set [27](#page-38-0) options in the SSU [117](#page-128-0) Password on Boot Setup field [92](#page-103-0) secure boot mode [28](#page-39-0) secure mode [27](#page-38-0) Secure Mode Boot Setup field [93](#page-104-0) secure mode control [17](#page-28-0) Secure Mode Hot Key (Ctrl-Alt- ) Setup field [93](#page-104-0) Secure Mode Timer Setup field [92](#page-103-0)

Set Ad[ministrator Password Setup](#page-103-0)  field 92 set user password [29](#page-40-0) Set User Password Setup field [92](#page-103-0) setting the boot sequence [29](#page-40-0) setting up in BIOS [26](#page-37-0) setting up in SSU [26](#page-37-0) Setup menu [92](#page-103-0) software features [28](#page-39-0) software locks [26](#page-37-0) SSU add-in [116](#page-127-0) timeout [28](#page-39-0) User Password is Setup field [92](#page-103-0) using passwords [27](#page-38-0) video blanking [17](#page-28-0) Video Blanking Setup field [93](#page-104-0) Security Add-in, SSU [116](#page-127-0) SEL Viewer EMP Console [141](#page-152-0) options [142](#page-153-0) SEL Viewer Add-in, SSU [118](#page-129-0) sensor data record [see SDR](#page-131-0) sensor data record repository [see SDRR](#page-27-0) Serial Port A, Setup field [89](#page-100-0) Serial Port B, Setup field [89](#page-100-0) serial ports [19](#page-30-0) server setting up for EMP [133](#page-144-0) Setup menu [93](#page-104-0) Server Configuration, EMP Console [133](#page-144-0) server control, EMP Console operations [136](#page-147-0) Server [Management Mode, Setup](#page-105-0)  field 94 server management module [see SMM](#page-28-0) server m[anagement, managing the](#page-21-0)  server 10 Set Ad[ministrator Password, Setup](#page-103-0)  field 92

Set User Password, Setup field [92](#page-103-0) setting administrator password in the SSU [116](#page-127-0) CMOS defaults [74](#page-85-0) floppy drive A [85](#page-96-0) floppy drive B [85](#page-96-0) jumpers [73](#page-84-0) recording BIOS settings [98](#page-109-0) recording settings [81](#page-92-0) server for EMP [133](#page-144-0) user password in the SSU [116](#page-127-0) Setup access [82](#page-93-0) advanced chipset control menu [91](#page-102-0) advanced menu [87](#page-98-0) boot device priority menu [96](#page-107-0) boot menu [95](#page-106-0) console redirection menu [94](#page-105-0) exit menu [97](#page-108-0) fields 32 Bit I/O [86](#page-97-0) Address Bit Permuting [91](#page-102-0) Administrator Password is [92](#page-103-0) Advanced Chipset Control [88](#page-99-0) Assert NMI on AERR [94](#page-105-0) Assert NMI on BERR [94](#page-105-0) Assert NMI on PERR [94](#page-105-0) Assert NMI on SERR [94](#page-105-0) Base I/O Address, diskette controller [90](#page-101-0) Base I/O Address, floppy disk controller [90](#page-101-0) Base I/O Address, parallel port [90](#page-101-0) Base I/O Address, serial port A [89](#page-100-0) Base I/O Address, serial port B [90](#page-101-0) Base RAM Step [91](#page-102-0) Baud Rate [95](#page-106-0) Boot De[vice](#page-103-0) Priority [95](#page-106-0) Clear Event Logging [94](#page-105-0)

COM Port Address [94](#page-105-0) Console Redirection [93](#page-104-0) Cylinders [86](#page-97-0) diskette check [95](#page-106-0) diskette controller [90](#page-101-0) diskette write protect [93](#page-104-0) DMA Channel, parallel port [90](#page-101-0) Enable Master, PCI device, embedded SCSI [88](#page-99-0) Enable Master, PCI devices [89](#page-100-0) Enabled Host Bus Error [94](#page-105-0) Exit Discarding Changes [97](#page-108-0) Exit Saving Changes [97](#page-108-0) Extended RAM Step [91](#page-102-0) Fixed Disk Boot Sector [92](#page-103-0) Floppy Check [95](#page-106-0) Floppy disk controller [90](#page-101-0) Floppy Write Protect [93](#page-104-0) Flow Control [95](#page-106-0) Hard Disk Pre-delay [85](#page-96-0) Hard Drive [95](#page-106-0) Heads [86](#page-97-0) I/O Device Configuration [87](#page-98-0) Interrupt, parallel port [90](#page-101-0) Interrupt, serial port A [89](#page-100-0) Interrupt, serial port B [90](#page-101-0) IRQ # [94](#page-105-0) ISA Expansion Aliasing [91](#page-102-0) Key Click [87](#page-98-0) Keyboard auto-repeat delay [87](#page-98-0) Keyboard auto-repeat rate [87](#page-98-0) Keyboard Features [85](#page-96-0) L2 Cache [91](#page-102-0) Language [85](#page-96-0) Large Disk Access Mode [88](#page-99-0) Latency Timer, PCI device, embedded SCSI [88](#page-99-0) Latency Timer, PCI devices [89](#page-100-0) LBA Mode Control [86](#page-97-0) Legacy Diskette A [85](#page-96-0)

Legacy Diskette B [85](#page-96-0) Load Custom Defaults [97](#page-108-0) Load Setup Defaults [97](#page-108-0) Maximum Capacity [86](#page-97-0) Maximum Number of I2O Drives [95](#page-106-0) Memory Scrubbing [91](#page-102-0) Message Timeout Multiplier [95](#page-106-0) Mode, parallel port [90](#page-101-0) Mode, serial port B [90](#page-101-0) Multi-boot Support [95](#page-106-0) Multi-Sector Transfers [86](#page-97-0) Num Lock [87](#page-98-0) Option ROM Scan, PCI device, embedded SCSI [88](#page-99-0) Option ROM Scan, PCI devices [89](#page-100-0) Parallel Port [90](#page-101-0) Password on Boot [92](#page-103-0) Pause Before Boot [88](#page-99-0) PCI Configuration [87](#page-98-0) PCI Device, Embedded SCSI [88](#page-99-0) PCI Devices [89](#page-100-0) Plug and Play OS [87](#page-98-0) Primary Master [85](#page-96-0) Primary Slave [85](#page-96-0) Processor Retest [93](#page-104-0) PS/2 Mouse [90](#page-101-0) Read Prefetch for PXB0A [91](#page-102-0) Read Prefetch for PXB0B [91](#page-102-0) Removable Devices [95](#page-106-0) Reset Configuration Data [87](#page-98-0) Restreaming Buffer [91](#page-102-0) Sectors [86](#page-97-0) Secure Mode Boot [93](#page-104-0) Secure Mode Hot Key (Ctrl-Alt- ) [93](#page-104-0) Secure Mode Timer [92](#page-103-0) Serial Port A [89](#page-100-0) Serial Port B [89](#page-100-0) Server Management Mode [94](#page-105-0)

Set Administrator Password [92](#page-103-0) Set User Password [92](#page-103-0) System Backup Reminder [92](#page-103-0) System Date [85](#page-96-0) System Event Logging [94](#page-105-0) System Management [93](#page-104-0) System Time [85](#page-96-0) Transfer Mode [86](#page-97-0) Type [86](#page-97-0) Ultra DMA [86](#page-97-0) Use Multiprocessor Specification [87](#page-98-0) User Password is [92](#page-103-0) Video Blanking [93](#page-104-0) Virus Check Reminder [92](#page-103-0) floppy drive A field [85](#page-96-0) floppy drive B field [85](#page-96-0) hard drive menu [96](#page-107-0) I/O device configuration menu [89](#page-100-0) introduction [80](#page-91-0) key commands [84](#page-95-0) keyboard features menu [87](#page-98-0) main menu [85](#page-96-0) menus [83](#page-94-0) PCI configuration menu [88](#page-99-0) PCI device, embedded SCSI menu [88](#page-99-0) PCI devices menu [89](#page-100-0) primary master menu [86](#page-97-0) primary slave menu [86](#page-97-0) record settings [81](#page-92-0) security menu [92](#page-103-0) server menu [93](#page-104-0) special display items [84](#page-95-0) starting [82](#page-93-0) syste[m management menu](#page-92-0) [94](#page-105-0) using 81 when to use [81](#page-92-0) shared expansion slots [16](#page-27-0) sharing power between modules [65](#page-76-0)

side panel installing [8](#page-19-0) removing [3](#page-14-0) replacing [8](#page-19-0) single edge contact [see SEC](#page-21-0) single ended SCSI [see SE, SCSI](#page-21-0) slot II connector, system board [21](#page-32-0) small computer systems interface [see SCSI](#page-21-0) SMBus connector [18](#page-29-0) SMI, generating [17](#page-28-0) SMM connector [18](#page-29-0) software problems with applications [169](#page-180-0) security features [28](#page-39-0) trouble with new [160](#page-171-0) solving problems [159,](#page-170-0) [162](#page-173-0) speaker, connector [14](#page-25-0) special display items in Setup [84](#page-95-0) specific problems bootable CD\_ROM is not detected [169](#page-180-0) CD-ROM activity light does not light [168](#page-179-0) characters are distorted or incorrect [166](#page-177-0) diskette drive activity light does not light [167](#page-178-0) hard disk activity light does not light [168](#page-179-0) network problems [168](#page-179-0) no beep codes [165](#page-176-0) no characters appear onscreen [165](#page-176-0) PCI installation tips [168](#page-179-0) power light does not light [164](#page-175-0) problems with applications [169](#page-180-0) system cooling fans do not rotate properly [166](#page-177-0) troubleshooting [164](#page-175-0)

specifications environmental [177](#page-188-0) system [176](#page-187-0) SSU access control [28](#page-39-0) adding an ISA board [114](#page-125-0) changing the administrator password [116](#page-127-0) changing the user password [116](#page-127-0) clearing the administrator password [116](#page-127-0) clearing the user password [116](#page-127-0) customizing [109](#page-120-0) defining an ISA board [113](#page-124-0) editing resources [115](#page-126-0) exiting [124](#page-135-0) FRU Manager Add-in [122](#page-133-0) how to run [106](#page-117-0) introduction [104](#page-115-0) launching a task [111](#page-122-0) modifying resources [114](#page-125-0) Multiboot Options Add-in [115](#page-126-0) RCA Window [112](#page-123-0) removing an ISA board [114](#page-125-0) resource usage [115](#page-126-0) running locally [107](#page-118-0) running remotely [107](#page-118-0) SDR Manager Add-in [120](#page-131-0) Security Add-in [116](#page-127-0) security options [117](#page-128-0) SEL Viewer Add-in [118](#page-129-0) setting security [26](#page-37-0) setting the administrator password [116](#page-127-0) setting the user password [116](#page-127-0) starting [108](#page-119-0) using [105](#page-116-0) using the RCA window [112](#page-123-0) when to use [81,](#page-92-0) [105](#page-116-0) standard VGA modes supported [183](#page-194-0) starting Setup [82](#page-93-0) SSU [108](#page-119-0)

static electricity precautions [2](#page-13-0) status bar, EMP Console [135](#page-146-0) subchassis closing [7](#page-18-0) defined [5](#page-16-0) opening [5](#page-16-0) super video graphics array [see SVGA](#page-21-0) supported CPUs [10](#page-21-0) DIMMs [10](#page-21-0) extended VGA modes [183](#page-194-0) memory [10](#page-21-0) monitors [19](#page-30-0) processors [10](#page-21-0) RAM [10](#page-21-0) standard VGA modes [183](#page-194-0) video modes [183](#page-194-0) video resolutions [19](#page-30-0) SVGA supported monitors [19](#page-30-0) video controller [10](#page-21-0) switch, chassis intrusion [26](#page-37-0) Symbios SCSI utlity, using [152](#page-163-0) system access [3](#page-14-0) access control [29](#page-40-0) battery [15](#page-26-0) board, connectors [10](#page-21-0) board, i[llustration](#page-18-0) [10](#page-21-0) closing 7 cooling fans do not rotate properly [166](#page-177-0) I/O addresses [178](#page-189-0) I/O ports [10](#page-21-0) installing fans [62](#page-73-0) interrupts [182](#page-193-0) intrusion monitoring [16](#page-27-0) jumpers [13](#page-24-0) memory map [181](#page-192-0) opening [3](#page-14-0) preparing for diagnostic testing [162](#page-173-0) removing fans [59](#page-70-0)

restarting [159](#page-170-0) specifications [176](#page-187-0) system board features [10](#page-21-0) trouble at startup [159](#page-170-0) troubleshooting new problems [161](#page-172-0) Syste[m Backup Reminder, Setup](#page-103-0)  field 92 system board management controller [see BMC](#page-26-0) System Date, Setup field [85](#page-96-0) system event log [see SEL](#page-27-0) System Event Logging, Setup field [94](#page-105-0) System Management Setup field [93](#page-104-0) Setup menu [94](#page-105-0) system management interrupt [see SMI](#page-28-0) system management menu, EMP Console [133](#page-144-0) system setup utility [see SSU](#page-37-0) System Time, Setup field [85](#page-96-0)

#### T

technical specifications [176](#page-187-0) temperature, monitoring [16,](#page-27-0) [18](#page-29-0) termination card, removing [36](#page-47-0) testing add-in video controller [165](#page-176-0) preparing for diagnostics [162](#page-173-0) text formatting in this guide [ix](#page-10-0) timeout, security [28](#page-39-0) toolbar, EMP Console [135](#page-146-0) Transfer Mode, Setup field [86](#page-97-0) troubleshooting bootable CD-ROM is not detected [169](#page-180-0) CD-ROM drive activity light does not light [168](#page-179-0) characters are distorted or incorrect [166](#page-177-0) checklist [158](#page-169-0)

confirming operating system load [164](#page-175-0) diskette drive activity light does not light [167](#page-178-0) flash update recovery [75](#page-86-0) flash update recovery beep codes [76](#page-87-0) guidelines [158](#page-169-0) hard disk drive activity light does not light [168](#page-179-0) initial system startup [159](#page-170-0) network problems [168](#page-179-0) new battery [69](#page-80-0) no beep codes [165](#page-176-0) no characters appear onscreen [165](#page-176-0) PCI installation tips [168](#page-179-0) power light does not light [164](#page-175-0) problems with applications [169](#page-180-0) problems-solving procedures [162](#page-173-0) running new software [160](#page-171-0) solving problems [159](#page-170-0) specific problems [164](#page-175-0) system cooling fans do not rotate properly [166](#page-177-0) system has been running fine [161](#page-172-0) system LED failures [163](#page-174-0) Type, Setup field [86](#page-97-0)

## $\mathbf{U}$

Ultra DMA, Setup field [86](#page-97-0) universal serial bus [see USB](#page-31-0) upgrade BIOS [98](#page-109-0), [100](#page-111-0) creating bootable diskette [99](#page-110-0) obtaining the BIOS upgrade utility [98](#page-109-0) usage data, FRU and SDR load utility [147](#page-158-0) USB bus speed [20](#page-31-0) internal connector [15](#page-26-0) [port 20](#page-70-0)

Use M[ultiprocessor Specification, Setup](#page-98-0)  field 87 User Password is, Setup field [92](#page-103-0) user password, access [27](#page-38-0) using CFG files with the FRU and SDR load utility [149](#page-160-0) Firmware Update utility [151](#page-162-0) FRU and SDR load utility [146](#page-157-0) passwords [27](#page-38-0) PCDiagnostics [163](#page-174-0) POST [127](#page-138-0) resources from the SSU [115](#page-126-0) Setup [81](#page-92-0) SSU [105](#page-116-0) Symbios SCSI utility [152](#page-163-0) utility FRU and SDR load [145](#page-156-0) obtaining to upgrade BIOS [98](#page-109-0) V verifying the configuration [158](#page-169-0) VGA extended modes supported [183](#page-194-0) standard modessupported [183](#page-194-0) video blanking [17](#page-28-0) connector [18](#page-29-0) controller [10](#page-21-0) installing drivers [77](#page-88-0) memory installed [10](#page-21-0) modes supported [183](#page-194-0) supported resolutions [19](#page-30-0) SVGA controller [10](#page-21-0) Video Blanking, Setup field [93](#page-104-0) Virus Check Reminder, Setup field [92](#page-103-0) virus notice [155](#page-166-0) voltage monitoring [16,](#page-27-0) [18](#page-29-0) voltage regulator module [see VRM](#page-21-0) VRM connectors [20](#page-31-0) second-level cache [20](#page-31-0) W wake-on-LAN technology connector [14](#page-25-0) when to run the FRU and SDR load utility [145](#page-156-0) when to run the SSU [105](#page-116-0) wide SCSI connectors [12](#page-23-0)

Free Manuals Download Website [http://myh66.com](http://myh66.com/) [http://usermanuals.us](http://usermanuals.us/) [http://www.somanuals.com](http://www.somanuals.com/) [http://www.4manuals.cc](http://www.4manuals.cc/) [http://www.manual-lib.com](http://www.manual-lib.com/) [http://www.404manual.com](http://www.404manual.com/) [http://www.luxmanual.com](http://www.luxmanual.com/) [http://aubethermostatmanual.com](http://aubethermostatmanual.com/) Golf course search by state [http://golfingnear.com](http://www.golfingnear.com/)

Email search by domain

[http://emailbydomain.com](http://emailbydomain.com/) Auto manuals search

[http://auto.somanuals.com](http://auto.somanuals.com/) TV manuals search

[http://tv.somanuals.com](http://tv.somanuals.com/)